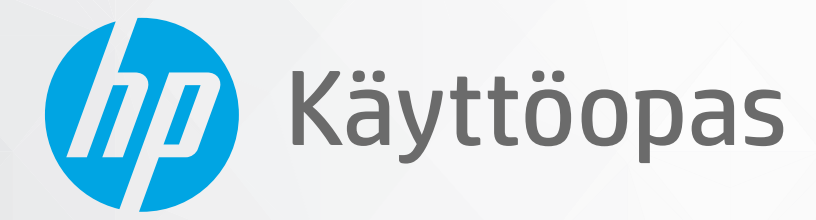

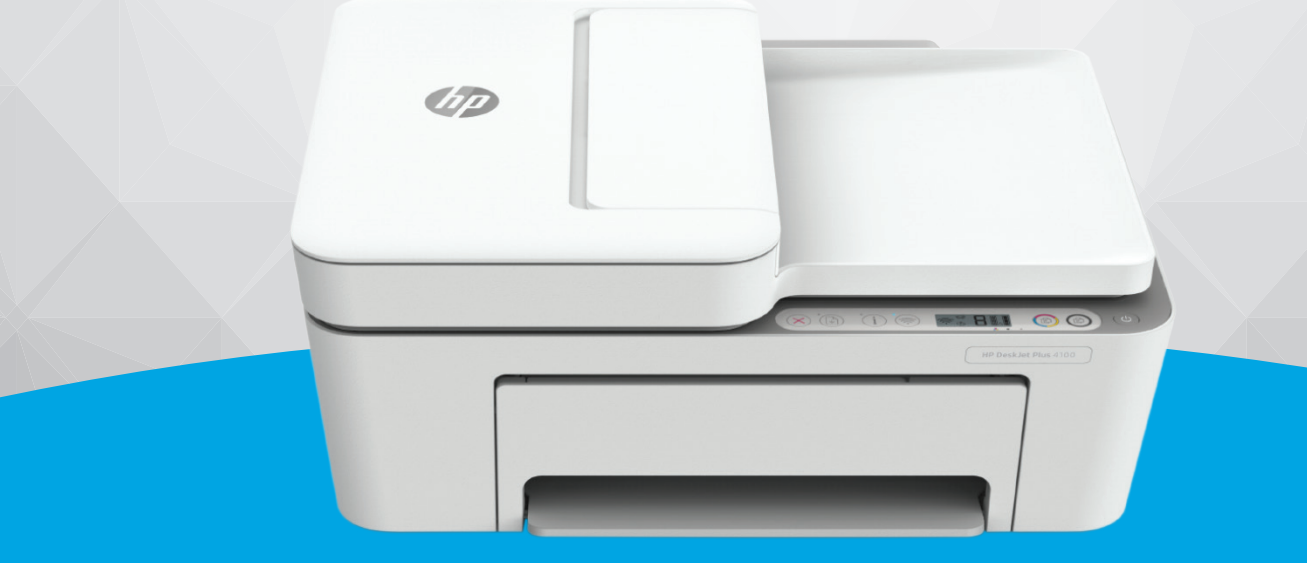

# HP DeskJet Plus 4100 All-in-One series

### **HP-yritysilmoitukset**

TÄSSÄ OLEVIA TIETOJA VOIDAAN MUUTTAA ILMAN ERILLISTÄ ILMOITUSTA.

KAIKKI OIKEUDET PIDÄTETÄÄN. TÄMÄN MATERIAALIN KOPIOIMINEN, MUOKKAAMINEN TAI KÄÄNTÄMINEN ON KIELLETTY ILMAN HP:N KIRJALLISTA ENNAKKOLUPAA LUKUUN OTTAMATTA TEKIJÄNOIKEUSLAIN SALLIMIA TAPOJA. HP-TUOTTEIDEN JA -PALVELUJEN AINOAT TAKUUT MÄÄRITETÄÄN TUOTTEIDEN JA PALVELUJEN MUKANA TOIMITETTAVISSA RAJOITETUN TAKUUN LAUSEKKEISSA. TÄMÄN JULKAISUN SISÄLTÖÄ EI TULE TULKITA LISÄTAKUUKSI. HP EI VASTAA TÄMÄN JULKAISUN SISÄLTÄMISTÄ TEKNISISTÄ TAI TOIMITUKSELLISISTA VIRHEISTÄ TAI PUUTTEISTA.

© Copyright 2020 HP Development Company, L.P.

Microsoft ja Windows ovat Microsoft Corporationin rekisteröityjä tavaramerkkejä tai tavaramerkkejä Yhdysvalloissa ja muissa maissa.

Mac, OS X ja AirPrint ovat Applen tavaramerkkejä Yhdysvalloissa ja muissa maissa.

ENERGY STAR ja ENERGY STAR -merkki ovat Yhdysvaltain ympäristönsuojeluviraston omistamia rekisteröityjä tavaramerkkejä.

Android ja Google Play ovat Google Inc:n tavaramerkkejä.

Amazon ja Kindle ovat Amazon.com, Inc:n tai sen tytäryhtiöiden tavaramerkkejä.

iOS on Ciscon rekisteröimä tavaramerkki USA:ssa ja muissa maissa, ja sitä käytetään tässä luvalla.

#### **Turvallisuustietoja**

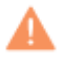

Kun käytät laitetta, noudata aina turvallisuusmääräyksiä, jotta palovaara ja sähköiskujen riski olisi mahdollisimman pieni.

- On tärkeää, että luet ja ymmärrät kaikki tulostimen mukana toimitettavat ohjeet.

- Noudata kaikkia tuotteeseen merkittyjä varoituksia ja ohjeita.
- Irrota tuote seinäpistorasiasta ennen puhdistamista.
- Tuotetta ei saa asentaa tai käyttää veden lähellä tai kun olet märkä.
- Asenna tuote vakaalle, tukevalle alustalle.
- Asenna tuote suojattuun paikkaan, jossa johdon päälle ei voi astua eikä johtoon voi kompastua, jottei johto vaurioidu.
- Jos tuote ei toimi asianmukaisesti, katso kohtaa [Ongelmanratkaisu sivulla 81.](#page-86-0)
- Laitteen sisällä ei ole käyttäjän huollettavia osia. Jätä laitteen huoltaminen ammattitaitoisen huoltohenkilöstön tehtäväksi.

# Sisällysluettelo

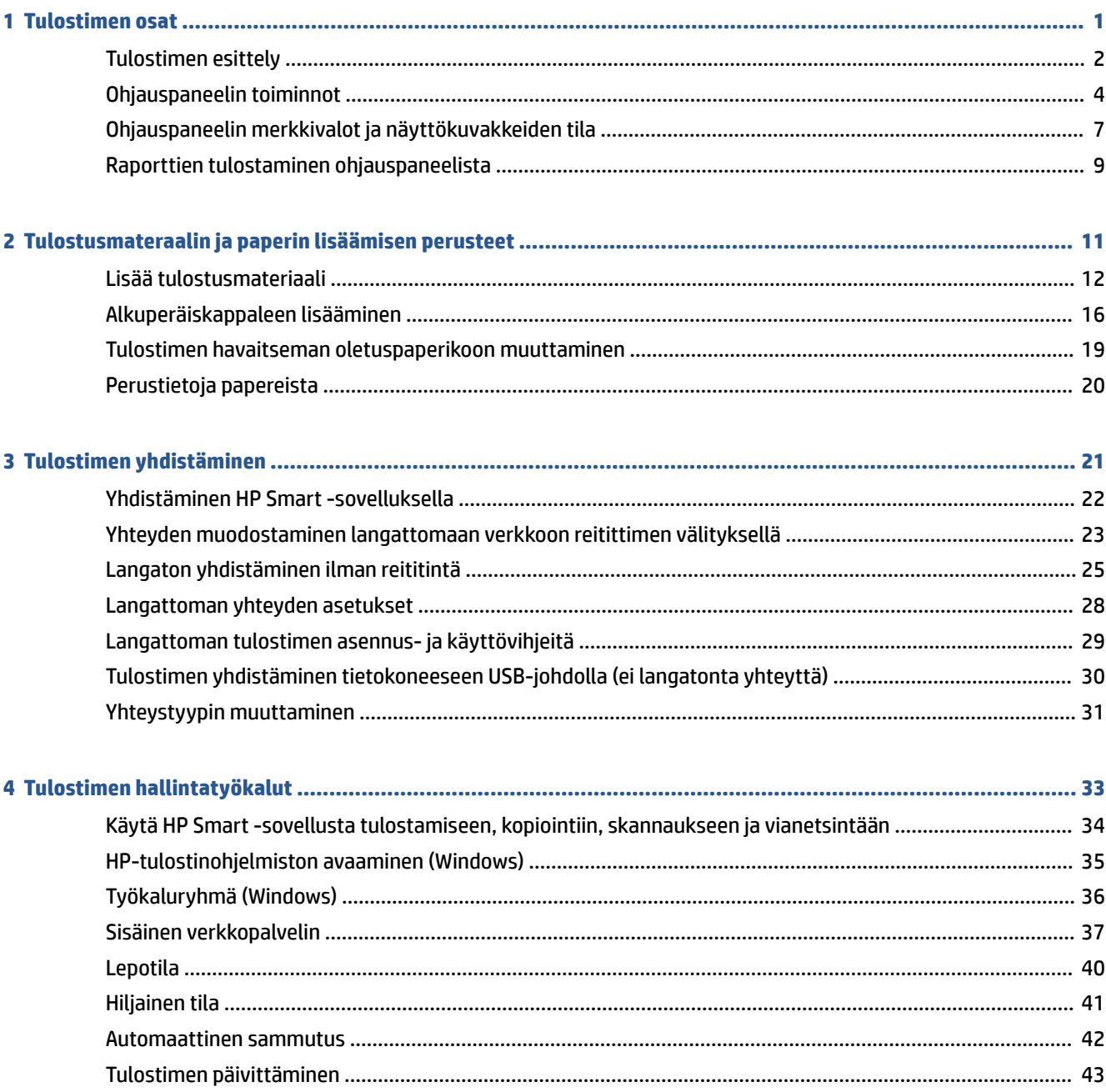

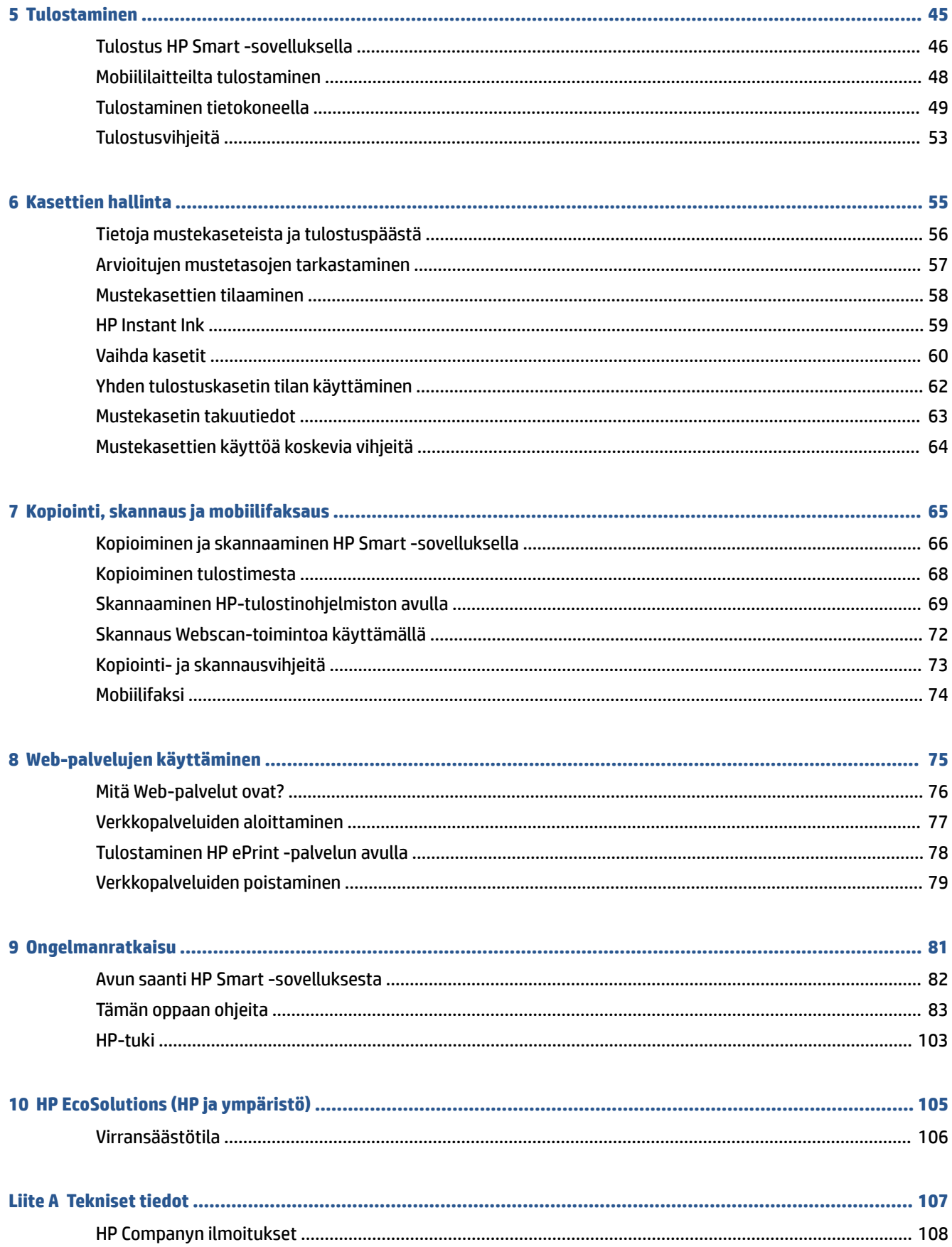

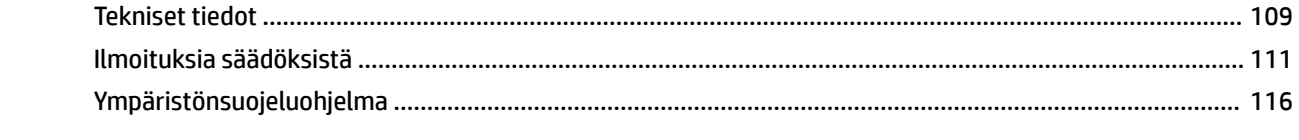

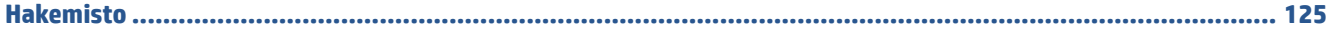

# <span id="page-6-0"></span>**1 Tulostimen osat**

- [Tulostimen esittely](#page-7-0)
- [Ohjauspaneelin toiminnot](#page-9-0)
- [Ohjauspaneelin merkkivalot ja näyttökuvakkeiden tila](#page-12-0)
- [Raporttien tulostaminen ohjauspaneelista](#page-14-0)

## <span id="page-7-0"></span>**Tulostimen esittely**

- Näkymä ylhäältä ja edestä
- [Kuva takaa](#page-8-0)

### **Näkymä ylhäältä ja edestä**

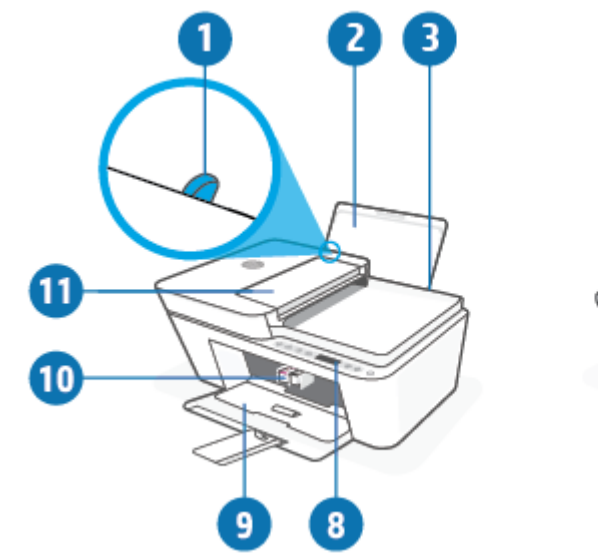

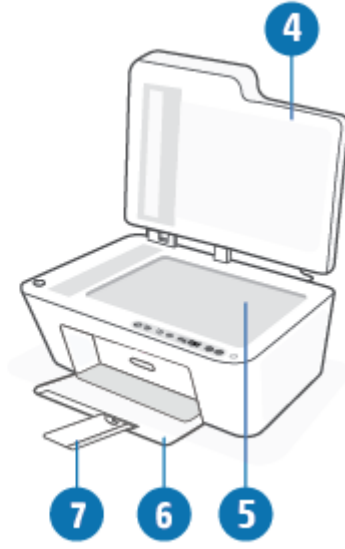

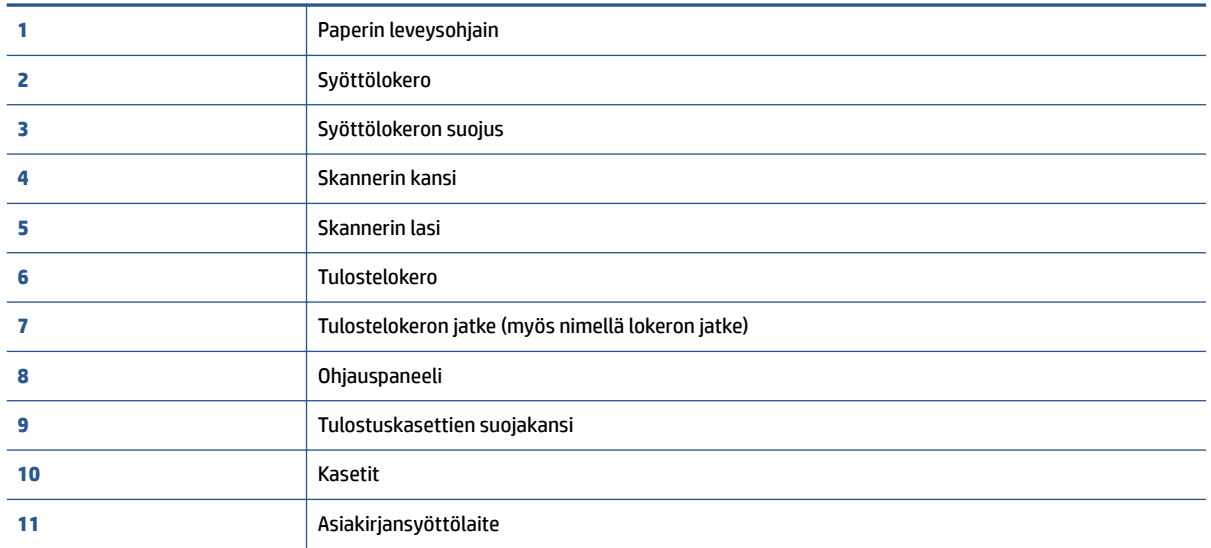

### <span id="page-8-0"></span>**Kuva takaa**

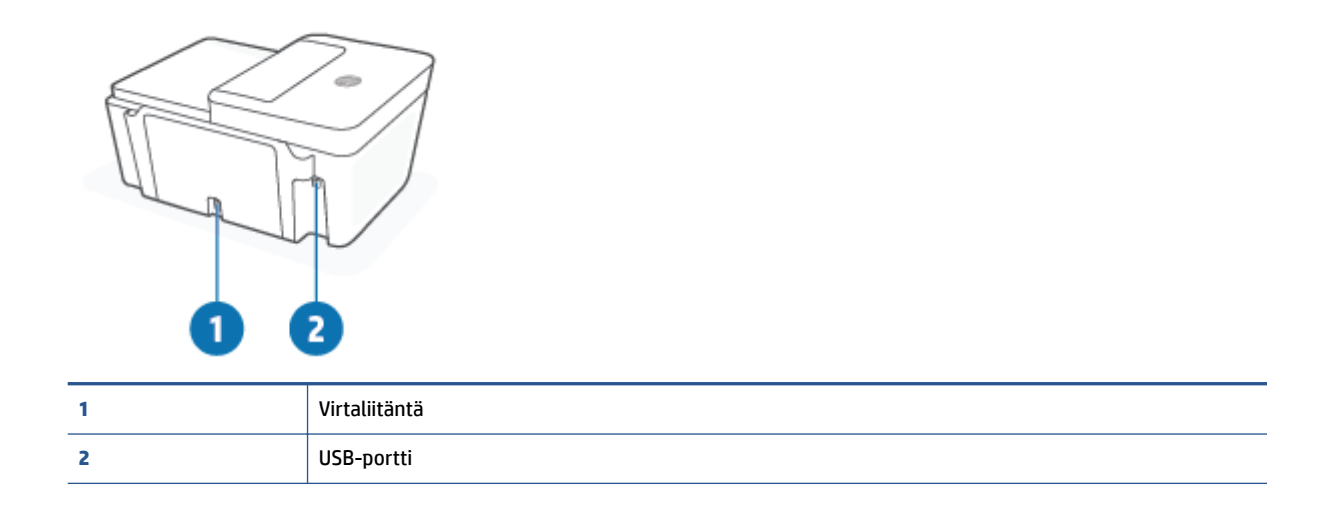

## <span id="page-9-0"></span>**Ohjauspaneelin toiminnot**

### **Yleiskuvaus painikkeista ja merkkivaloista**

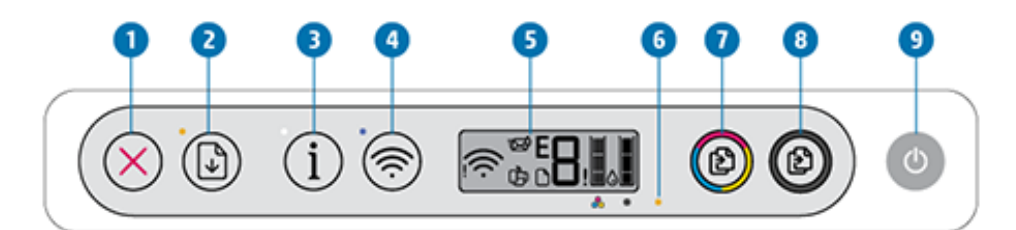

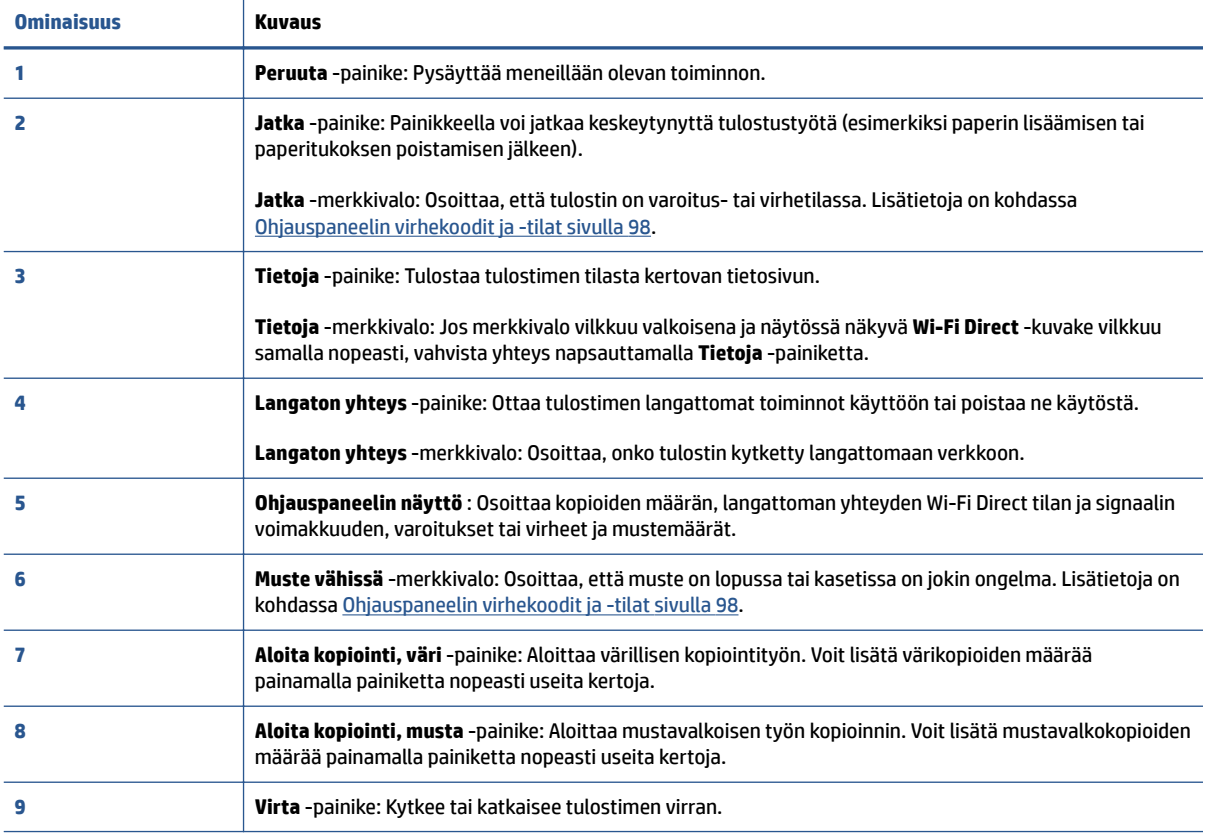

### <span id="page-10-0"></span>**Ohjauspaneelin näyttökuvakkeet**

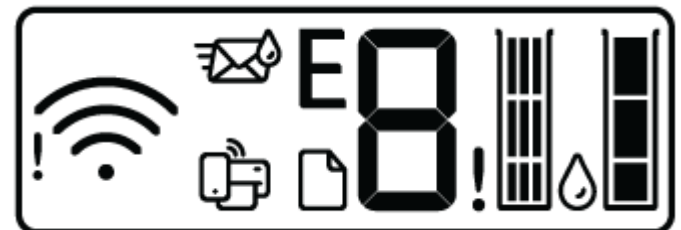

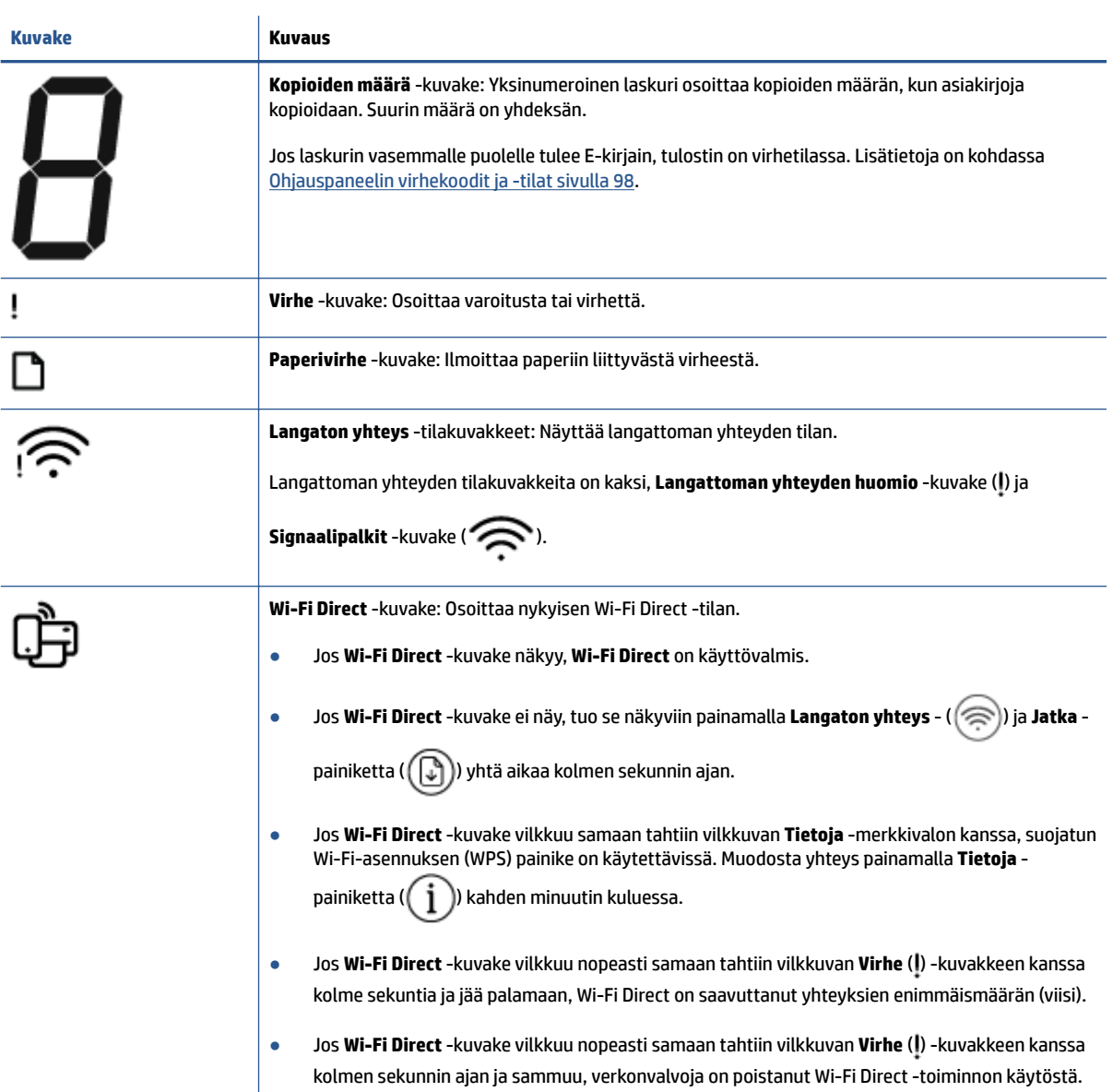

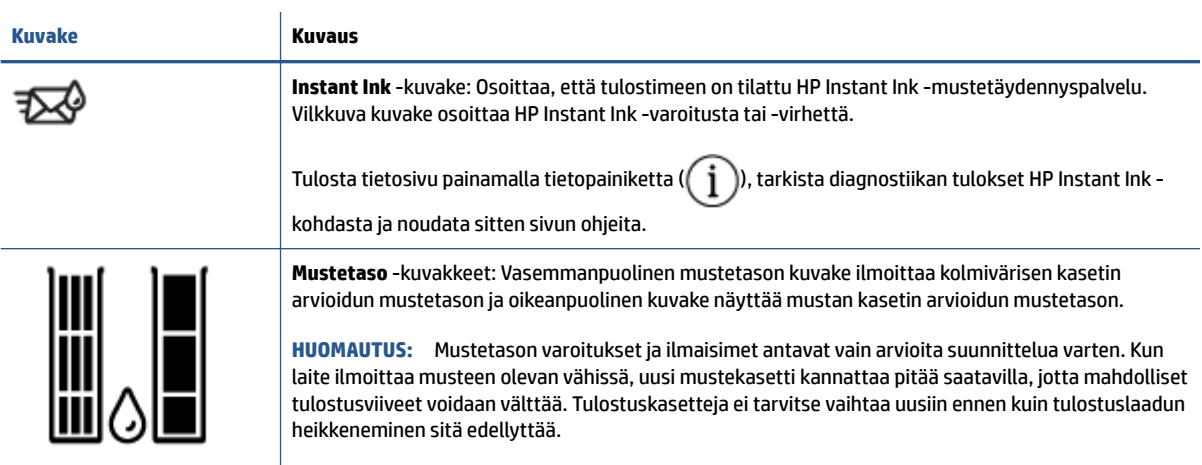

## <span id="page-12-0"></span>**Ohjauspaneelin merkkivalot ja näyttökuvakkeiden tila**

### **Virta -painikkeen merkkivalo**

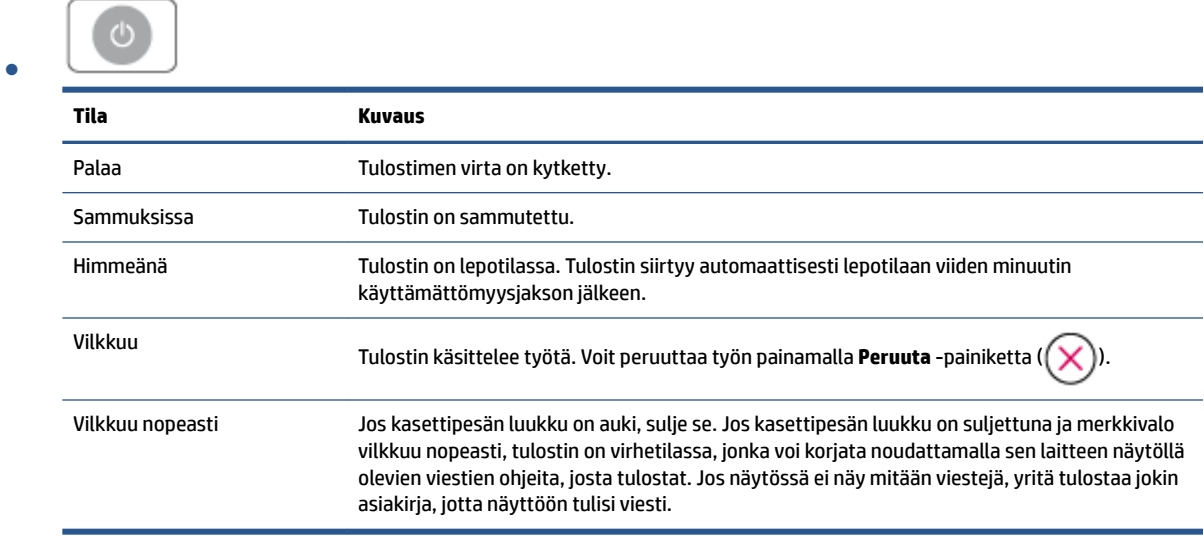

### **Langaton yhteys -merkkivalo ja -kuvakkeet**

**• Langaton yhteys** -painikkeen ( ) vieressä oleva merkkivalo ja ohjauspaneelin näytön langattoman yhteyden tilakuvakkeet ilmoittavat yhdessä langattoman yhteyden tilan.

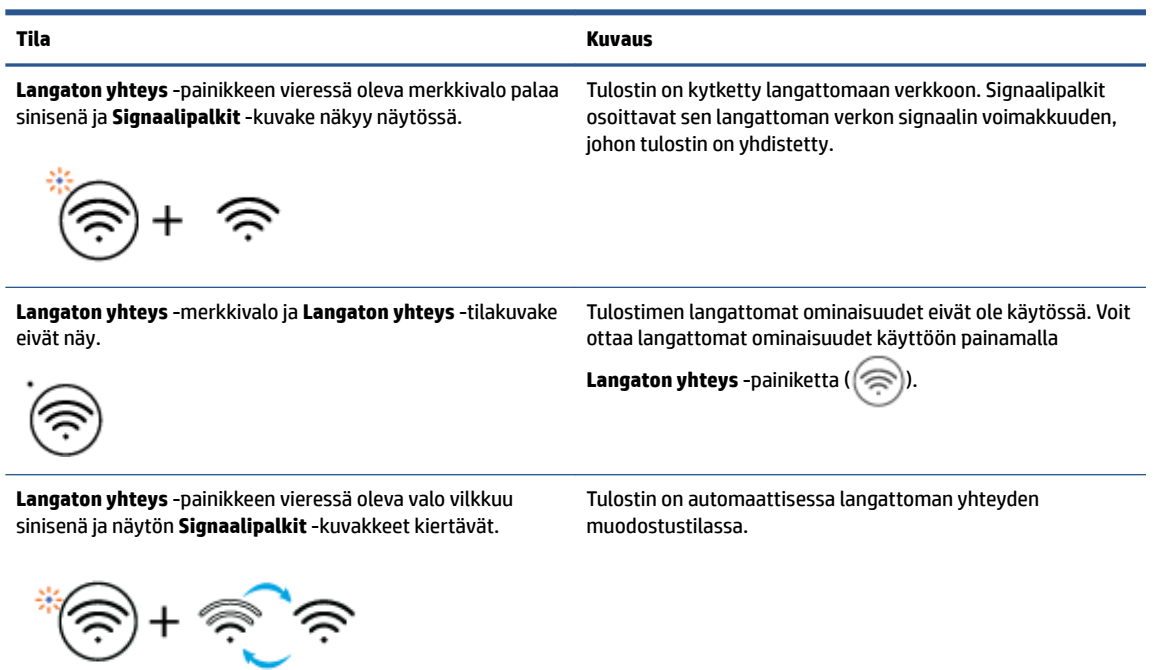

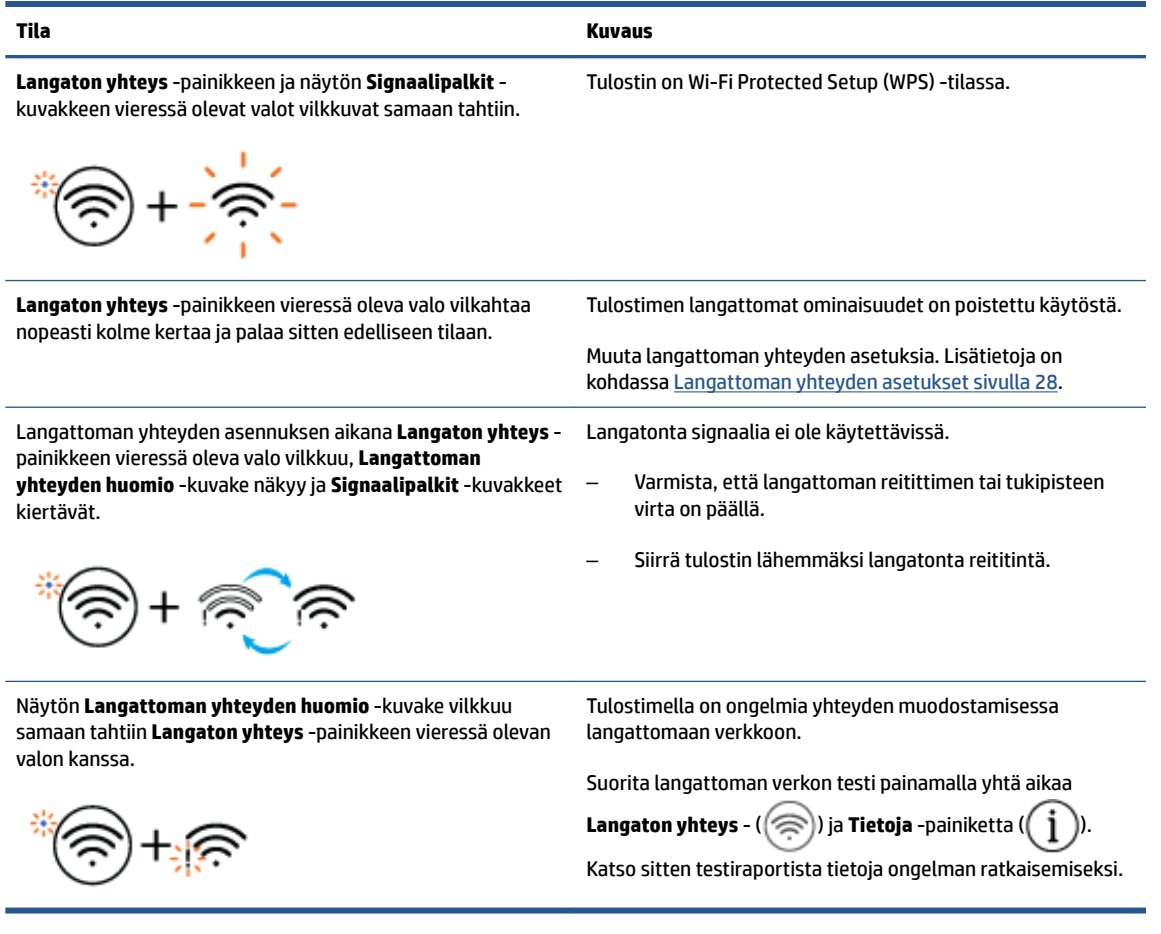

# <span id="page-14-0"></span>**Raporttien tulostaminen ohjauspaneelista**

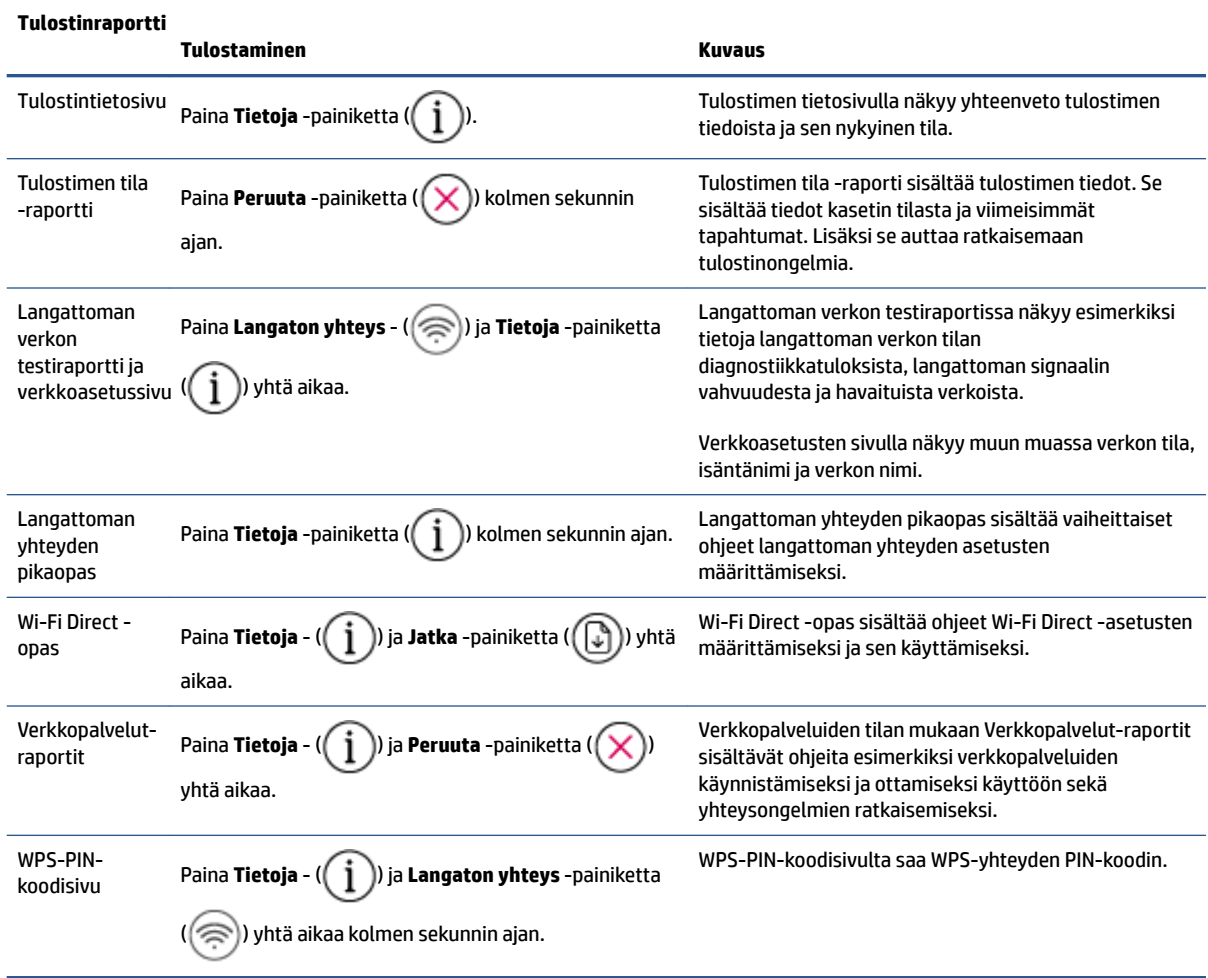

# <span id="page-16-0"></span>**2 Tulostusmateraalin ja paperin lisäämisen perusteet**

- [Lisää tulostusmateriaali](#page-17-0)
- [Alkuperäiskappaleen lisääminen](#page-21-0)
- [Tulostimen havaitseman oletuspaperikoon muuttaminen](#page-24-0)
- [Perustietoja papereista](#page-25-0)

# <span id="page-17-0"></span>**Lisää tulostusmateriaali**

### **Paperin lataaminen**

**1.** Nosta syöttölokeroa.

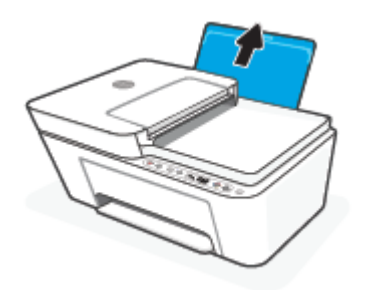

**2.** Siirrä paperileveyden ohjainta vasemmalle.

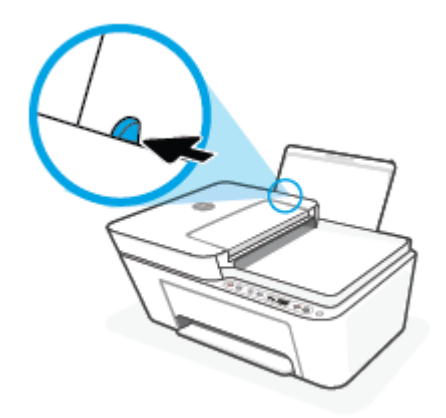

**3.** Aseta paperipino syöttölokeroon niin, että pinon lyhyt reuna osoittaa alaspäin ja arkkien tulostuspuolet ovat ylöspäin. Työnnä paperipino lokeroon niin pitkälle, kuin se menee.

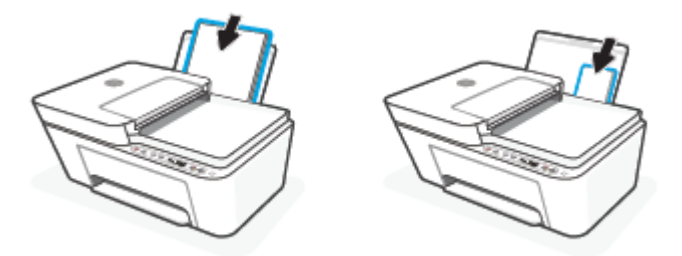

**4.** Siirrä paperileveyden ohjainta oikealle, kunnes se pysähtyy paperin reunaan.

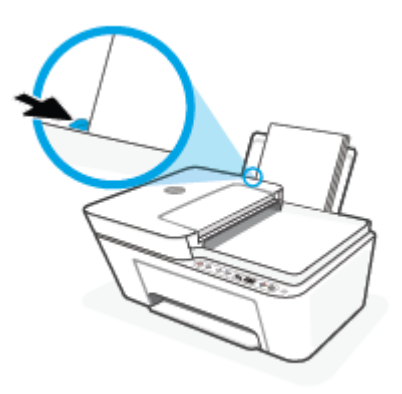

**5.** Laske tulostelokeroa ja vedä lokeron jatke ulos.

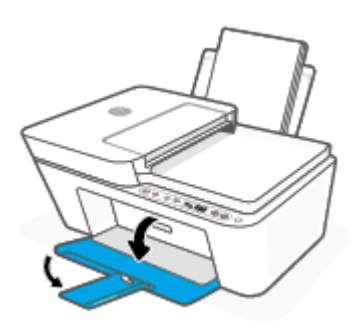

### **Kirjekuorien lisääminen syöttölokeroon**

**1.** Nosta syöttölokeroa.

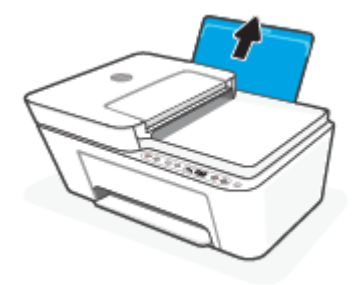

**2.** Siirrä paperileveyden ohjainta vasemmalle.

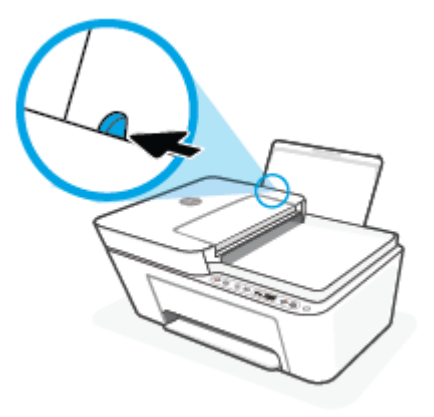

**3.** Aseta yksi tai useampi syöttölokeron oikeaan reunaan. Työnnä kirjekorttipinoa alaspäin niin pitkälle kuin se menee. Tulostuspuolen on oltava ylöspäin.

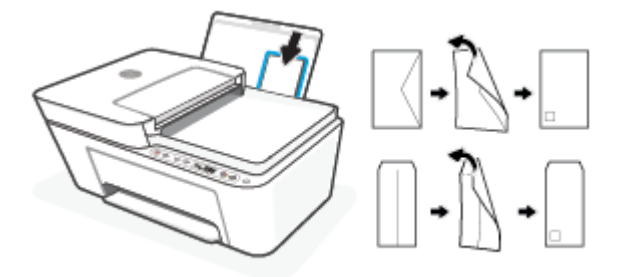

**4.** Siirrä paperin leveysohjainta oikealle kirjekuorinippua vasten, kunnes se pysähtyy.

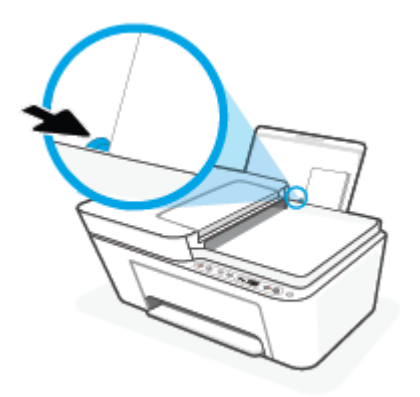

**5.** Laske tulostelokeroa ja vedä lokeron jatke ulos.

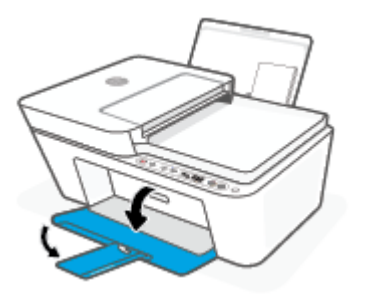

# <span id="page-21-0"></span>**Alkuperäiskappaleen lisääminen**

### **Alkuperäiskappaleen asettaminen skannerin lasille**

**1.** Nosta skannerin kansi.

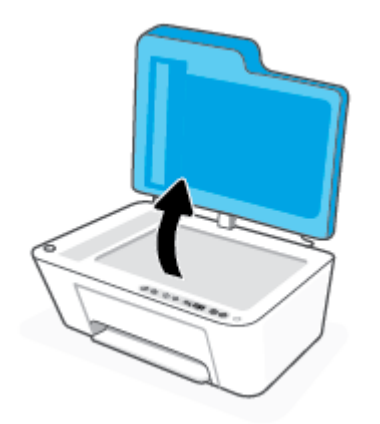

**2.** Aseta alkuperäinen materiaali kuvapuoli alaspäin kohdakkain lasin vasemmassa takakulmassa olevan merkinnän kanssa.

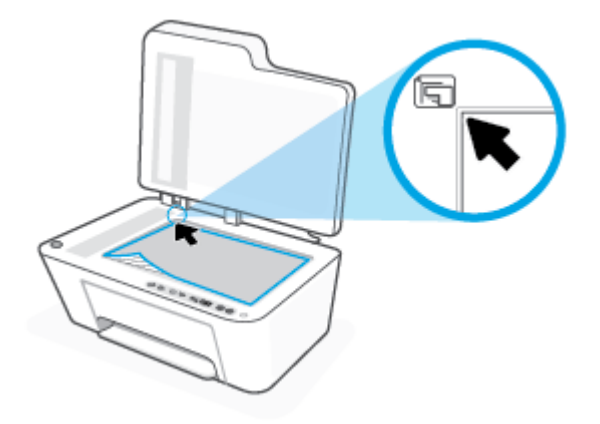

**3.** Sulje skannerin kansi.

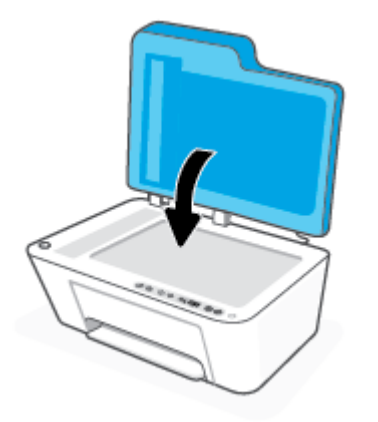

### **Alkuperäiskappaleen asettaminen asiakirjansyöttölaitteeseen**

**1.** Avaa asiakirjansyöttölaitteen kansi.

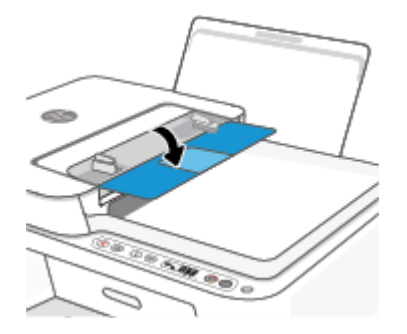

**2.** Vedä jatke ulos.

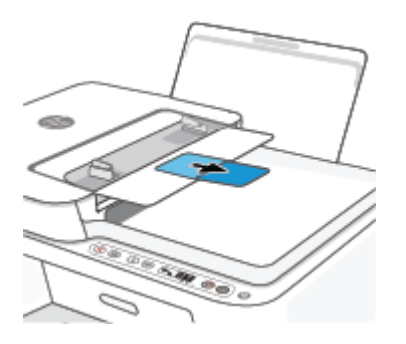

**3.** Liu'uta paperin leveysohjaimia ulospäin.

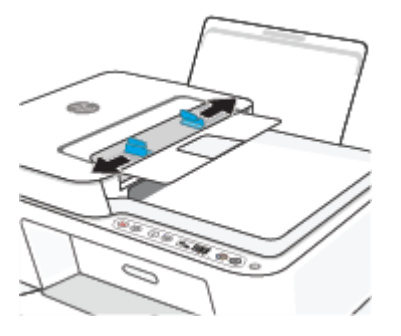

**4.** Aseta alkuperäiskappale asiakirjansyöttölaitteeseen tulostuspuoli ylöspäin.

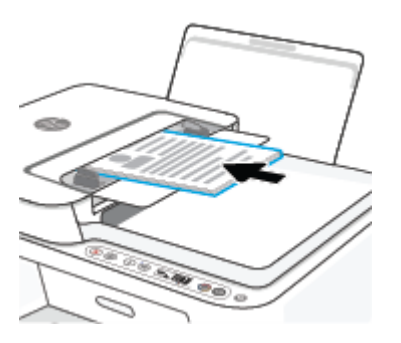

**5.** Siirrä paperin leveysohjaimia sisäänpäin, kunnes ne ovat paperipinon reunoja vasten.

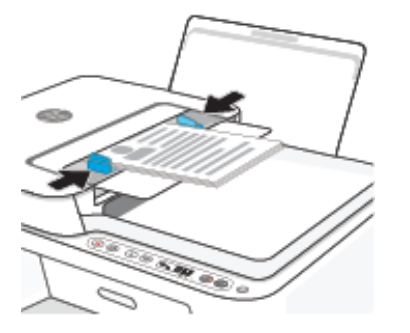

### <span id="page-24-0"></span>**Tulostimen havaitseman oletuspaperikoon muuttaminen**

Tulostin voi havaita automaattisesti, onko syöttölokeroon lisätty paperia ja onko paperin leveys suuri, pieni vai keskikokoinen. Voit muuttaa tulostimen havaitsemaa oletusarvoista suurta, keskikokoista tai pientä paperikokoa.

#### **Tulostimen havaitseman oletuspaperikoon muuttaminen**

- **1.** Avaa sisäinen verkkopalvelin. Lisätietoja on kohdassa [Sisäisen verkkopalvelimen avaaminen](#page-42-0) [sivulla 37](#page-42-0).
- **2.** Napsauta **Asetukset**-välilehteä.
- **3.** Valitse **Asetukset**-osiossa **Lokeron ja paperin hallinta** ja valitse sitten haluamasi vaihtoehto.
- **4.** Valitse **Käytä**.

### <span id="page-25-0"></span>**Perustietoja papereista**

Tulostin on suunniteltu toimimaan useimpien toimistopapereiden kanssa. On suositeltavaa kokeilla erilaisia paperityyppejä, ennen kuin niitä hankitaan suuria määriä. Paras mahdollinen tulostuslaatu saadaan käyttämällä HP-papereita. Lisätietoja HP-paperista löytyy HP:n verkkosivustossa osoitteessa www.hp.com.

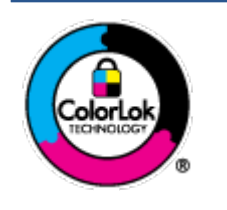

HP suosittelee ColorLok-logolla varustetun tavallisen paperin käyttämistä jokapäiväisessä tulostuksessa. Kaikki ColorLok-logolla varustetut paperit on testattu riippumattomassa testauslaitoksessa sen luotettavuuden ja tulostuslaadun korkeiden standardien täyttämiseksi. ColorLok-paperit tarjoavat terävät, voimakkaat värit, tummemmat mustan sävyt. Lisäksi ne kuivuvat nopeammin kuin tavalliset paperit. Kaikki suurimmat paperinvalmistajat valmistavat ColorLok-logolla varustettuja papereita eripainoisina ja kokoisina versioina.

# <span id="page-26-0"></span>**3 Tulostimen yhdistäminen**

- [Yhdistäminen HP Smart -sovelluksella](#page-27-0)
- [Yhteyden muodostaminen langattomaan verkkoon reitittimen välityksellä](#page-28-0)
- [Langaton yhdistäminen ilman reititintä](#page-30-0)
- [Langattoman yhteyden asetukset](#page-33-0)
- [Langattoman tulostimen asennus- ja käyttövihjeitä](#page-34-0)
- [Tulostimen yhdistäminen tietokoneeseen USB-johdolla \(ei langatonta yhteyttä\)](#page-35-0)
- [Yhteystyypin muuttaminen](#page-36-0)

## <span id="page-27-0"></span>**Yhdistäminen HP Smart -sovelluksella**

### **Asennus HP Smart -sovelluksella**

Tulostimen voi asentaa langattomaan verkkoon HP Smart -sovelluksella. HP Smart -sovellus on tuettu iOS-, Android-, Windows- ja Mac-laitteissa. Lisätietoja tästä sovelluksesta on kohdassa [Käytä HP Smart -sovellusta](#page-39-0)  [tulostamiseen, kopiointiin, skannaukseen ja vianetsintään sivulla 34.](#page-39-0)

- **1.** Varmista, että tietokoneesi tai mobiililaitteesi on yhdistetty langattomaan verkkoosi ja että tiedät verkon Wi-Fi-salasanan.
- **2.** Jos käytössä on iOS- tai Android-mobiililaite, Bluetoothin on oltava käytössä. (HP Smart -sovelluksessa käytetään Bluetoothia nopeuttamaan ja helpottamaan asennusta iOS- ja Android-mobiililaitteissa.)
- **HUOMAUTUS:** HP Smart -sovelluksessa käytetään Bluetoothia vain tulostimen asennukseen. Bluetooth-tulostusta ei tueta.
- **3.** Varmista, että tulostimesi on automaattisessa langattoman yhteyden määritystilassa (AWC).

Kun tulostin siirtyy automaattisen langattoman yhteydenmuodostuksen asetustilaan, **Langaton yhteys**  -painikkeen vieressä oleva valo vilkkuu sinisenä ja **Signaalipalkit** -kuvakkeet kiertävät näytössä.

Ensimmäisellä käyttökerralla tulostin on valmiina asennettavaksi, kun se kytketään päälle. Se etsii HP Smart -sovellusta yhdistämistä varten kahden tunnin ajan ja lakkaa sitten etsimästä.

Voit palauttaa tulostimen automaattisen langattoman yhteydenmuodostuksen asetustilaan painamalla **Langaton yhteys** - ( $\binom{1}{\binom{2}{}}$ ) ja **Peruuta** -painiketta ( $\binom{1}{x}$ ) yhtä aikaa 3 sekunnin ajan. Kun langattoman yhteyspainikkeen vieressä oleva painike vilkkuu sinisenä, jatka asennusta.

- **4.** Avaa HP Smart -sovellus ja tee yksi seuraavista:
	- **iOS/Android**: Napauta aloitusnäytössä Plus-kuvaketta ((––)) ja valitse sitten tulostin. Jos tulostin ei ole luettelossa, napauta kohtaa **Lisää tulostin**. Lisää tulostin verkkoon noudattamalla näytön ohjeita.
	- **Windows/macOS**: Napsauta tai napauta aloitusnäytössä Plus-kuvaketta ((+)) ja valitse sitten tulostin. Jos tulostinta ei löydy, napsauta tai napauta kohtaa **Määritä uusi tulostin**. Lisää tulostin verkkoon noudattamalla näytön ohjeita.

### <span id="page-28-0"></span>**Yhteyden muodostaminen langattomaan verkkoon reitittimen välityksellä**

ЭŔ, **VIHJE:** Voit tulostaa langattoman yhteyden pikaoppaan painamalla **Tietoja** -painiketta ( $\binom{1}{1}$ ) 3 sekunnin ajan.

- Tulostimen yhdistäminen langattomaan verkkoon Wi-Fi Protected Setup (WPS) -yhteyden avulla
- [Tulostimen yhdistäminen langattomaan verkkoon HP:n tulostinohjelmiston avulla](#page-29-0)

### **Tulostimen yhdistäminen langattomaan verkkoon Wi-Fi Protected Setup (WPS) yhteyden avulla**

Ennen kuin voit yhdistää tulostimen langattomaan verkkoon WPS-yhteyden avulla, varmista, että käytössäsi on seuraavat laitteet tai yhteydet:

Langaton 802.11b/g/n-verkko, jossa on WPS-yhteensopiva langaton reititin tai tukiasema.

**FUOMAUTUS:** Tulostin tukee vain 2,4 ja 5 GHz:n yhteyksiä.

● Siihen langattomaan verkkoon kytketty tietokone, johon tulostin on tarkoitus asentaa. Varmista, että HP-tulostinohjelmisto on asennettu tietokoneeseen.

Jos käytössä on langaton reititin, jossa on WPS-painike, noudata kohdan **Painikemenetelmä** ohjeita. Jos et ole varma, onko reitittimessä WPS-painiketta, noudata kohdan **PIN-menetelmä** ohjeita.

### **Painikemenetelmän käyttäminen**

- **1.** Voit käynnistää suojatun Wi-Fi-asennuksen painamalla **Langaton yhteys** -painiketta (( ) vähintään 3 sekunnin ajan.
- **2.** Paina reitittimen WPS-painiketta.

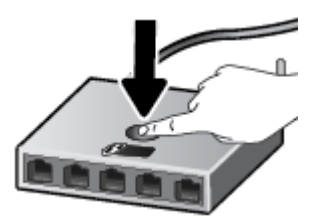

**HUOMAUTUS:** Tuotteen kahden minuutin ajastin käynnistyy siksi aikaa, kun laite muodostaa langattoman yhteyden.

Jos tulostin muodostaa yhteyden, **Langaton yhteys** -painikkeen vieressä oleva valo palaa sinisenä.

### **PIN-menetelmän käyttäminen**

- **1.** Käynnistä WPS PIN -yhteydenmuodostus ja tulosta PIN-koodisivu painamalla **Langaton yhteys** ( ) ja **Tietoja** -painiketta ( $\begin{pmatrix} i \\ i \end{pmatrix}$ ) vähintään 5 sekunnin ajan.
- **2.** Avaa langattoman reitittimen tai tukiaseman määrityssovellus tai -ohjelma ja anna WPS PIN.

<span id="page-29-0"></span>**HUOMAUTUS:** Lisätietoja määritysapuohjelman käytöstä on reitittimen tai langattoman tukiaseman mukana toimitetuissa ohjeissa.

Odota noin kaksi minuuttia. Jos tulostin muodostaa yhteyden, **Langaton yhteys** -painikkeen vieressä oleva valo palaa sinisenä.

### **Tulostimen yhdistäminen langattomaan verkkoon HP:n tulostinohjelmiston avulla**

Tulostimen liittämiseen langattomaan 802.11-verkkoon tarvitaan seuraavat tiedot ja laitteet:

● Langaton 802.11b/g/n-verkko, jossa on langaton reititin tai tukiasema.

**FUOMAUTUS:** Tulostin tukee vain 2,4 ja 5 GHz:n yhteyksiä.

- Siihen langattomaan verkkoon kytketty tietokone, johon tulostin on tarkoitus asentaa.
- Verkkonimi (SSID).
- WEP-avain tai WPA-salasana (tarvittaessa).

#### **Tulostimen yhdistäminen HP-tulostinohjelmiston avulla (Windows)**

**1.** Riippuen siitä, onko tietokoneellasi HP-tulostinohjelmisto, tee jokin seuraavista toimista:

#### **Jos tietokoneellesi ei ole asennettu HP-tulostinohjelmistoa**

- **a.** tulostinohjelmisto -ohjelman voi ladata ja asentaa osoitteesta [123.hp.com](https://123.hp.com).
- **b.** Noudata näytön ohjeita.

#### **Jos tietokoneellesi on asennettu HP-tulostinohjelmisto**

- **a.** Avaa tulostinohjelmisto. Lisätietoja on kohdassa [HP-tulostinohjelmiston avaaminen \(Windows\)](#page-40-0)  [sivulla 35](#page-40-0).
- **b.** Valitse tulostinohjelmisto -kohdasta **Työkalut**.
- **c.** Valitse **Laitteen asennus ja ohjelmisto**.
- **d.** Napsauta **Yhdistä uusi laite** ja noudata näyttöön tulevia ohjeita.
- **2.** Kun tulostin on muodostanut yhteyden, **Langaton yhteys** -painikkeen vieressä oleva valo palaa sinisenä.

### <span id="page-30-0"></span>**Langaton yhdistäminen ilman reititintä**

Wi-Fi Direct -toiminnon avulla tietokoneesta, älypuhelimesta, taulutietokoneesta tai muusta langatonta yhteyttä käyttävästä laitteesta voidaan tulostaa langattomasti muodostamatta yhteyttä langattomaan verkkoon.

### **Wi-Fi Direct -yhteyden käyttöohjeet**

- Varmista, että tietokoneessasi tai matkalaitteessasi on tarvittava ohjelmisto.
	- Jos käytät tietokonetta, varmista, että olet asentanut HP:n tulostinohjelmiston.

Jos HP:n tulostinohjelmistoa ei ole asennettu tietokoneelle, muodosta ensin Wi-Fi Direct -yhteys ja asenna sitten tulostinohjelmisto. Kun tulostinohjelmisto kysyy yhteystyyppiä, valitse **Langaton**.

- Jos käytät matkalaitetta, varmista, että olet asentanut yhteensopivan tulostussovelluksen. Lisätietoja on HP:n mobiilitulostuksen tukisivustolla [\(www.hp.com/go/mobileprinting](http://www.hp.com/go/mobileprinting)). Jos tämän verkkosivuston paikallisversio ei ole saatavilla omassa maassasi tai omalla alueellasi tai kielelläsi, sinut saatetaan ohjata toisen maan tai alueen verkkosivustolle tai toisenkieliselle sivustolle.
- Varmista, että tulostimen Wi-Fi Direct -toiminto on otettu käyttöön.
- Enintään viisi tietokonetta ja mobiililaitetta voi käyttää samaa Wi-Fi Direct -yhteyttä.
- Wi-Fi Direct -toimintoa voi käyttää, kun tulostin on liitetty myös joko USB-johdolla tietokoneeseen tai langattomasti verkkoon.
- Wi-Fi Direct -toimintoa ei voi käyttää tietokoneen, mobiililaitteen tai tulostimen yhdistämiseksi internetiin.

### **Wi-Fi Direct -yhteyden ottaminen käyttöön tai poistaminen käytöstä ohjauspaneelissa**

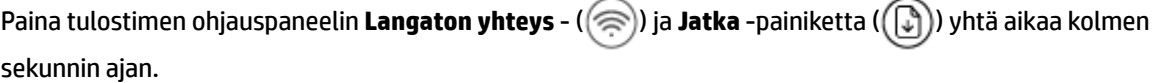

- Kun Wi-Fi Direct syttyy, **Wi-Fi Direct** -kuvake näkyy näytössä. Voit selvittää Wi-Fi Direct -nimen ja salasanan tulostamalla tulostimen tietosivun painamalla **Tietoja** -painiketta ( ).
- **HUOMAUTUS:** Kun otat Wi-Fi Direct -toiminnon käyttöön ensimmäistä kertaa, tulostin tulostaa automaattisesti Wi-Fi Direct -oppaan. Oppaassa on tietoa Wi-Fi Direct -toiminnon käytöstä. Sen jälkeen voit tulostaa Wi-Fi Direct -oppaan painamalla **Tietoja** - ( $\binom{1}{1}$ ) ja **Jatka** -painiketta ( $\binom{1}{k}$ )) yhtä aikaa. Opas ei välttämättä ole saatavilla kaikilla kielillä.
- Kun Wi-Fi Direct on poissa päältä, **Wi-Fi Direct** -kuvake ei näy näytössä.
- Lisätietoja Wi-Fi Direct -kuvakkeen tilasta on kohdassa [Ohjauspaneelin näyttökuvakkeet sivulla 5.](#page-10-0)

### **Wi-Fi Direct -yhteyden kytkeminen päälle tai pois Android- tai iOS-laitteella**

- **1.** Avaa HP Smart. Lisätietoja on kohdassa [Käytä HP Smart -sovellusta tulostamiseen, kopiointiin,](#page-39-0)  [skannaukseen ja vianetsintään sivulla 34](#page-39-0).
- **2.** Napauta ensin tulostinkuvaketta ja sitten **Advanced Settings** (Lisäasetukset).
- **3.** Yhdistä tulostimen sisäiseen verkkopalvelimeen noudattamalla näytöllä annettuja ohjeita.
- **4.** Napauta sisäisessä verkkopalvelimessa **Network** (Verkko) > **Wi-Fi Direct** > **Status** (Tila) > **Edit Settings**  (Muokkaa asetuksia).
- **5.** Valitse vaihtoehto, jolla Wi-Fi Direct -toiminnon otetaan käyttöön tai poistetaan käytöstä, ja napauta sitten **Apply** (Käytä).
	- **VIHJE:** Voit muuttaa tulostimen Wi-Fi Direct -yhteyden suojausasetuksia tästä.

#### **Wi-Fi Direct -yhteyden suojausasetukset**

- Jos tulostimen Wi-Fi Direct -yhteyden suojausasetus on **Automaattinen**, Wi-Fi Direct -salasana on 12345678 eikä sitä voi muuttaa.
- Jos tulostimen Wi-Fi Direct -yhteyden suojausasetus on **Manuaalinen** (oletus), sinun täytyy tehdä yksi seuraavista yhteyden muodostamiseksi tulostimen mobiililaitteen tai tietokoneen välille.
	- Jos **Tietoja** -painike ( $\begin{pmatrix} i \\ i \end{pmatrix}$ ) vilkkuu valkoisena, paina sitä 30 sekunnin kuluessa.
	- Jos tulostin tulostaa sivun, jolla on PIN-koodi, noudata sivulla näkyviä ohjeita.

### **VIHJE:**

- Voit myös kytkeä Wi-Fi Direct -yhteyden päälle tai muuttaa Wi-Fi Direct -yhteyden suojausasetusta EWS:n kautta. Lisätietoja sisäisen verkkopalvelimen käytöstä on kohdassa [Sisäisen verkkopalvelimen](#page-42-0) [avaaminen sivulla 37.](#page-42-0)
- Voit selvittää Wi-Fi Direct -nimen ja -salasanan tulostamalla tulostimen tietosivun painamalla **Tietoja** painiketta (

#### **Tulostus langatonta yhteyttä käyttävästä mobiililaitteesta, joka tukee Wi-Fi Direct -toimintoa**

Tarkista, että mobiililaitteelle on asennettu HP Print Service Plugin -laajennuksen uusin versio (jos käytössä on Android-laite). Laajennuksen voi ladata Google Play -sovelluskaupasta.

- **1.** Varmista, että olet ottanut tulostimen Wi-Fi Direct -toiminnon käyttöön.
- **2.** Ota käyttöön Wi-Fi Direct mobiililaitteessa. Lisätietoja on mobiililaitteen mukana toimitetuissa ohjeissa.
- **3.** Valitse mobiililaitteessa asiakirja tulostamista tukevasta sovelluksesta ja valitse asiakirjan tulostamista koskeva vaihtoehto.

Näkyviin tulee luettelo käytettävissä olevista tulostimista.

**4.** Valitse Wi-Fi Direct -nimi käytettävissä olevien tulostinten luettelosta. Nimi voi olla esimerkiksi DIRECT- \*\*-HP DeskJet 4100 series (jossa \*\* ovat tulostimen yksilöiviä merkkejä).

Anna pyydettäessä Wi-Fi Direct -salasana.

**5.** Tulosta asiakirja.

### **Tulostus langatonta yhteyttä käyttävästä mobiililaitteesta, joka ei tue Wi-Fi Direct -toimintoa**

Varmista, että olet ottanut käyttöön yhteensopivan tulostussovelluksen matkalaitteessa. Lisätietoja on HP:n mobiilitulostuksen tukisivustolla [\(www.hp.com/go/mobileprinting](http://www.hp.com/go/mobileprinting)). Jos tämän verkkosivuston paikallisversio

ei ole saatavilla omassa maassasi tai omalla alueellasi tai kielelläsi, sinut saatetaan ohjata toisen maan tai alueen verkkosivustolle tai toisenkieliselle sivustolle.

- **1.** Varmista, että olet ottanut tulostimen Wi-Fi Direct -toiminnon käyttöön.
- **2.** Ota käyttöön langaton yhteys matkalaitteessa. Lisätietoja on matkalaitteen mukana toimitetuissa ohjeissa.

**HUOMAUTUS:** Jos mobiililaitteesi ei tue langatonta yhteyttä, et voi käyttää Wi-Fi Direct -toimintoa.

**3.** Muodosta matkalaitteesta yhteys uuteen verkkoon. Käytä samaa menetelmää, jota tavallisesti käytät muodostaaksesi yhteyden uuteen langattomaan verkkoon tai yhteyspisteeseen. Valitse Wi-Fi Direct nimi havaittujen langattomien verkkojen luettelosta. Nimi voi olla esimerkiksi DIRECT-\*\*-HP DeskJet 4100 series (jossa \*\* ovat tulostimen yksilöiviä merkkejä).

Anna pyydettäessä Wi-Fi Direct -salasana.

**4.** Tulosta asiakirja.

### **Tulostus langattomaan yhteyteen kykenevältä tietokoneelta (Windows)**

- **1.** Varmista, että olet ottanut tulostimen Wi-Fi Direct -toiminnon käyttöön.
- **2.** Ota tietokoneen langaton yhteys käyttöön. Lisätietoja on tietokoneen mukana toimitetuissa ohjeissa.

**HUOMAUTUS:** Jos tietokoneesi ei tue langatonta yhteyttä, et voi käyttää Wi-Fi Direct -toimintoa.

**3.** Muodosta tietokoneesta yhteys uuteen verkkoon. Käytä samaa menetelmää, jota tavallisesti käytät muodostaaksesi yhteyden uuteen langattomaan verkkoon tai yhteyspisteeseen. Valitse Wi-Fi Direct nimi havaittujen langattomien verkkojen luettelosta. Nimi voi olla esimerkiksi DIRECT-\*\*-HP DeskJet 4100 series (jossa \*\* ovat tulostimen yksilöiviä merkkejä).

Anna pyydettäessä Wi-Fi Direct -salasana.

**4.** Tulosta asiakirja.

### <span id="page-33-0"></span>**Langattoman yhteyden asetukset**

Tulostimen langattoman yhteyden asetukset voi itse määrittää ja langattomalle voi myös suorittaa erilaisia verkonhallintatehtäviä, kuten tulostaa tietoa verkkoasetuksista, ottaa langattoman toiminnon käyttöön tai poistaa sen käytöstä ja muokata langattoman verkon asetuksia.

### **Langattomien ominaisuuksien ottaminen käyttöön ja poistaminen käytöstä**

Ota tulostimen langattomat ominaisuudet käyttöön tai poista ne käytöstä painamalla **Langaton yhteys** painiketta  $(\textcircled{\textcircled{\pi}})$ ).

● Jos tulostimella on aktiivinen yhteys langattomaan verkkoon, **Langaton yhteys** -painikkeen vieressä

oleva valo palaa sinisenä ja tulostimen näytössä näkyy **Signaalipalkit** ( ) -kuvake.

- Jos langaton yhteys on poissa päältä, **Langaton yhteys** -painikkeen vieressä oleva valo ei pala.
- Lisätietoja langattoman yhteyden tilasta on kohdassa Ohjauspaneelin merkkivalot ja näyttökuvakkeiden [tila sivulla 7](#page-12-0).
- Langattoman verkon testiraportin ja verkkoasetussivun tulostamisesta on lisätietoja kohdassa [Raporttien tulostaminen ohjauspaneelista sivulla 9.](#page-14-0)

#### **Langattoman yhteyden asetusten muuttaminen (Windows)**

Tämä menetelmä on käytettävissä, jos tulostinohjelmisto on jo asennettu.

- **HUOMAUTUS:** Tämä toiminto edellyttää USB-johtoa. Älä kytke USB-kaapelia ennen kuin ohjeissa pyydetään tekemään niin.
	- **1.** Avaa HP-tulostinohjelmisto. Lisätietoja on kohdassa [HP-tulostinohjelmiston avaaminen \(Windows\)](#page-40-0) [sivulla 35](#page-40-0).
	- **2.** Valitse tulostinohjelmisto -kohdasta **Työkalut**.
	- **3.** Valitse **Laitteen asennus ja ohjelmisto**.
	- **4.** Valitse **Määritä langattoman yhteyden asetukset uudelleen**. Noudata näytön ohjeita.

#### **Verkkoasetusten palauttaminen oletusasetuksiksi**

**•** Paina tulostimen ohjauspaneelissa **Langaton yhteys** - ( $\textcircled{\approx}$ )) ja **Peruuta** -painiketta ( $(\times)$ ) yhtä aikaa kolmen sekunnin ajan.

### <span id="page-34-0"></span>**Langattoman tulostimen asennus- ja käyttövihjeitä**

Asenna langaton tulostin ja käytä sitä seuraavien ohjeiden mukaisesti:

- Kun määrität tulostimen langattoman verkon asetuksia tietokoneella, varmista seuraavat:
	- Langattoman reitittimen tai tukipisteen virta on päällä.
	- Tietokoneesi on liitetty langattomaan verkkoon (ei Ethernet-kaapelia).
	- Tulostin on AWC-asetustilassa

Tulostin etsii langattomia reitittimiä ja näyttää sitten tietokoneessa luettelon havaittujen verkkojen nimistä.

- Jos tietokone tai mobiililaite on liitetty VPN-verkkoon (Virtual Private Network), yhteys VPN-verkkoon täytyy katkaista ennen yhteyden luomista mihinkään muuhun verkon laitteeseen, kuten tulostimeen.
- Lisätietoja verkon ja tulostimen määrittämisestä langatonta tulostamista varten. [Napsauttamalla tätä](https://www.hp.com/go/wirelessprinting) [voit siirtyä verkkoon hakemaan lisätietoja.](https://www.hp.com/go/wirelessprinting)
- Lisätietoja verkon suojausasetusten etsimisestä. [Napsauttamalla tätä voit siirtyä verkkoon hakemaan](https://h20180.www2.hp.com/apps/Nav?h_pagetype=s-001&h_product=29378220&h_client&s-h-e002-1&h_lang=fi&h_cc=fi)  [lisätietoja.](https://h20180.www2.hp.com/apps/Nav?h_pagetype=s-001&h_product=29378220&h_client&s-h-e002-1&h_lang=fi&h_cc=fi)
- Lisätietoja HP Print and Scan Doctor -ohjelmasta. Napsauttamalla tätä voit siirtyä verkkoon hakemaan [lisätietoja.](https://www.hp.com/support/PSDr)

**HUOMAUTUS:** Apuohjelma on käytettävissä ainoastaan Windows-käyttöjärjestelmissä.

Selvitä [HP:n verkkopalvelu – palomuuriongelmien selvittäminen](https://h20180.www2.hp.com/apps/Nav?h_pagetype=s-921&h_lang=en&h_client=s-h-e005-01&h_keyword=bmGoWirelessFirewall) -toiminnosta, estääkö palomuuri tai virussuojaohjelma tietokonetta yhdistämästä tulostimeen, ja etsi ratkaisu.

### <span id="page-35-0"></span>**Tulostimen yhdistäminen tietokoneeseen USB-johdolla (ei langatonta yhteyttä)**

Tulostimen takaosassa on USB 2.0 High Speed -portti tietokoneeseen liittämistä varten.

### **Tulostimen liittäminen tietokoneeseen USB-kaapelilla**

**1.** tulostinohjelmisto -ohjelman voi ladata ja asentaa verkkosivustolta [123.hp.com.](http://123.hp.com)

**HUOMAUTUS:** Älä kytke USB-kaapelia tulostimeen, ennen kuin sinua pyydetään tekemään niin.

- **2.** Noudata näytön ohjeita. Yhdistä tulostin kehotettaessa tietokoneeseen valitsemalla **Verkkoyhteysasetukset**-ruudusta **USB**.
- **3.** Noudata näytön ohjeita.

Jos tulostinohjelmisto on asennettu, tulostin toimii Plug and Play -laitteena.
## **Yhteystyypin muuttaminen**

Jos tulostin ja ohjelmisto asennettiin alun perin käyttäen USB-kaapelia, joka yhdistää tulostimen suoraan tietokoneeseen, voit helposti vaihtaa yhteysmenetelmäksi langattoman verkkoyhteyden. Käytössä on oltava langaton 802.11a/b/g/n-verkko, jossa on langaton reititin tai tukiasema.

**FUOMAUTUS:** Tulostin tukee 2,4 GHz:n ja 5 GHz:n taajuuksia.

Tarkista seuraavat seikat ennen kuin vaihdat USB-yhteydestä langattomaan verkkoon:

- Tulostin on yhdistetty tietokoneeseen USB-kaapelin välityksellä, kunnes kaapeli kehotetaan irrottamaan.
- Tietokone on yhteydessä siihen langattomaan verkkoon, johon tulostin on tarkoitus asentaa.

Langattoman yhteyden voi myös vaihtaa USB-yhteyteen.

#### **USB-yhteyden vaihtaminen langattomaan yhteyteen: (Windows)**

- **1.** Avaa HP-tulostinohjelmisto. Lisätietoja on kohdassa [HP-tulostinohjelmiston avaaminen \(Windows\)](#page-40-0) [sivulla 35](#page-40-0).
- **2.** Valitse tulostinohjelmisto -kohdasta **Työkalut**.
- **3.** Valitse **Laitteen asennus ja ohjelmisto**.
- **4.** Valitse **Muunna USB-tulostin langattomaksi**. Noudata näytön ohjeita.

#### **USB-yhteydestä langattomaan verkkoon vaihtaminen HP Smart -sovelluksella Windows 10 -tietokoneessa (Windows)**

- **1.** Avaa HP Smart -sovellus. Lisätietoja sovelluksen avaamisesta Windows 10 -tietokoneessa on kohdassa [Käytä HP Smart -sovellusta tulostamiseen, kopiointiin, skannaukseen ja vianetsintään sivulla 34](#page-39-0).
- **2.** Varmista, että tulostin on valittuna.
- ξŕ. **VIHJE:** Jos haluat valita eri tulostimen, napsauta näytön vasemman reunan työkalurivin ( ) kuvaketta ja valitse sitten **Valitse eri tulostin**, jolloin näet kaikki käytettävissä olevat tulostimet.
- **3.** Napsauta **Lisätietoja**, kun "Make printing easier by connecting your printer wirelessly" (Helpota tulostusta liittämällä tulostin langattomasti) näkyy sovelluksen aloitussivun yläreunassa.

#### **Langattoman yhteyden vaihtaminen USB-yhteyteen (Windows/macOS)**

**▲** Liitä tulostin tietokoneeseen USB-kaapelilla. USB-liitäntä on tulostimen takaosassa.

# **4 Tulostimen hallintatyökalut**

Tässä osassa käsitellään seuraavia aiheita:

- [Käytä HP Smart -sovellusta tulostamiseen, kopiointiin, skannaukseen ja vianetsintään](#page-39-0)
- [HP-tulostinohjelmiston avaaminen \(Windows\)](#page-40-0)
- [Työkaluryhmä \(Windows\)](#page-41-0)
- [Sisäinen verkkopalvelin](#page-42-0)
- [Lepotila](#page-45-0)
- [Hiljainen tila](#page-46-0)
- [Automaattinen sammutus](#page-47-0)
- [Tulostimen päivittäminen](#page-48-0)

### <span id="page-39-0"></span>**Käytä HP Smart -sovellusta tulostamiseen, kopiointiin, skannaukseen ja vianetsintään**

HP Smart auttaa HP-tulostimen määrityksissä ja hallinnassa sekä kopioinnissa, skannauksessa, tulostamisessa ja jakamisessa. Voit jakaa asiakirjoja ja kuvia sähköpostitse, tekstiviestillä ja suosittujen pilvija verkkoyhteisöpalvelujen (kuten iCloud, Google Drive, Dropbox ja Facebook) kautta. Voit myös määrittää uusia HP-tulostimia sekä seurata tarvikkeiden kulutusta ja tilata lisää tarvikkeita.

**HUOMAUTUS:** HP Smart -sovellus ei välttämättä ole saatavana kaikilla kielillä. Jotkut ominaisuudet eivät ole käytettävissä kaikissa tulostinmalleissa.

#### **HP Smart -sovelluksen asennus**

**▲** HP Smart -sovellus on tuettu iOS-, Android-, Windows 10- ja Mac-laitteissa. Asenna sovellus laitteellesi siirtymällä osoitteeseen [123.hp.com](http://123.hp.com) ja avaa sitten laitteesi sovelluskauppa noudattamalla näytön ohjeita.

#### **HP Smart -sovelluksen avaaminen Windows 10 -tietokoneessa**

**▲** Kun olet asentanut HP Smart -sovelluksen, napsauta laitteen työpöydältä **Käynnistä** ja valitse sitten sovellusluettelosta **HP Smart**.

#### **Tulostimeen yhdistäminen**

**▲** Varmista, että käytettävä laite on liitetty samaan verkkoon kuin tulostin. Tämän jälkeen HP Smart havaitsee tulostimen automaattisesti.

#### **Hanki lisätietoja HP Smart -sovelluksesta.**

Perusohjeet HP Smart -sovelluksella tulostuksesta, kopioinnista, skannauksesta ja vianmäärityksestä löytyvät kohdista [Tulostus HP Smart -sovelluksella sivulla 46,](#page-51-0) [Kopioiminen ja skannaaminen HP Smart](#page-71-0)  [sovelluksella sivulla 66](#page-71-0) ja [Avun saanti HP Smart -sovelluksesta sivulla 82.](#page-87-0)

Lisätietoja tulostuksesta, kopioinnista, skannauksesta, tulostimen toimintojen käytöstä ja ongelmien vianmäärityksestä HP Smart -sovelluksella saa seuraavista:

- **iOS/Android**: [www.hp.com/go/hpsmart-help](http://www.hp.com/go/hpsmart-help/)
- **Windows 10**: [www.hp.com/go/hpsmartwin-help](http://www.hp.com/go/hpsmartwin-help/)
- **Mac**: [http://www.hp.com/go/hpsmartmac-help](http://www.hp.com/go/hpsmartmac-help/)

## <span id="page-40-0"></span>**HP-tulostinohjelmiston avaaminen (Windows)**

Kun olet asentanut HP-tulostinohjelmiston, käynnistä tulostinohjelmisto kaksoisnapsauttamalla tulostimen kuvaketta työpöydällä tai tekemällä jokin seuraavista toimista:

- **Windows 10**: Napsauta tietokoneen työpöydällä **Käynnistä**, valitse sovellusluettelosta **HP** ja valitse sitten kuvake, jossa on tulostimen nimi.
- **Windows 8.1**: Valitse aloitusnäytön vasemmasta alakulmasta nuoli alaspäin ja valitse tulostimen nimi.
- **Windows 8**: Napsauta hiiren kakkospainikkeella aloitusnäytöstä mitä tahansa tyhjää kohtaa, valitse sovellusriviltä **Kaikki sovellukset** ja valitse sitten tulostimen nimi.
- **Windows 7**: Valitse tietokoneen työpöydältä **Käynnistä** ja valitse **Kaikki ohjelmat**. Valitse **HP** ja napsauta tulostimen kansiota. Valitse kuvake, jossa on tulostimen nimi.

**HUOMAUTUS:** Jos HP:n tulostinohjelmistoa ei ole asennettu tietokoneelle, käy osoitteessa [123.hp.com](http://123.hp.com) ja lataa ja asenna tarvittava ohjelmisto.

## <span id="page-41-0"></span>**Työkaluryhmä (Windows)**

Työkaluryhmä antaa tulostinta koskevia ylläpitotietoja.

**HUOMAUTUS:** Työkaluryhmä voidaan asentaa HP-tulostinohjelmiston kanssa, jos tietokone täyttää järjestelmävaatimukset. Lisätietoja järjestelmävaatimuksista on kohdassa [Tekniset tiedot sivulla 109.](#page-114-0)

#### **Työkaluryhmän avaaminen**

- **1.** Avaa HP-tulostinohjelmisto. Lisätietoja on kohdassa [HP-tulostinohjelmiston avaaminen \(Windows\)](#page-40-0) [sivulla 35](#page-40-0).
- **2.** Valitse **Tulosta ja skannaa** .
- **3.** Valitse **Tulostimen ylläpito**.

## <span id="page-42-0"></span>**Sisäinen verkkopalvelin**

Kun tulostin on yhdistetty verkkoon, tulostimen sisäistä verkkopalvelinta käyttämällä voi tarkastella tilatietoja, muuttaa asetuksia ja hallita tulostinta tietokoneen kautta.

- **HUOMAUTUS:** Osa sisäisen verkkopalvelimen asetuksista on suojattu salasanalla turvallisuuden takia. Jos toiminto pyytää salasanaa, anna PIN-koodi tulostimen tulostuskasettien suojakannen sisäpuolella olevasta tarrasta.
- **HUOMAUTUS:** Sisäisen verkkopalvelimen avaaminen ja käyttäminen ei edellytä Internet-yhteyttä. Jotkin ominaisuudet eivät kuitenkaan ole tällöin käytössä.
	- Tietoja evästeistä
	- Sisäisen verkkopalvelimen avaaminen
	- [Sisäistä verkkopalvelinta ei voi käyttää](#page-43-0)

### **Tietoja evästeistä**

Upotettu web-palvelin (EWS) tallentaa pieniä tekstitiedostoja (evästeitä) kiintolevylle selaamisen aikana. Evästeiden avulla EWS-palvelin tunnistaa tietokoneen seuraavalla kerralla. Jos esimerkiksi olet määrittänyt EWS-palvelimen kielen, evästeen avulla palvelin muistaa kielivalinnan niin, että seuraavalla käyttökerralla sivut näkyvät valitulla kielellä. Osa evästeistä (kuten asiakaskohtaiset asetukset tallentava eväste) tallennetaan tietokoneelle, jolta ne voi poistaa manuaalisesti.

Voit määrittää selaimen hyväksymään kaikki evästeet tai määrittää, että kunkin evästeen käyttö sallitaan tai kielletään aina niiden esiintyessä. Voit myös poistaa tarpeettomat evästeet selaimen avulla.

Joissakin tulostimissa evästeiden poistaminen käytöstä poistaa käytöstä myös vähintään yhden seuraavista ominaisuuksista:

- Eräiden ohjattujen asennustoimintojen käyttäminen
- Sulautetun web-palvelimen kieliasetuksen muistaminen
- **EWS:n Aloitus-sivun mukauttaminen**

Lisätietoja tietosuoja- ja evästeasetusten muuttamisesta sekä evästeiden tarkastelusta ja poistamisesta on verkkoselaimen käyttöohjeissa.

### **Sisäisen verkkopalvelimen avaaminen**

 $((i))$ .

Voit käyttää sisäistä verkkopalvelinta verkon tai Wi-Fi Direct -yhteyden välityksellä.

#### **Sisäisen verkkopalvelimen avaaminen verkon välityksellä**

**1.** Saat tulostimen IP-osoitteen tai isäntänimen tulostamalla tietosivu painamalla **Tietoja** -painiketta

<span id="page-43-0"></span>**HUOMAUTUS:** Tulostimen on oltava verkossa ja tulostimella pitää olla IP-osoite.

**2.** Kirjoita tulostimelle määritetty IP-osoite tai isäntänimi tietokoneeseen asennetun yhteensopivan selaimen osoiteriville.

Jos IP-osoite on esimerkiksi 123.123.123.123, kirjoita selaimeen seuraava osoite: http:// 123.123.123.123.

#### **Sisäisen verkkopalvelimen avaaminen Wi-Fi Direct -yhteyden välityksellä**

**1.** Jos tulostimen näytön **Wi-Fi Direct** -kuvake ei näy, tuo se näkyviin painamalla **Langaton yhteys** - ( )

ja **Jatka** -painiketta ( $(\lceil \frac{n}{k}\rceil)$ ) yhtä aikaa kolmen sekunnin ajan. Voit selvittää Wi-Fi Direct -nimen ja -

salasanan tulostamalla tulostimen tietosivun painamalla **Tietoja** -painiketta ( $\begin{pmatrix} i \end{pmatrix}$ ).

- **2.** Voit hakea Wi-Fi Direct -tunnusta langattoman tietokoneen avulla ja muodostaa yhteyden siihen. Esimerkki: DIRECT-\*\*-HP DeskJet 4100 series. Anna pyydettäessä Wi-Fi Direct -salasana.
- **3.** Kirjoita tulostimelle määritetty IP-osoite tai isäntänimi tietokoneeseen asennetun yhteensopivan selaimen osoiteriville.

Jos IP-osoite on esimerkiksi 192.168.0.12, kirjoita seuraava osoite:  $http://192.168.0.12.$ 

### **Sisäistä verkkopalvelinta ei voi käyttää**

#### **Tarkista verkkoasetukset**

- Varmista, että et ole kytkenyt tulostinta verkkoon puhelinjohdolla tai suoralla verkkoyhteyskaapelilla.
- Varmista, että verkkokaapeli on kytketty lujasti tulostimeen.
- Varmista, että verkkokeskitin, kytkin ja reititin ovat päällä ja toimivat oikein.

#### **Tarkista tietokone**

● Varmista, että käytettävä tietokone on liitetty samaan verkkoon kuin tulostin.

#### **Tarkista verkkoselain**

- Varmista, että verkkoselain vastaa järjestelmän vähimmäisvaatimuksia. Lisätietoja järjestelmävaatimuksista on kohdassa [Tekniset tiedot sivulla 109.](#page-114-0)
- Jos verkkoselain käyttää välipalvelinasetuksia Internet-yhteyden muodostamisessa, kokeile poistaa nämä asetukset käytöstä. Lisätietoja on selaimen mukana toimitetuissa ohjeissa.
- Varmista, että JavaScript ja evästeet ovat käytössä verkkoselaimessa. Lisätietoja on selaimen mukana toimitetuissa ohjeissa.

#### **Tulostimen IP-osoitteen tarkistaminen**

● Varmista, että tulostimen IP-osoite on oikein.

Voit selvittää tulostimen IP-osoitteen tulostamalla verkkoasetusraportin painamalla **Langaton yhteys** - (( ) ja **Tietoja** -painiketta (( **i** ) yhtä aikaa.

● Varmista, että tulostimen IP-osoite on oikea. Tulostimen IP-osoitteen on oltava saman muotoinen kuin reitittimen IP-osoite. Reitittimen IP-osoite voisi olla esimerkiksi 192.168.0.1 tai 10.0.0.1, ja tulostimen IP-osoite on 192.168.0.5 tai 10.0.0.5.

Jos tulostimen IP-osoitteen muoto on vastaava kuin 169.254.XXX.XXX tai 0.0.0.0, se ei ole kytkettynä verkkoon.

**VIHJE:** Jos tietokoneessa on Windows-käyttöjärjestelmä, saat tukea HP:n verkkotukisivustosta osoitteesta [www.support.hp.com.](http://www.support.hp.com) Verkkosivusto tarjoaa tietoa ja työkaluja, joita voi käyttää monien yleisten tulostinongelmien ratkaisuun.

### <span id="page-45-0"></span>**Lepotila**

Lepotilassa virrankäyttö vähenee. Tulostimen alkumäärityksen jälkeen tulostin siirtyy lepotilaan, jos laitetta ei käytetä viiteen minuuttiin. Voit valita ajan, joka tulostimen on oltava käyttämättömänä ennen lepotilaan siirtymistä, HP Smart -sovelluksessa valitsemalla **Advanced Settings** (Lisäasetukset). Voit muuttaa tätä asetusta myös tulostimen sisäisessä verkkopalvelimessa tekemällä seuraavat toimet.

#### **Lepotilaan siirtymisajan muuttaminen**

- **1.** Avaa sisäinen verkkopalvelin. Lisätietoja on kohdassa [Sisäisen verkkopalvelimen avaaminen sivulla 37.](#page-42-0)
- **2.** Napsauta **Asetukset**-välilehteä.
- **3.** Valitse **Virranhallinta**-osiosta **Virransäästötila** ja valitse haluamasi asetus.
	- **HUOMAUTUS:** Jos toiminto pyytää salasanaa, kirjoita tulostimen tarrassa oleva PIN-koodi. Se saattaa olla tulostimen sisäpuolella kasettipesän luukun lähellä tai tulostimen takana, sivulla tai pohjassa.
- **4.** Valitse **Käytä**.

## <span id="page-46-0"></span>**Hiljainen tila**

Hiljainen tila hidastaa tulostusta tavalla, joka vaimentaa tulostuksesta aiheutuvaa ääntä, mutta ei heikennä tulostuslaatua. Hiljainen tila on käytettävissä ainoastaan, kun tulostetaan tavalliselle paperille ja tulostustilana on **Parempi**. Jos haluat vähentää tulostuksesta syntyvää ääntä, ota hiljainen tila käyttöön. Jos haluat tulostaa normaalinopeudella, poista Hiljainen tila -asetus käytöstä. Oletusasetus on, että hiljainen tila ei ole käytössä.

**HUOMAUTUS:** Jos tulostat hiljaisessa tilassa **Vedos**- tai **Paras**-tulostuslaatua tai jos tulostat valokuvia tai kirjekuoria, tulostin toimii samalla tavalla kuin jos hiljainen tila ei ole käytössä.

**Hiljaisen tilan ottaminen käyttöön tai poistaminen käytöstä Android- tai iOS-laitteella**

- **1.** Avaa HP Smart. Lisätietoja on kohdassa [Käytä HP Smart -sovellusta tulostamiseen, kopiointiin,](#page-39-0)  [skannaukseen ja vianetsintään sivulla 34](#page-39-0).
- **2.** Napauta kohtaa **Tulostimen asetukset**.
- **3.** Napauta kohtaa **Hiljainen tila** ja muuta asetusta.

#### **Hiljaisen tilan ottaminen käyttöön tai poistaminen käytöstä tulostinohjelmistossa (Windows)**

- **1.** Avaa HP-tulostinohjelmisto. Lisätietoja on kohdassa [HP-tulostinohjelmiston avaaminen \(Windows\)](#page-40-0) [sivulla 35](#page-40-0).
- **2.** Valitse **Hiljainen tila** -välilehti.
- **3.** Valitse **Käytössä** tai **Ei käytössä** .
- **4.** Valitse **Tallenna asetus**.

#### **Hiljaisen tilan ottaminen käyttöön tai pois käytöstä sisäisen verkkopalvelimen (EWS) kautta**

- **1.** Avaa sisäinen verkkopalvelin. Lisätietoja on kohdassa [Sisäisen verkkopalvelimen avaaminen sivulla 37.](#page-42-0)
- **2.** Napsauta **Asetukset**-välilehteä.
- **3.** Valitse **Asetukset**-kohdassa **Hiljainen tila** ja sitten **Käytössä** tai **Ei käytössä**.
- **4.** Valitse **Käytä**.

### <span id="page-47-0"></span>**Automaattinen sammutus**

Kun tämä toiminto on käytössä, tulostimen virta katkeaa energian säästämiseksi automaattisesti, kun laitetta ei ole käytetty kahteen tuntiin. **Automaattinen sammutus katkaisee tulostimen virran täysin, joten virta on kytkettävä uudelleen virtapainikkeen avulla.** Jos tulostin tukee tätä energiansäästötoimintoa, Automaattinen sammutus on automaattisesti käytössä tai pois käytöstä tulostimen ominaisuuksien ja yhteysvaihtoehtojen mukaan. Vaikka Automaattinen sammutus poistetaan käytöstä, tulostin siirtyy energiansäästöä varten tilaan [Virransäästötila sivulla 106](#page-111-0) sen jälkeen, kun laitetta ei ole käytetty viiteen minuuttiin.

- Automaattinen sammutus on aina käytössä, jos tulostimessa ei ole verkko- tai faksiominaisuutta.
- Automaattinen sammutus ei ole käytössä, kun tulostimen langaton yhteys tai Wi-Fi Direct -ominaisuus on käytössä tai kun tulostin, jossa on faksi-, USB- tai Ethernet-verkkoyhteysominaisuus, muodostaa faksi-, USB- tai Ethernet-verkkoyhteyden.

## <span id="page-48-0"></span>**Tulostimen päivittäminen**

Oletusasetusten mukaan tulostin etsii automaattisesti uusia päivityksiä, jos se on yhdistettynä verkkoon ja jos Verkkopalvelut on käytössä.

Voit tarkistaa päivitykset manuaalisesti ja asentaa ne myös sisäisestä verkkopalvelimesta käsin.

#### **Tulostimen päivittäminen sisäisen verkkopalvelimen kautta**

**1.** Avaa sisäinen verkkopalvelin.

Lisätietoja on kohdassa [Sisäisen verkkopalvelimen avaaminen sivulla 37](#page-42-0).

- **2.** Valitse **Tools** (Työkalut) -välilehti.
- **3.** Napsauta **Tulostimen päivitykset** -osiossa **Firmware Updates** (Laitteistopäivitykset) ja noudata näyttöön tulevia ohjeita.
- **HUOMAUTUS:** Jos toiminto pyytää salasanaa, kirjoita tulostimen tarrassa oleva PIN-koodi. Se saattaa olla tulostimen sisäpuolella kasettipesän luukun lähellä tai tulostimen takana, sivulla tai pohjassa.
- **HUOMAUTUS:** Jos välityspalvelinasetukset pyydetään määrittämään ja jos verkossa käytetään välityspalvelinasetuksia, määritä asetukset noudattamalla näytöllä näkyviä ohjeita. Jos tietoja ei ole saatavilla, ota yhteys verkon järjestelmänvalvojaan tai henkilöön, joka asensi verkon.
- **HUOMAUTUS:** Jos tulostinpäivitys on saatavilla, tulostin lataa ja asentaa päivityksen sekä käynnistyy sitten uudelleen.

# **5 Tulostaminen**

- [Tulostus HP Smart -sovelluksella](#page-51-0)
- [Mobiililaitteilta tulostaminen](#page-53-0)
- [Tulostaminen tietokoneella](#page-54-0)
- [Tulostusvihjeitä](#page-58-0)

### <span id="page-51-0"></span>**Tulostus HP Smart -sovelluksella**

Tässä osassa on perusohjeet HP Smart -sovelluksella tulostamiseen Android-, iOS-, Windows 10- tai Maclaitteesta. Lisätietoja HP Smart -sovelluksen käytöstä saa seuraavista:

- **iOS/Android**: [www.hp.com/go/hpsmart-help](http://www.hp.com/go/hpsmart-help/)
- **Windows 10**: [www.hp.com/go/hpsmartwin-help](http://www.hp.com/go/hpsmartwin-help/)
- **Mac**: [http://www.hp.com/go/hpsmartmac-help](http://www.hp.com/go/hpsmartmac-help/)

#### **Tulostaminen Android- tai iOS-laitteesta**

- **1.** Varmista, että syöttölokerossa on paperia. Lisätietoja on kohdassa [Lisää tulostusmateriaali sivulla 12.](#page-17-0)
- **2.** Avaa HP Smart -sovellus.
- **3.** Napauta Plus-kuvaketta, jos on vaihdettava eri tulostimeen, tai lisää uusi tulostin.
- **4.** Napauta tulostusasetusta (kuten **Print Photos** tai **Print Facebook Photos**). Myös laitteesta, pilvipalvelusta tai sosiaalisen median sivustoista voi tulostaa valokuvia ja asiakirjoja.
- **5.** Valitse tulostettava valokuva tai asiakirja.
- **6.** Valitse sopivat asetukset. Näytä lisää asetuksia napsauttamalla tai napauttamalla **More settings (Lisää asetuksia)**. Lisätietoja tulostusasetuksista on kohdassa [Tulostimen asetuksia koskevia vinkkejä](#page-58-0)  [\(Windows\) sivulla 53.](#page-58-0)
- **7.** Napauta **Print**.

#### **Tulostaminen Windows 10 -laitteesta**

- **1.** Varmista, että syöttölokerossa on paperia. Lisätietoja on kohdassa [Lisää tulostusmateriaali sivulla 12.](#page-17-0)
- **2.** Avaa HP Smart. Lisätietoja on kohdassa [Käytä HP Smart -sovellusta tulostamiseen, kopiointiin,](#page-39-0)  [skannaukseen ja vianetsintään sivulla 34](#page-39-0).
- **3.** Varmista HP Smart -aloitusnäytössä, että tulostimesi on valittuna.
- **VIHJE:** Jos haluat valita eri tulostimen, napsauta tai napauta näytön vasemman reunan työkalurivin ((+)) -kuvaketta ja valitse sitten **Valitse eri tulostin**, jolloin näet kaikki käytettävissä olevat tulostimet.
- **4.** Napsauta tai napauta aloitusnäytön alaosassa **Print**.
- **5.** Valitse **Print Photo**, etsi tulostettava valokuva ja napsauta tai napauta sitten **Select Photos to Print**.

Valitse **Print Document** (Tulosta asiakirja), etsi tulostettava asiakirja ja napsauta tai napauta sitten **Print** (Tulosta).

- **6.** Valitse sopivat asetukset. Näytä lisää asetuksia napsauttamalla tai napauttamalla **More settings (Lisää asetuksia)**. Lisätietoja tulostusasetuksista on kohdassa [Tulostimen asetuksia koskevia vinkkejä](#page-58-0)  [\(Windows\) sivulla 53.](#page-58-0)
- **7.** Aloita tulostus napsauttamalla tai napauttamalla **Print**.

#### **Tulostaminen Mac-laitteesta**

- **1.** Avaa HP Smart -sovellus.
- **2.** Napsauta ensin **Tulosta**-ruutua ja sitten **Tulosta asiakirja** tai **Tulosta valokuva**.
- **3.** Etsi tulostettava tiedosto Asiakirjat-kansiosta, Kuvat-kirjastosta tai mistä tahansa Mac-tietokoneen kansiosta.
- **4.** Valitse haluamasi asiakirja tai valokuva napsauta sitten **Tulosta**. Tulosta-ikkuna avautuu.
- **5.** Valitse toinen tulostin tai muuta tulostusasetuksia, kuten paperikokoa tai tulostuslaatua.
- **6.** Valitse **Tulosta**.

## <span id="page-53-0"></span>**Mobiililaitteilta tulostaminen**

### **Tulostaminen HP Print Anywhere -toiminnolla**

Print Anywhere on ilmainen palvelu, jolla voit käyttää HP Smart -sovellusta HP Connected -tilisi kanssa puhelimen datayhteydellä tai Wi-Fi-etäyhteydellä.

Print Anywhere -palvelun avulla voit tulostaa verkkoyhteydellä varustetulla tulostimella milloin ja mistä tahansa. [Napsauttamalla tätä voit siirtyä verkkoon hakemaan lisätietoja](https://h20180.www2.hp.com/apps/Nav?h_pagetype=s-017&h_product=29378220&h_client&s-h-e002-1&h_lang=fi&h_cc=fi).

Ennen kuin voit käyttää Print Anywhere -palvelua, varmista, että tulostin on kytketty toimivaan verkkoon, jossa on internet-yhteys.

#### **Asiakirjan tulostaminen Print Anywhere -palvelun avulla**

**1.** Jos loit HP Account -tilin tulostinta asennettaessa (palvelu ei ehkä ole saatavilla kaikkialla), Print Anywhere otettiin automaattisesti käyttöön.

Jos et luonut HP Account -tiliä asennuksen aikana, ota Print Anywhere käyttöön noudattamalla seuraavia ohjeita käyttämäsi käyttöjärjestelmän mukaan.

#### **iOS/Android**

- **a.** Napauta tulostintasi HP Smart -sovelluksen aloitusnäytössä.
- **b.** Napauta **Print Anywhere** (Tulosta missä tahansa).
- **c.** Kirjaudu HP Account -tiliin tai luo sellainen pyydettäessä.
- **d.** Napauta **Enable** (Ota käyttöön).

#### **Windows 10/macOS**

- **a.** Napsauta HP Smart -sovelluksen aloitusnäytössä **Printer Settings** (Tulostimen asetukset).
- **b.** Napsauta **Print Anywhere** (Tulosta missä tahansa) -välilehdessä **Sign In** (Kirjaudu sisään).
- **c.** Kirjaudu HP Account -tiliin tai luo sellainen pyydettäessä.
- **d.** Napsauta **Enable** (Ota käyttöön).
- **2.** Avaa HP Smart ja tulosta asiakirja. Lisätietoja on kohdassa [Tulostus HP Smart -sovelluksella sivulla 46.](#page-51-0)

**HUOMAUTUS:** Jos haluat käyttää Print Anywhere -ominaisuuksia useilla laitteilla, sinun täytyy kirjautua sisään HP Account -tiliin jokaisessa laitteessa. Kirjautumisen jälkeen uusi laite voi tulostaa Print Anywhere palvelun avulla.

## <span id="page-54-0"></span>**Tulostaminen tietokoneella**

- Asiakirjojen tulostaminen
- [Valokuvien tulostaminen](#page-55-0)
- [Kirjekuorien tulostaminen](#page-55-0)
- [Tulostus käyttämällä Suurin mahdollinen dpi -asetusta](#page-56-0)
- [Tulostaminen Mac-pöytätietokoneella tai -kannettavalla](#page-57-0)

### **Asiakirjojen tulostaminen**

Ennen asiakirjojen tulostamista varmista, että syöttölokerossa on paperia ja että tulostelokero on auki. Lisätietoja paperin lisäämisestä on kohdassa [Lisää tulostusmateriaali sivulla 12](#page-17-0).

#### **Asiakirjan tulostaminen(Windows)**

- **1.** Valitse ohjelmassa **Tulosta**.
- **2.** Varmista, että tulostin on valittuna.
- **3.** Napsauta painiketta, joka avaa **Ominaisuudet**-valintaikkunan.

Painikkeen nimi voi olla eri sovelluksissa erilainen, esimerkiksi **Ominaisuudet**, **Asetukset**, **Tulostinasetukset**, **Tulostimen ominaisuudet**, **Tulostin** tai **Määritykset**.

**4.** Valitse sopivat asetukset kohdasta **Tulostuksen pikavalinnat** tai **Tulostuksen pikavalinta** välilehdeltä.

Voit muuttaa muita tulostusasetuksia napsauttamalla muita välilehtiä.

Lisävihjeitä tulostusasetuksista on kohdassa [Tulostimen asetuksia koskevia vinkkejä \(Windows\)](#page-58-0) [sivulla 53](#page-58-0).

- **W** HUOMAUTUS: Jos muutat paperikokoasetusta, varmista, että olet lisännyt oikean paperin syöttölokeroon.
- **5.** Sulje **Ominaisuudet**-valintaikkuna valitsemalla **OK**.
- **6.** Aloita tulostus valitsemalla **Tulosta** tai **OK**.

#### **Tulostaminen arkin molemmille puolille: (Windows)**

- **1.** Valitse ohjelmistossa **Tulosta**.
- **2.** Varmista, että tulostin on valittuna.
- **3.** Napsauta painiketta, joka avaa **Ominaisuudet**-valintaikkunan.

Painikkeen nimi voi olla eri sovelluksissa erilainen, esimerkiksi **Ominaisuudet**, **Asetukset**, **Tulostinasetukset**, **Tulostinominaisuudet**, **Tulostin** tai **Määritykset**.

**4.** Valitse kohdasta **Tulostuksen pikavalinnat** tai **Tulostuksen pikavalinta** -välilehdeltä vaihtoehto **Kaksipuolinen tulostus**.

Voit muuttaa muita tulostusasetuksia napsauttamalla muita välilehtiä.

<span id="page-55-0"></span>Lisävihjeitä tulostusasetuksista on kohdassa [Tulostimen asetuksia koskevia vinkkejä \(Windows\)](#page-58-0) [sivulla 53](#page-58-0).

- **W** HUOMAUTUS: Jos muutat paperikokoasetusta, varmista, että olet lisännyt oikean paperin syöttölokeroon.
- **5.** Kun olet tulostanut ensimmäisen puolen, lisää paperi uudelleen noudattamalla näytön ohjeita ja valitse sitten **Jatka**.
- **6.** Tulosta valitsemalla **OK**.

### **Valokuvien tulostaminen**

Varmista ennen valokuvien tulostamista, että syöttölokerossa on valokuvapaperia ja että tulostelokero on avoinna. Lisätietoja paperin lisäämisestä on kohdassa [Lisää tulostusmateriaali sivulla 12](#page-17-0).

#### **Valokuvan tulostaminen valokuvapaperille (Windows)**

- **1.** Valitse ohjelmassa **Tulosta**.
- **2.** Varmista, että tulostin on valittuna.
- **3.** Napsauta painiketta, joka avaa **Ominaisuudet**-valintaikkunan.

Painikkeen nimi voi olla eri sovelluksissa erilainen, esimerkiksi **Ominaisuudet**, **Asetukset**, **Tulostinasetukset**, **Tulostimen ominaisuudet**, **Tulostin** tai **Määritykset**.

**4.** Valitse sopivat asetukset kohdasta **Tulostuksen pikavalinnat** tai **Tulostuksen pikavalinta** välilehdeltä.

Voit muuttaa muita tulostusasetuksia napsauttamalla muita välilehtiä.

Lisävihjeitä tulostusasetuksista on kohdassa [Tulostimen asetuksia koskevia vinkkejä \(Windows\)](#page-58-0) [sivulla 53](#page-58-0).

- **W** HUOMAUTUS: Jos muutat paperikokoasetusta, varmista, että olet lisännyt oikean paperin syöttölokeroon.
- **5.** Palaa **Ominaisuudet**-valintaikkunaan valitsemalla **OK**.
- **6.** Valitse **OK** ja valitse sitten **Tulosta**-valintaikkunasta **Tulosta** tai **OK**.
- **HUOMAUTUS:** Poista käyttämätön valokuvapaperi syöttölokerosta, kun tulostustyö on valmis. Säilytä valokuvapaperia asianmukaisesti. Muuten se voi alkaa käpristyä, mikä saattaa heikentää tulostuslaatua.

### **Kirjekuorien tulostaminen**

Varmista ennen kirjekuorien tulostamista, että syöttölokerossa on kirjekuoria ja että tulostelokero on avoinna. Voit lisätä syöttölokeroon joko vain yhden kirjekuoren tai useita kirjekuoria. Älä käytä kirjekuoria, jotka on valmistettu kiiltävästä materiaalista tai joissa on kohokuvioita, hakasia tai ikkuna. Lisätietoja kirjekuorten lataamisesta on kohdassa [Lisää tulostusmateriaali sivulla 12.](#page-17-0)

**HUOMAUTUS:** Tekstinkäsittelyohjelman ohjetiedostoissa on tarkat tiedot siitä, miten teksti muotoillaan kirjekuoriin tulostamista varten.

#### <span id="page-56-0"></span>**Kirjekuoren tulostaminen (Windows)**

- **1.** Valitse ohjelmassa **Tulosta**.
- **2.** Varmista, että tulostin on valittuna.
- **3.** Napsauta painiketta, joka avaa **Ominaisuudet**-valintaikkunan.

Painikkeen nimi voi olla eri sovelluksissa erilainen, esimerkiksi **Ominaisuudet**, **Asetukset**, **Tulostinasetukset**, **Tulostimen ominaisuudet**, **Tulostin** tai **Määritykset**.

- **4.** Valitse asiaankuuluvat vaihtoehdot **Paperi ja laatu** ja **Asettelu**-välilehdiltä ja **Lisäasetukset**valintaikkunasta.
	- Valitse oikea paperityyppi avattavasta **Paperityyppi** tai **Tulostusmateriaali**-valikosta.
	- Valitse sopiva kirjekuorikoko avattavasta **Paperikoot** tai **Paperikoko**-valikosta.
	- Valitse suunnaksi **Pysty** tai **Vaaka**.

Lisävihjeitä tulostusasetuksista on kohdassa [Tulostimen asetuksia koskevia vinkkejä \(Windows\)](#page-58-0) [sivulla 53](#page-58-0).

**5.** Valitse **OK** ja valitse sitten **Tulosta**-valintaikkunasta **Tulosta** tai **OK**.

### **Tulostus käyttämällä Suurin mahdollinen dpi -asetusta**

Käytä suurinta tulostustarkkuutta, jos haluat tulostaa hyvälaatuisia, teräviä kuvia valokuvapaperille. Suurin dpi -tilassa tulostaminen kestää kauemmin kuin muilla asetuksilla tulostaminen. Se vaatii myös paljon levytilaa. Tuettujen tulostustarkkuuksien luettelo on nähtävissä tukisivustolla osoitteessa [www.support.hp.com](http://www.support.hp.com)

#### **Tulostaminen käyttämällä suurinta dpi-tarkkuutta: (Windows)**

- **1.** Valitse ohjelmistossa **Tulosta**.
- **2.** Varmista, että tulostin on valittuna.
- **3.** Napsauta painiketta, joka avaa **Ominaisuudet**-valintaikkunan.

Painikkeen nimi voi olla eri sovelluksissa erilainen, esimerkiksi **Ominaisuudet**, **Asetukset**, **Tulostinasetukset**, **Tulostimen ominaisuudet**, **Tulostin** tai **Määritykset**.

- **4.** Valitse sopivat asetukset.
	- Napsauta **Paperi/Laatu**-välilehteä. Valitse oikea paperityyppi **Tulostusmateriaali**pudotusvalikosta.
	- Napsauta **Lisäasetukset**-painiketta. Valitse sopiva paperikoko **Paperikoko**-valikosta. Valitse avattavasta **Tulostuslaatu**-luettelosta **Suurin mahdollinen DPI**. Sulje **Lisäasetukset**valintaikkuna napsauttamalla sitten **OK**.

**HUOMAUTUS:** Kaikki paperityypit eivät tue suurinta mahdollista DPI:tä. Jos **Tulostusmateriaali**pudotusvalikosta valittu paperityyppi ei tue reunatonta tulostusta, näet vaihtoehdon vieressä hälytyskuvakkeen.

Lisävihjeitä tulostusasetuksista on kohdassa [Tulostimen asetuksia koskevia vinkkejä \(Windows\)](#page-58-0) [sivulla 53](#page-58-0).

**5.** Vahvista paperin suunta **Asettelu**-välilehdellä ja tulosta napsauttamalla sitten **OK**.

### <span id="page-57-0"></span>**Tulostaminen Mac-pöytätietokoneella tai -kannettavalla**

Ohjeet HP AirPrint -yhteensopiville tulostimille ja Mac-tietokoneille, joissa on macOS tai OS X 10.7 (Lion) tai uudempi.

#### **Tietokone on yhteydessä verkkoon**

Jos tulostimesi on jo otettu käyttöön ja yhdistetty langattomaan verkkoosi, voit ottaa Mac-pöytäkoneen tai kannettavan tulostuksen käyttöön **Järjestelmäasetukset**-valikossa.

- **1.** Avaa **Järjestelmäasetukset** ja valitse **Tulostimet ja skannerit**.
- **2.** Napsauta **Lisää +** tulostimen ottamiseksi käyttöön Macilla. Valitse tulostimesi verkkotulostimien luettelosta ja napsauta **Lisää**. Tämä asentaa saatavilla olevat tulostus-, skannaus- tai faksiajurit tulostintasi varten.

Näiden ohjeiden avulla voit tulostaa Mac-tietokoneeltasi. Jatka HP Smart -sovelluksen käyttöä mustetasojen ja tulostimen hälytysten seuraamiseen.

#### **Tietokone ei ole yhteydessä verkkoon**

**▲** Jos et ole vielä ottanut tulostinta käyttöön ja yhdistänyt sitä langattomaan verkkoosi, asenna tarvittava ohjelmisto menemällä osoitteeseen [123.hp.com](http://123.hp.com). Kun olet suorittanut tulostimen käyttöönoton, käytä **Ohjelmat** -kansiossa olevaa HP Utility -sovellusta mustetasojen ja tulostimen hälytysten seuraamiseen.

## <span id="page-58-0"></span>**Tulostusvihjeitä**

- Musteeseen liittyviä vihjeitä
- Paperin latausvihieitä
- Tulostimen asetuksia koskevia vinkkejä (Windows)

Jotta tulostaminen onnistuisi, HP-kasettien on toimittava kunnolla ja niissä on oltava tarpeeksi mustetta, paperin on oltava oikein ladattu ja tulostimen asetusten on oltava oikein määritetty.

### **Musteeseen liittyviä vihjeitä**

- Käytä alkuperäisiä HP:n kasetteja.
- Aseta sekä musta että kolmivärinen kasetti oikein paikalleen.

Lisätietoja on kohdassa [Vaihda kasetit sivulla 60](#page-65-0).

● Varmista, että mustetta on tarpeeksi, tarkistamalla kasettien arvioidut mustetasot.

Lisätietoja on kohdassa [Arvioitujen mustetasojen tarkastaminen sivulla 57.](#page-62-0)

- Jos tulostuslaatu on epätyydyttävä, katso lisätietoja kohdasta [Tulostuslaatuongelmien ratkaiseminen](#page-98-0)  [sivulla 93](#page-98-0).
- **W** HUOMAUTUS: Alkuperäiset HP:n kasetit on suunniteltu ja testattu HP:n tulostimia ja papereita varten, ja niiden avulla saavutat laadukkaan lopputuloksen joka kerta.

HP ei voi taata muiden valmistajien tarvikkeiden laatua tai luotettavuutta. Muiden kuin HP:n valmistamien tarvikkeiden käyttämisestä aiheutuvat huolto- tai korjaustoimet eivät kuulu laitteen takuun piiriin.

Jos tulostimen ohjelmisto tuo näkyviin Muu kuin HP:n valmistama kasetti mutta olet mielestäsi ostanut alkuperäiset HP-kasetit, siirry osoitteeseen: [www.hp.com/go/anticounterfeit](http://www.hp.com/go/anticounterfeit) .

### **Paperin latausvihjeitä**

- Lisää paperipino (ei vain yhtä arkkia). Kaikkien pinossa olevien arkkien on oltava samankokoisia ja tyyppisiä, jotta tukoksia ei tulisi.
- Aseta paperi lokeroon tulostuspuoli ylöspäin.
- Varmista, että paperi on tasaisesti syöttölokerossa eivätkä paperin reunat ole taittuneet tai revenneet.
- Liu'uta syöttölokeron paperinohjaimet tiiviisti paperipinon reunoja vasten. Varmista, että paperinleveysohjaimet eivät taivuta syöttölokerossa olevia papereita.

Lisätietoja on kohdassa [Lisää tulostusmateriaali sivulla 12](#page-17-0).

### **Tulostimen asetuksia koskevia vinkkejä (Windows)**

- Jos haluat muuttaa tulostuksen oletusasetuksia, avaa HP tulostinohjelmisto, valitse **Tulosta ja skannaa**  ja napsauta sitten **Määritä asetukset**. Lue, miten tulostinohjelmisto avataan, kohdasta [HP](#page-40-0)[tulostinohjelmiston avaaminen \(Windows\) sivulla 35.](#page-40-0)
- Tietoja paperi- ja paperilokeroasetuksista:
- **Paperikoko**: Valitse paperikoko vastaamaan syöttölokerossa olevan paperin tyyppiä.
- **Tulostusmateriaali**: Valitse käytössä oleva paperityyppi.
- Tietoja värillisten ja mustavalkoisten tulosteiden asetuksista:
	- **Väri**: Käyttää väritulosteisiin mustetta kaikista kaseteista.
	- **Mustavalkoinen** tai **Vain musta muste**: Käyttää vain mustaa mustetta normaaleille tai heikkolaatuisemmille mustavalkotulosteille.
	- **Laadukas harmaasävy**: Käyttää mustetta sekä mustasta että värikaseteista tuottaakseen enemmän mustan ja harmaan sävyjä korkealaatuisille mustavalkotulosteille.
- Tietoja tulostuslaadun asetuksista:

Tulostuslaadun tarkkuus saadaan laskemalla pikselien määrä tuumalla (dpi). Korkea dpi tuottaa teräviä ja yksityiskohtaisia tulosteita, mutta laskee tulostusnopeutta ja voi kuluttaa enemmän mustetta.

- **Vedos**: Tavallisesti käytetään matalinta dpi:tä musteen ollessa vähissä tai kun ei tarvita korkealaatuisia tulosteita.
- **Parempi**: Sopii useimpiin tulostustöihin.
- **Paras**: Parempi dpi kuin vaihtoehdolla **Parempi**.
- **Suurin mahdollinen DPI**: Tulostuslaadulle korkein saatavilla oleva dpi-asetus.
- Tietoa sivu- ja asetteluasetuksista:
	- **Suunta**: Valitse pystysuuntaisille tulosteille asetus **Pysty** tai vaakasuuntaisille tulosteille asetus **Vaaka**.
	- **Tulosta molemmat puolet**: Käännä paperi manuaalisesti toisin päin tulostuksen jälkeen, jotta voit tulostaa paperin molemmille puolille.
		- **Käännä pitkän reunan ympäri**: Valitse kyseinen asetus, kun tulostat paperin molemmin puolin ja jos haluat kääntää sivut paperin pitkän reunan ympäri.
		- **Käännä lyhyen reunan ympäri**: Valitse kyseinen asetus, kun tulostat paperin molemmin puolin ja jos haluat kääntää sivut paperin lyhyen reunan ympäri.
	- **Sivu(a) arkille**: Auttaa määrittämään sivujen järjestyksen, jos tulostat asiakirjan niin, että yhdelle arkille tulee enemmän kuin kaksi sivua.

# **6 Kasettien hallinta**

Tässä osassa käsitellään seuraavia aiheita:

- [Tietoja mustekaseteista ja tulostuspäästä](#page-61-0)
- [Arvioitujen mustetasojen tarkastaminen](#page-62-0)
- [Mustekasettien tilaaminen](#page-63-0)
- [HP Instant Ink](#page-64-0)
- [Vaihda kasetit](#page-65-0)
- [Yhden tulostuskasetin tilan käyttäminen](#page-67-0)
- [Mustekasetin takuutiedot](#page-68-0)
- [Mustekasettien käyttöä koskevia vihjeitä](#page-69-0)

## <span id="page-61-0"></span>**Tietoja mustekaseteista ja tulostuspäästä**

Seuraavien vinkkien avulla voit huoltaa HP:n kasetteja ja varmistaa jatkuvasti hyvän tulostuslaadun.

- Tämän oppaan ohjeet käsittelevät kasettien vaihtamista, eikä niitä ole tarkoitettu ensimmäistä asennusta varten.
- Säilytä kaikki kasetit alkuperäisissä sinetöidyissä pakkauksissa, kunnes niitä tarvitaan.
- Varmista, että olet sammuttanut tulostimen asianmukaisesti.
- Säilytä kasetit huoneenlämmössä (15–35 °C).
- Älä puhdista tulostuspäätä tarpeettomasti. Tämä kuluttaa mustetta ja lyhentää kasettien käyttöikää.
- Käsittele kasetteja varovasti. Pudottaminen, täräyttäminen tai kovakourainen käsittely asennuksen aikana voi aiheuttaa tilapäisiä tulostusongelmia.
- Jos aiot kuljettaa tulostimen toiseen paikkaan, estä tulostimen mustevuodot ja muut vahingot toimimalla seuraavasti:
	- Varmista, että sammutat tulostimen painamalla (1) (Virta -painike). Odota, että kaikki tulostimen sisäiset äänet ja liikkeet ovat loppuneet, ennen kuin irrotat tulostimen verkkovirrasta.
	- Varmista, että jätät kasetit laitteeseen.
	- Tulostin pitää siirtää pohjapuoli alaspäin. Älä aseta tulostinta mihinkään muuhun asentoon, esimerkiksi kyljelleen tai ylösalaisin.

## <span id="page-62-0"></span>**Arvioitujen mustetasojen tarkastaminen**

Arvioidut musteen tasot voi tarkistaa tulostinohjelmistosta, tulostimen ohjauspaneelista tai HP Smart sovelluksesta.

**HUOMAUTUS:** Jos olet rekisteröitynyt HP Instant Ink -palveluun, tulostin tarkistaa mustetasot automaattisesti ja tilaa uutta mustetta tarvittaessa. Katso lisätietoja HP Instant Ink -sovelluksesta osoitteesta [hpinstantink.com.](http://www.hpinstantink.com)

#### **Mustetasojen tarkastaminen tulostimen ohjauspaneelin avulla**

● Tulostimen näytössä olevat **Mustetaso** -kuvakkeet ilmoittavat, kuinka paljon mustetta arvioidaan olevan jäljellä kaseteissa.

#### **Mustetasojen tarkistaminen HP-tulostinohjelmistossa (Windows)**

- **1.** Avaa HP-tulostinohjelmisto. Lisätietoja on kohdassa [HP-tulostinohjelmiston avaaminen \(Windows\)](#page-40-0) [sivulla 35](#page-40-0).
- **2.** Valitse kohdassa tulostinohjelmisto**Arvioidut tasot** -välilehti.

#### **Mustetasojen tarkistaminen HP Smart -sovelluksella**

● Avaa HP Smart. Tarkista arvioidut musteen tasot tulostimen kuvan oikealta puolelta.

### **EX HUOMAUTUS:**

- Jos olet asentanut laitteeseen uudelleentäytetyn tai -valmistetun tulostuskasetin tai jos tulostuskasettia on käytetty toisessa tuotteessa, mustemäärän ilmaisin ei ehkä toimi oikein tai se ei ole käytettävissä.
- Mustetason varoitukset ja ilmaisimet antavat vain arvioita suunnittelua varten. Kun tuote ilmoittaa musteen olevan vähissä, uusi tulostuskasetti kannattaa pitää saatavilla, jotta mahdolliset tulostusviiveet voidaan välttää. Mustekasetteja ei tarvitse vaihtaa uusiin, ennen kuin tulostuslaadun heikkeneminen sitä edellyttää.
- Mustekasettien mustetta käytetään tulostuksessa useilla eri tavoilla: alustukseen, kun tulostin ja mustekasetit valmistellaan tulostusta varten, sekä tulostuspäiden huoltoon pitämään tulostuskasetin suuttimet puhtaina ja musteenkulku esteettömänä. Lisäksi käytettyihin mustekasetteihin jää hieman mustetta. Lisätietoja on osoitteessa [www.hp.com/go/inkusage](http://www.hp.com/go/inkusage).

### <span id="page-63-0"></span>**Mustekasettien tilaaminen**

Ennen kuin tilaat kasetteja, etsi oikea kasetin numero.

#### **Kasetin numeron paikantaminen tulostimesta**

Kasetin numero on kasettiluukun sisäpuolella.

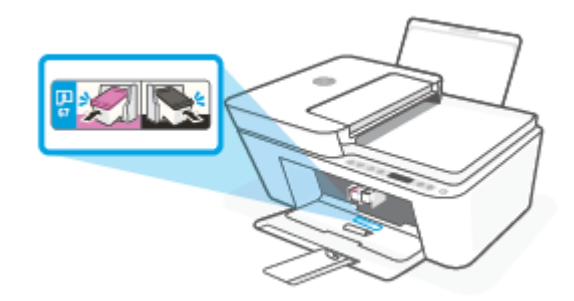

#### **Kasetin numeron etsiminen HP Smart -sovelluksesta**

● Avaa HP Smart. Napsauta tai napauta kohtaa **Tulostimen asetukset** ja sitten **Tuetut kasetit**.

#### **Kasetin numeron etsiminen kohteesta tulostinohjelmisto (Windows)**

- **1.** Avaa HP-tulostinohjelmisto. Lisätietoja on kohdassa [HP-tulostinohjelmiston avaaminen \(Windows\)](#page-40-0) [sivulla 35](#page-40-0).
- **2.** Valitse kohteessa tulostinohjelmisto **Osta**, valitse **Osta tarvikkeita verkossa** ja noudata sitten näyttöön tulevia ohjeita.

Voit tilata aitoja HP-tulostustarvikkeita HP DeskJet 4100 series -laitteeseen sivustosta [www.hp.com/buy/](http://www.hp.com/buy/supplies) [supplies](http://www.hp.com/buy/supplies) . Valitse kehotettaessa maa tai alue ja etsi sitten tulostimeen sopivat kasetit kehotteita noudattamalla.

**HUOMAUTUS:** Tulostuskasettien tilaaminen Web-sivuston kautta ei ole mahdollista kaikissa maissa tai kaikilla alueilla. Jos se ei ole mahdollista maassasi/alueellasi, voit silti tarkastella tarviketietoja ja tulostaa luettelon muistin tueksi paikallisen HP:n jälleenmyyjän luona vierailua varten.

### <span id="page-64-0"></span>**HP Instant Ink**

Voit hankkia tulostimellesi HP Instant Ink -vaihtopalvelun, joka voi pienentää tulostuskustannuksia ja säästää aikaasi. Kun olet tilannut palvelun, tulostimesi seuraa automaattisesti mustetasoja ja tilaa lisää mustetta, kun se on vähissä. HP toimittaa uudet mustekasetit suoraan ovellesi ennen musteen loppumista, joten tarvittava muste on aina käsillä. Lisäksi saamasi mustekasetit sisältävät enemmän mustetta kuin HP:n XLkokoiset mustekasetit, joten kasetteja ei tarvitse vaihtaa yhtä usein kuin ennen. Osoitteesta [hpinstantink.com](http://www.hpinstantink.com) saat lisätietoja siitä, miten HP Instant Ink -palvelu voi säästää aikaa ja rahaa.

**FUOMAUTUS:** HP Instant Ink -palvelu ei ole saatavilla kaikissa maissa. Tarkista saatavuus osoitteessa [hpinstantink.com.](http://www.hpinstantink.com)

## <span id="page-65-0"></span>**Vaihda kasetit**

#### **Mustekasettien vaihtaminen**

- **1.** Tarkista, että virta on kytketty.
- **2.** Irrota mustekasetti.
	- **a.** Avaa kasettien suojakansi ja odota, kunnes kasettivaunu on pysähtynyt keskelle tulostinta.

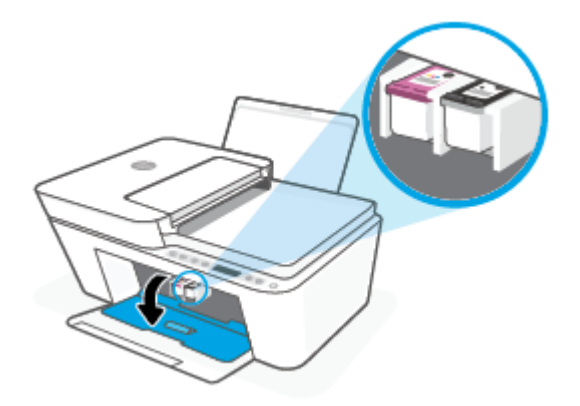

**b.** Vapauta kasetti painamalla sitä kevyesti ja irrota se aukosta vetämällä sitä itseesi päin.

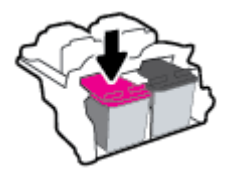

- **3.** Aseta tilalle uusi mustekasetti.
	- **a.** Poista mustekasetti pakkauksestaan.

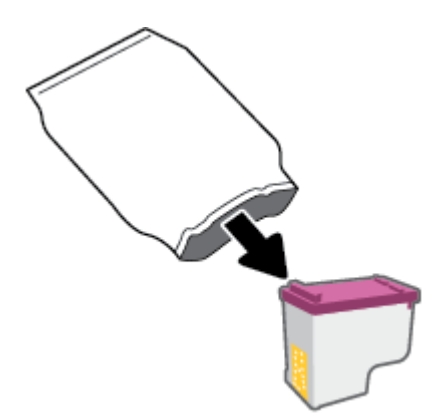

**b.** Poista suojateippi vetämällä repäisynauhasta.

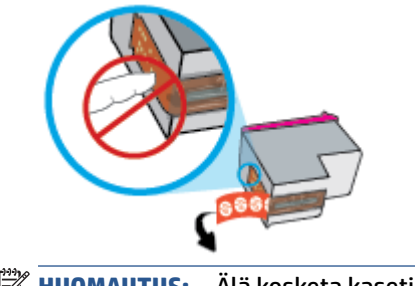

- **HUOMAUTUS:** Älä kosketa kasetin liitinpintoja.
- **c.** Liu'uta kasetti kasettipaikkaan hieman yläviistossa kulmassa ja paina sitten kasettia, kunnes se loksahtaa paikalleen.

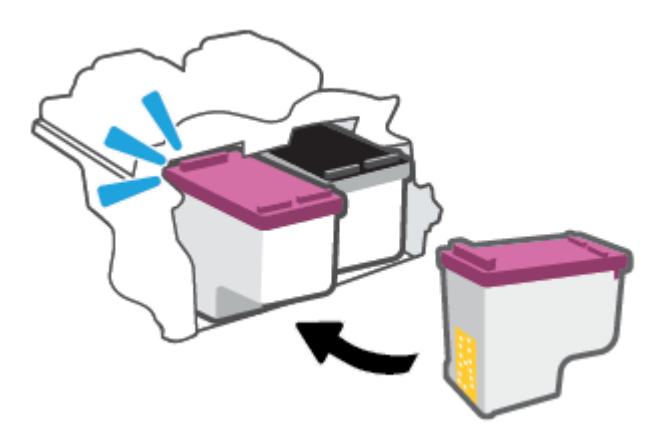

**d.** Sulje kasettien suojakansi.

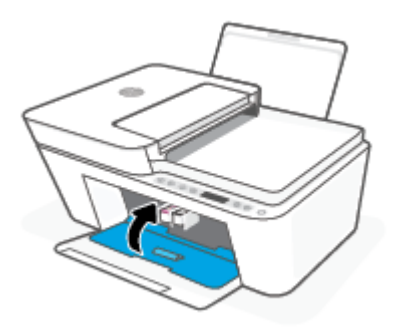

## <span id="page-67-0"></span>**Yhden tulostuskasetin tilan käyttäminen**

Tulostaminen yhtä kasettia käyttämällä yhden kasetin tilassa. Yhden kasetin tila käynnistetään, kun jokin seuraavista tapahtuu:

- Kasettivaunuun on asennettu vain yksi kasetti.
- Kasetti poistetaan kasettivaunusta, jos kaksi kasettia on jo asennettuna.

**HUOMAUTUS:** Jos tulostimen siirtyy yhden kasetin tilaan, kun tulostimeen on asennettu kaksi kasettia, varmista, että suojamuoviteippi on poistettu kummastakin mustekasetista. Jos muoviteippi peittää tulostuskasetin kontaktipinnat, tulostin ei havaitse kasettia. Jos kasetteihin ei ole jäänyt teippiä, koeta puhdistaa kasetin liittimet. Lisätietoja kasetin liitinten puhdistamisesta on kohdassa [Kasettiin](#page-93-0) [liittyvät ongelmat sivulla 88](#page-93-0).

#### **Poistuminen yhden kasetin tilasta**

● Aseta tulostimeen sekä musta että kolmivärinen kasetti.

## <span id="page-68-0"></span>**Mustekasetin takuutiedot**

HP-kasetin takuu on voimassa silloin, kun kasettia käytetään HP-tulostuslaitteessa, johon se on tarkoitettu. Tämä takuu ei koske HP:n kasetteja, jotka on uudelleentäytetty tai uudelleenvalmistettu tai joita on käytetty väärin tai muokattu jollakin tavoin uudelleen.

Takuuaikana kasetin takuu on voimassa niin kauan kuin HP:n mustetta riittää, eikä takuun päättymispäivää ole saavutettu. Takuun päättymispäivä on muodossa VVVV/KK/PP, ja se on kasetissa kuvan osoittamassa paikassa:

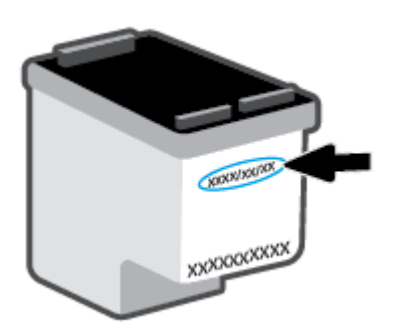

Katso HP:n rajoitetun takuun tiedot osoitteesta [www.hp.com/go/orderdocuments.](http://www.hp.com/go/orderdocuments)

### <span id="page-69-0"></span>**Mustekasettien käyttöä koskevia vihjeitä**

Seuraavassa on mustekasettien käyttöä koskevia vihjeitä:

- Suojele kasetteja kuivumiselta kytkemällä tulostin aina käytön jälkeen pois päältä virtapainikkeella.
- Älä avaa kasetteja tai poista teippiä, ennen kuin olet valmis asentamaan ne. Teipit ehkäisevät musteen haihtumista.
- Aseta mustekasetit oikeisiin paikkoihin. Aseta kasetit siten, että kasetin ja kasettipaikan värit vastaavat toisiaan. Varmista, että kasetit napsahtavat paikalleen.
- Kohdista tulostin parhaan tulostuslaadun takaamiseksi. Lisätietoja on kohdassa [Tulostusongelmat](#page-95-0)  [sivulla 90](#page-95-0).
- Kun HP Smart -sovelluksen **Arvioidut mustetasot** -ruutu tai tulostusohjelmiston **Arvioidut tasot** -ruutu osoittaa, että yhden tai kummankin mustekasetin muste on vähissä, voit hankkia uudet mustekasetit valmiiksi, jotta mahdolliset tulostusviiveet vältetään. Mustekasetteja ei tarvitse vaihtaa uusiin, ennen kuin tulostuslaadun heikkeneminen sitä edellyttää. Lisätietoja on kohdassa [Vaihda kasetit sivulla 60](#page-65-0).
- Jos kasetti jostain syystä on poistettava tulostimesta, se kannattaa asentaa takaisin paikalleen mahdollisimman nopeasti. Jos kasetti jätetään tulostimen ulkopuolelle suojaamatta sitä, sen suuttimet voivat kuivua ja tukkeutua.

# **7 Kopiointi, skannaus ja mobiilifaksaus**

- [Kopioiminen ja skannaaminen HP Smart -sovelluksella](#page-71-0)
- [Kopioiminen tulostimesta](#page-73-0)
- [Skannaaminen HP-tulostinohjelmiston avulla](#page-74-0)
- [Skannaus Webscan-toimintoa käyttämällä](#page-77-0)
- [Kopiointi- ja skannausvihjeitä](#page-78-0)
- [Mobiilifaksi](#page-79-0)

## <span id="page-71-0"></span>**Kopioiminen ja skannaaminen HP Smart -sovelluksella**

- Kopioiminen ja skannaaminen Android- tai iOS-laitteella
- [Skannaaminen Windows 10 -laitteesta](#page-72-0)

Voit käyttää HP Smart -sovellusta asiakirjojen tai valokuvien kopiointiin ja skannaamiseen laitteen kameralla. HP Smart sisältää muokkaustyökaluja, joilla skannattua kuvaa voidaan säätää ennen tallennusta, jakamista tai tulostamista. Voit tulostaa tai tallentaa skannaukset paikallisesti tai pilvipalveluun ja jakaa ne muun muassa sähköpostin, tekstiviestin, Facebookin tai Instagramin kautta. Kopioi ja skannaa HP Smart sovelluksella noudattamalla alla olevan asiaankuuluvan kohdan ohjeita käytettävän laitteen tyypin mukaan.

Tässä osassa on perusohjeet kopioimiseen ja skannaamiseen HP Smart -sovelluksen avulla Android-, iOS-, Windows 10- tai Mac-laitteella. Lisätietoja HP Smart -sovelluksen käytöstä saa seuraavista:

- **iOS/Android**: [www.hp.com/go/hpsmart-help](http://www.hp.com/go/hpsmart-help/)
- **Windows 10**: [www.hp.com/go/hpsmartwin-help](http://www.hp.com/go/hpsmartwin-help/)
- **Mac**: [http://www.hp.com/go/hpsmartmac-help](http://www.hp.com/go/hpsmartmac-help/)

### **Kopioiminen ja skannaaminen Android- tai iOS-laitteella**

#### **Kopioiminen Android- tai iOS-laitteella**

- **1.** Avaa HP Smart -sovellus.
- **2.** Napauta Plus-kuvaketta, jos on vaihdettava eri tulostimeen, tai lisää uusi tulostin.
- **3.** Napauta **Kopioi**. Sisäänrakennettu kamera avautuu.
- **4.** Aseta kameran eteen asiakirja tai valokuva, valitse koko alkuperäiskappaleen koon tunnistamisen avuksi ja napauta ruudun alaosassa olevaa pyöreää painiketta kuvan ottamiseksi.
	- **VIHJE:** Saat parhaat tulokset muuttamalla kameran asettelua niin, että alkuperäiskappale on esikatseluruudun kehyksessä.
- **5.** Valitse tulostettavien kopioiden määrä ja tee muut tarvittavat säädöt:
	- Lisää asiakirjoja tai valokuvia napauttamalla Lisää sivuja -kuvaketta.
	- Poista asiakirjoja tai valokuvia napauttamalla Poista-kuvaketta.
	- Napauta kohtaa **Muuta kokoa** alkuperäiskappaleen asettelemiseksi sivulle.
- **6.** Aloita kopiointi koskettamalla **Kopioi musta** tai **Kopioi väri**.

#### **Skannaaminen Android- tai iOS-laitteesta**

- **1.** Avaa HP Smart -sovellus.
- **2.** Napauta Plus-kuvaketta, jos on vaihdettava eri tulostimeen, tai lisää uusi tulostin.
- **3.** Valitse skannausvaihtoehto ja napauta sitten kohtaa **Kamera**. Sisäänrakennettu kamera avautuu. Skannaa valokuva tai asiakirja kameralla.
- **4.** Kun olet lopettanut skannatun asiakirjan tai valokuvan säädön, voit tallentaa, jakaa tai tulostaa sen.
# **Skannaaminen Windows 10 -laitteesta**

#### **Asiakirjan tai valokuvan skannaaminen laitteen kameran avulla**

Jos laitteessasi on kamera, voit käyttää HP Smart -sovellusta tulostetun asiakirjan tai valokuvan skannaamiseen laitteen kameran avulla. Voit sen jälkeen muokata, tallentaa, tulostaa tai jakaa kuvan HP Smart -sovelluksen avulla.

- **1.** Avaa HP Smart. Lisätietoja on kohdassa [Käytä HP Smart -sovellusta tulostamiseen, kopiointiin,](#page-39-0)  [skannaukseen ja vianetsintään sivulla 34](#page-39-0).
- **2.** Valitse **Skannaa** ja sen jälkeen **Kamera**.
- **3.** Aseta asiakirja tai valokuva kameran eteen ja ota sitten kuva napsauttamalla tai napauttamalla näytön alareunassa olevaa pyöreää painiketta.
- **4.** Säädä reunoja tarvittaessa. Napsauta tai napauta Käytä-kuvaketta.
- **5.** Tee tarvittaessa muita säätöjä:
	- Lisää asiakirjoja tai valokuvia napsauttamalla tai napauttamalla **Lisää sivuja**.
	- Kierrä tai rajaa asiakirjaa tai kuvaa tai säädä sen kontrastia, kirkkautta, kylläisyyttä tai kulmaa napsauttamalla tai napauttamalla **Edit**.
- **6.** Valitse tiedostotyyppi ja tallenna se napsauttamalla tai napauttamalla Tallenna-kuvaketta tai jaa se muiden kanssa napsauttamalla tai napauttamalla Jaa-kuvaketta.

#### **Aikaisemmin skannatun asiakirjan tai valokuvan muokkaaminen**

HP Smart sisältää muokkaustyökaluja, muun muassa rajauksen ja kierron, joten voit säätää laitteellasi asiakirjoja tai valokuvia, jotka on skannattu aikaisemmin.

- **1.** Avaa HP Smart. Lisätietoja on kohdassa [Käytä HP Smart -sovellusta tulostamiseen, kopiointiin,](#page-39-0)  [skannaukseen ja vianetsintään sivulla 34](#page-39-0).
- **2.** Valitse **Skannaa** ja sitten **Tuo**.
- **3.** Valitse säädettävä asiakirja tai valokuva ja napsauta tai napauta sitten **Open**.
- **4.** Säädä reunoja tarvittaessa. Napsauta tai napauta Apply-kuvaketta.
- **5.** Tee tarvittaessa muita säätöjä:
	- Lisää asiakirjoja tai valokuvia napsauttamalla tai napauttamalla **Lisää sivuja**.
	- Kierrä tai rajaa asiakirjaa tai kuvaa tai säädä sen kontrastia, kirkkautta, kylläisyyttä tai kulmaa napsauttamalla tai napauttamalla **Edit**.
- **6.** Valitse haluamasi tiedostotyyppi ja tallenna tai jaa se napsauttamalla tai napauttamalla **Tallenna** tai **Jaa**-painiketta.

# **Kopioiminen tulostimesta**

# **Skannerilasilta**

**1.** Lisää paperia syöttölokeroon.

Lisätietoja paperin lataamisesta on kohdassa [Lisää tulostusmateriaali sivulla 12.](#page-17-0)

- **2.** Aseta alkuperäiskappale tulostettava puoli alaspäin skannerilasin vasempaan takakulmaan. Lisätietoja on kohdassa [Alkuperäiskappaleen lisääminen sivulla 16](#page-21-0).
- **3.** Tee kopio painamalla joko **Aloita kopiointi, musta** ( **)** tai **Aloita kopiointi, väri** -painiketta ( **)**.

Kopioiminen alkaa kahden sekunnin kuluttua viimeisestä painalluksesta.

**VIHJE:** Voit lisätä kopioiden määrää painamalla painiketta useita kertoja.

# **Asiakirjansyöttölaitteesta**

**1.** Lisää paperia syöttölokeroon.

Lisätietoja paperin lataamisesta on kohdassa [Lisää tulostusmateriaali sivulla 12.](#page-17-0)

- **2.** Aseta alkuperäiskappale asiakirjansyöttölaitteeseen tulostuspuoli ylöspäin. Lisätietoja on kohdassa [Alkuperäiskappaleen lisääminen sivulla 16](#page-21-0).
- **3.** Tee kopio painamalla joko **Aloita kopiointi, musta ( )** tai **Aloita kopiointi, väri** -painiketta ( **)**.

Kopioiminen alkaa kahden sekunnin kuluttua viimeisestä painalluksesta.

**VIHJE:** Voit lisätä kopioiden määrää painamalla painiketta useita kertoja.

# **Skannaaminen HP-tulostinohjelmiston avulla**

- Tietokoneeseen skannaaminen
- Skannaa sähköpostiin
- [Uuden skannauksen pikavalinnan luominen \(Windows\)](#page-75-0)
- [Skannausasetusten muuttaminen \(Windows\)](#page-75-0)

# **Tietokoneeseen skannaaminen**

Asenna HP:n suosittama tulostinohjelmisto ennen tietokoneelle skannaamista. Tulostimen ja tietokoneen tulee olla liitettyinä ja käynnissä.

### **Alkuperäiskappaleen skannaaminen HP-tulostinohjelmistosta (Windows)**

- **1.** Aseta alkuperäiskappale asiakirjansyöttölaitteeseen tai skannerilasille. Lisätietoja paperin lataamisesta on kohdassa [Alkuperäiskappaleen lisääminen sivulla 16](#page-21-0).
- **2.** Avaa HP-tulostinohjelmisto. Lisätietoja on kohdassa [HP-tulostinohjelmiston avaaminen \(Windows\)](#page-40-0) [sivulla 35](#page-40-0).
- **3.** Valitse tulostinohjelmistosta **Skannaaminen** ja sen jälkeen **Skannaa asiakirja tai valokuva** .
- **4.** Valitse **Skann. pikavalinnat**, valitse haluamasi skannaustyyppi ja napsauta **Skannaaminen** .
- **HUOMAUTUS:** Aloitusnäytössä voit tarkastella ja muokata perusasetuksia. Voit tarkastella ja muokata yksityiskohtaisia asetuksia napsauttamalla **Lisää** -linkkiä skannausvalintaikkunan oikeassa yläkulmassa.

Lisätietoja on kohdassa [Skannausasetusten muuttaminen \(Windows\) sivulla 70.](#page-75-0)

# **Skannaa sähköpostiin**

#### **Asiakirjan tai valokuvan skannaaminen sähköpostiin HP:n tulostinohjelmistosta (Windows)**

- **1.** Aseta alkuperäiskappale asiakirjansyöttölaitteeseen tai skannerilasille. Lisätietoja paperin lataamisesta on kohdassa [Alkuperäiskappaleen lisääminen sivulla 16](#page-21-0).
- **2.** Avaa HP-tulostinohjelmisto. Lisätietoja on kohdassa [HP-tulostinohjelmiston avaaminen \(Windows\)](#page-40-0) [sivulla 35](#page-40-0).
- **3.** Valitse tulostinohjelmistosta **Skannaaminen** ja sen jälkeen **Skannaa asiakirja tai valokuva** .
- **4.** Valitse **Skann. pikavalinnat**, valitse **Lähetä sähköpostitse PDF:nä** tai **Lähetä sähköpostitse JPEG:nä** ja napsauta lopuksi **Skannaaminen** .
- **HUOMAUTUS:** Aloitusnäytössä voit tarkastella ja muokata perusasetuksia. Voit tarkastella ja muokata yksityiskohtaisia asetuksia napsauttamalla **Lisää** -linkkiä skannausvalintaikkunan oikeassa yläkulmassa.

Lisätietoja on kohdassa [Skannausasetusten muuttaminen \(Windows\) sivulla 70.](#page-75-0)

Jos **Näytä katseluohjelma skannauksen jälkeen** on valittu, voit muokata skannattua kuvaa esikatselunäytössä.

# <span id="page-75-0"></span>**Uuden skannauksen pikavalinnan luominen (Windows)**

Voit tehdä skannauksesta helpompaa luomalla oman skannauksen pikavalintasi. Saattaa olla, että haluat esimerkiksi skannata ja tallentaa valokuvia säännöllisesti PNG-muodossa JPEG-muodon sijaan.

- **1.** Aseta alkuperäiskappale asiakirjansyöttölaitteeseen tai skannerilasille. Tietoja paperin lisäämisestä on kohdassa [Lisää tulostusmateriaali sivulla 12.](#page-17-0)
- **2.** Avaa HP-tulostinohjelmisto. Lisätietoja on kohdassa [HP-tulostinohjelmiston avaaminen \(Windows\)](#page-40-0) [sivulla 35](#page-40-0).
- **3.** Valitse tulostinohjelmistosta **Skannaaminen** ja sen jälkeen **Skannaa asiakirja tai valokuva** .
- **4.** Valitse **Luo uusi skannauksen pikavalinta** .
- **5.** Anna kuvaava nimi, valitse olemassa oleva pikavalinta, johon uusi pikavalinta perustuu, ja napsauta **Luo** .

Jos haluat esimerkiksi luoda uuden pikavalinnan valokuvia varten, valitse joko **Tallenna JPEG:nä** tai **Lähetä sähköpostitse JPEG:nä** . Tällöin saat käyttöösi vaihtoehdot, joka liittyvät kuvien kanssa työskentelyyn skannauksen aikana.

- **6.** Muuta uuden pikavalinnan asetuksia tarpeidesi mukaan ja napsauta sitten pikavalinnan oikealta puolelta tallennuskuvaketta.
	- **HUOMAUTUS:** Aloitusnäytössä voit tarkastella ja muokata perusasetuksia. Voit tarkastella ja muokata yksityiskohtaisia asetuksia napsauttamalla **Lisää** -linkkiä skannausvalintaikkunan oikeassa yläkulmassa.

Lisätietoja on kohdassa Skannausasetusten muuttaminen (Windows) sivulla 70.

# **Skannausasetusten muuttaminen (Windows)**

Voit muuttaa skannausasetuksia joko kertaluonteisesti tai tallentaa muutokset ja käyttää niitä pysyvästi. Skannausasetuksia ovat esimerkiksi sivukoko ja sivun suunta, skannaustarkkuus, kontrasti ja tallennettujen skannausten kansion sijainti.

- **1.** Aseta alkuperäiskappale asiakirjansyöttölaitteeseen tai skannerilasille. Tietoja paperin lisäämisestä on kohdassa [Lisää tulostusmateriaali sivulla 12.](#page-17-0)
- **2.** Avaa HP-tulostinohjelmisto. Lisätietoja on kohdassa [HP-tulostinohjelmiston avaaminen \(Windows\)](#page-40-0) [sivulla 35](#page-40-0).
- **3.** Valitse tulostinohjelmistosta **Skannaaminen** ja sen jälkeen **Skannaa asiakirja tai valokuva** .
- **4.** Napsauta HP Scan -valintaikkunan oikeasta yläkulmasta **Lisää** -linkkiä.

Yksityiskohtainen asetusvalikko tulee näkyviin oikealle. Vasemmassa sarakkeessa on yhteenveto kunkin osion nykyisistä asetuksista. Oikeassa sarakkeessa voit muuttaa korostetun osion asetuksia.

**5.** Jos haluat tarkastella osion asetuksia, napsauta yksityiskohtaisen asetusvalikon vasemmasta reunasta kutakin osiota.

Useimpia asetuksia on mahdollista tarkastella ja muuttaa pudotusvalikoissa.

Joissakin asetuksissa on enemmän joustavuutta, sillä ne näyttävät uuden valikon. Kyseisten asetusten oikealla puolella näkyy + (plusmerkki). Tässä valikossa tehdyt muutokset on hyväksyttävä tai peruutettava, jotta voit palata yksityiskohtaiseen asetusvalikkoon.

- **6.** Kun olet lopettanut asetusten muokkaamisen, tee jokin seuraavista.
	- Valitse **Skannaaminen** . Pikavalintaan tehdyt muutokset pyydetään tallentamaan tai hylkäämään skannauksen päätyttyä.
	- Napsauta pikavalinnan oikealla puolella olevaa tallennuskuvaketta. Se tallentaa muutokset pikavalintaan, jotta voit käyttää niitä uudelleen. Muussa tapauksessa muutokset vaikuttavat vain sillä hetkellä tehtävään skannaukseen. Napsauta sen jälkeen **Skannaaminen** .

 Lisätietoja HP Scan -ohjelmiston käytöstä. [Napsauttamalla tätä voit siirtyä verkkoon hakemaan](https://h20180.www2.hp.com/apps/Nav?h_pagetype=s-001&h_product=29378220&h_client&s-h-e002-1&h_lang=fi&h_cc=fi)  [lisätietoja.](https://h20180.www2.hp.com/apps/Nav?h_pagetype=s-001&h_product=29378220&h_client&s-h-e002-1&h_lang=fi&h_cc=fi) Toistaiseksi verkkosivusto ei välttämättä ole saatavilla kaikilla kielillä.

- Skannausasetusten muokkaus, esimerkiksi kuvatiedostotyypin, skannaustarkkuuden ja kontrastitasojen, määrittäminen.
- Verkkokansioihin ja pilvipalveluun skannaaminen.
- Kuvien esikatselu ja säätäminen ennen skannausta.

# **Skannaus Webscan-toimintoa käyttämällä**

Verkkoskannaus on sisäisen verkkopalvelimen toiminto, jonka avulla voi skannata valokuvia ja asiakirjoja tulostimesta tietokoneelle verkkoselaimen kautta.

Toiminto on käytettävissä, vaikka et olisi asentanut tulostinohjelmistoa tietokoneeseen.

Lisätietoja on kohdassa [Sisäisen verkkopalvelimen avaaminen sivulla 37](#page-42-0).

**HUOMAUTUS:** Verkkoskannaus on oletusarvoisesti poissa käytöstä. Toiminnon voi ottaa käyttöön sisäisestä verkkopalvelimesta.

Jos et pysty avaamaan Verkkoskannausta sisäisessä verkkopalvelimessa, verkkosi järjestelmänvalvoja on saattanut poistaa sen käytöstä. Saat lisätietoja verkonvalvojalta tai verkon määrittäneeltä henkilöltä.

### **Verkkoskannaus-toiminnon ottaminen käyttöön**

- **1.** Avaa sisäinen verkkopalvelin. Lisätietoja on kohdassa [Sisäisen verkkopalvelimen avaaminen sivulla 37.](#page-42-0)
- **2.** Valitse **Asetukset** -välilehti.
- **3.** Valitse **Suojaus**-osiossa **Järjestelmänvalvojan asetukset**.
- **4.** Ota Verkkoskannaus käyttöön EWS:stä valitsemalla **Verkkoskannaus**.
- **5.** Valitse **Käytä**.

# **Skannaus Webscan-toiminnon avulla**

Verkkoskannaus-toiminnossa voi käsitellä skannauksen perusasetuksia. Jos haluat käyttää skannauksen lisäominaisuuksia tai -toiminnallisuuksia, skannaus on tehtävä HP-tulostinohjelmiston kautta.

- **1.** Aseta alkuperäiskappale tulostettava puoli alaspäin skannerilasin vasempaan takakulmaan.
- **2.** Avaa sisäinen verkkopalvelin. Lisätietoja on kohdassa [Sisäisen verkkopalvelimen avaaminen sivulla 37.](#page-42-0)
- **3.** Valitse **Skannaaminen** -välilehti.
- **4.** Valitse vasemmasta paneelista **Verkkoskannaus**, muuta haluamiasi asetuksia ja valitse sitten **Al. skannaus** .

# **Kopiointi- ja skannausvihjeitä**

Seuraavassa on vihjeitä, joiden avulla kopiointi ja skannaaminen onnistuvat:

- Pidä lasi ja asiakirjakannen tausta puhtaina. Skanneri tulkitsee kaiken lasin pinnalla havaitun osaksi kuvaa.
- Aseta alkuperäiskappale asiakirjansyöttölaitteeseen tulostettu puoli ylöspäin tai skannerin lasin vasempaan takakulmaan tulostettu puoli alaspäin.
- Jos haluat tehdä pienestä alkuperäiskappaleesta suuren tulosteen, skannaa alkuperäiskappale tietokoneeseen, suurenna skannaustulosta skannausohjelmassa ja tulosta suurennettu kuva.
- Jos haluat säätää skannauksen kokoa, tyyppiä ja tarkkuutta tai tiedostotyyppiä, käynnistä skannaus tulostinohjelmistosta.
- Jotta tekstiä ei jäisi pois skannatessa ja teksti näkyisi oikein, varmista skannausohjelmassa, että kirkkaus on asetettu sopivaksi.

# **Mobiilifaksi**

HP Smart -sovelluksella voit skannata ja faksata nopeasti useita sivuja kerralla mobiililaitteesta tai tietokoneesta käsin. HP Smart -sovellus lähettää faksin turvallisesti.

Lisätietoja mobiilifaksista saa [HP Smart -verkkosivustosta.](https://www.hpsmart.com/us/en/mobile-fax)

#### **Mobiilifaksin käyttäminen HP Smart -sovelluksessa**

- **1.** Varmista, että mobiililaite tai tietokone on yhteydessä verkkoon. Käynnistä HP Smart -sovellus ja kirjaudu HP Account -tilillesi tai luo sellainen.
- **2.** Valitse mobiilifaksiruutu.

Jos **mobiilifaksi**ruutua ei näy, ota se käyttöön seuraavasti:

- Mobiililaitteessa: Napauta **Personalize Tiles** (Omat ruudut), ota ruutu käyttöön napauttamalla **Mobile Fax** (Mobiilifaksi) -kytkintä ja palaa sitten aloitusnäyttöön.
- Windows 10- tai Mac-laitteessa: Napauta **Settings** (Asetukset), valitse **Personalize Tiles** (Omat ruudut) ja ota ruutu käyttöön napauttamalla **Mobile Fax** (Mobiilifaksi) -kytkintä. Palaa sitten aloitusnäyttöön.
- **HUOMAUTUS:** Mobiilifaksi on saatavilla tietyissä maissa ja tietyillä alueilla. Jos Personalize (Omat toiminnot) -valikossa ei ole Mobile Fax (Mobiilifaksi) -vaihtoehtoa, toiminto ei ehkä ole saatavilla maassasi/alueellasi.
- **3.** Täytä tarvittavat mobiilifaksitiedot.
- **4.** Voit lisätä kansisivun napauttamalla **Add a cover page** (Lisää kansisivu) -kytkintä ja kirjoittamalla sitten aiheen ja viestin.
- **5.** Skannaa faksattava kohde tulostimella tai mobiililaitteen kameralla tai liitä tuetun tyyppinen tiedosto. Lähetä faksi, kun se on valmis.

Sovellus lähettää faksin turvallisesti, ja voit seurata faksin tilaa HP Smart -sovelluksesta.

# **8 Web-palvelujen käyttäminen**

- [Mitä Web-palvelut ovat?](#page-81-0)
- [Verkkopalveluiden aloittaminen](#page-82-0)
- [Tulostaminen HP ePrint -palvelun avulla](#page-83-0)
- [Verkkopalveluiden poistaminen](#page-84-0)

# <span id="page-81-0"></span>**Mitä Web-palvelut ovat?**

Tulostin sisältää innovatiivisia ja verkossa toimivia ratkaisuja, joiden avulla voit muodostaa nopeasti yhteyden Internetiin, hakea asiakirjoja ja tulostaa ne nopeammin ja helpommin. Etkä tarvitse tietokonetta.

**W** HUOMAUTUS: Näiden verkkopalveluiden käyttöä varten tulostimessa on oltava langaton internet-yhteys. Näitä verkko-ominaisuuksia ei voi käyttää, jos tulostin on yhdistetty USB-kaapelilla.

#### **HP ePrint**

- **HP ePrint** on HP:n maksuton palvelu, jonka avulla voit tulostaa HP ePrint -palvelua käyttävällä tulostimella milloin ja mistä tahansa. Palvelun käyttö on helppoa: lähetä vain sähköposti tulostimelle määritettyyn sähköpostiosoitteeseen (tulostimen Verkkopalvelut-ominaisuuden on oltava käytössä). Palvelun käyttö ei edellytä lisäohjaimia tai -ohjelmistoja. Jos voit lähettää sähköpostia, voit myös tulostaa Print Anywhere -palvelun avulla.
	- **HUOMAUTUS:** Kirjaudu palveluun HP-tililläsi (palvelu ei ehkä ole saatavilla kaikkialla) ja määritä **HP ePrint** -asetukset.

Kun olet rekisteröinyt tilin [HP Smart -verkkosivustossa,](https://www.hpsmart.com) voit kirjautua sisään ja tarkastella **HP ePrint** tulostustöiden tilaa, hallita **HP ePrint** -tulostusjonoa, määrittää käyttäjät tulostimen **HP ePrint** sähköpostiosoitteelle sekä saada tukea **HP ePrint** -palvelun käyttöä varten.

# <span id="page-82-0"></span>**Verkkopalveluiden aloittaminen**

Varmista ennen verkkopalveluiden käytön aloittamista, että käytössäsi on langaton internet-yhteys.

# **Verkkopalveluiden ottaminen käyttöön**

- **1.** Avaa sisäinen verkkopalvelin. Lisätietoja on kohdassa [Sisäisen verkkopalvelimen avaaminen sivulla 37.](#page-42-0)
- **2.** Napsauta **Verkkopalvelut** -välilehteä.
- **3.** Napsauta **Verkkopalveluiden asetukset** -osassa **Asetukset** , napsauta **Jatka** ja hyväksy käyttöehdot noudattamalla näytössä annettuja ohjeita.
- **4.** Salli tulostimen tarkistaa ja asentaa tulostinpäivitykset kehotettaessa.
- **HUOMAUTUS:** Jos toiminto pyytää salasanaa, kirjoita tulostimen tarrassa oleva PIN-koodi. Se saattaa olla tulostimen sisäpuolella kasettipesän luukun lähellä tai tulostimen takana, sivulla tai pohjassa.
- **HUOMAUTUS:** Jos välityspalvelinasetukset pyydetään määrittämään ja jos verkossa käytetään välityspalvelinasetuksia, määritä asetukset noudattamalla näytössä näkyviä ohjeita. Jos tietoja ei ole saatavilla, ota yhteyttä verkon järjestelmänvalvojaan tai henkilöön, joka asensi verkon.
- **HUOMAUTUS:** Jos tulostinpäivitys on saatavilla, tulostin lataa ja asentaa päivityksen ja käynnistyy sen jälkeen uudelleen. Määritä sen jälkeen verkkopalvelut toistamalla edeltävät ohjeet.
- **5.** Kun tulostimesta on muodostettu yhteys palvelimeen, tulostin tulostaa tietosivun. Viimeistele käyttöönotto noudattamalla tietosivulla annettuja ohjeita.

# <span id="page-83-0"></span>**Tulostaminen HP ePrint -palvelun avulla**

HP ePrint -palvelun avulla voit tulostaa HP ePrint -palvelua käyttävällä tulostimella milloin ja missä tahansa.

HP ePrint -palvelun käyttäminen edellyttää, että tulostin on liitetty verkkoon, jossa on internet-yhteys.

# **Asiakirjan tulostaminen HP ePrint -palvelun avulla**

**1.** Varmista, että olet ottanut käyttöön verkkopalvelut.

Lisätietoja on kohdassa [Verkkopalveluiden aloittaminen sivulla 77.](#page-82-0)

- **2.** Tulosta tietosivu painamalla **Tietoja** ( $\binom{1}{1}$ ) ja **Peruuta** -painiketta ( $\left(\times\right)$ ) yhtä aikaa ja katso tulostimesi sähköpostiosoite siitä.
- **3.** Lähetä asiakirja tulostimeen sähköpostitse.
	- **a.** Avaa tietokoneen tai mobiililaitteen sähköpostisovellus.
		- **HUOMAUTUS:** Lisätietoja tietokoneen tai mobiililaitteen sähköpostisovelluksen käyttämisestä on sovelluksen mukana toimitetussa käyttöoppaassa.
	- **b.** Luo uusi sähköpostiviesti ja lisää tulostettava asiakirja liitteeksi.
	- **c.** Lähetä viesti tulostimen sähköpostiosoitteeseen.

Tulostin tulostaa liitetyn asiakirjan.

# **EX** HUOMAUTUS:

- Lisää Vastaanottaja-kenttään vain HP ePrint -sähköpostiosoite. Älä lisää muita sähköpostiosoitteita muihin kenttiin. HP ePrint -palvelin ei hyväksy sähköpostitse tulostustöitä, jos vastaanottajakentässä on useita osoitteita tai kopiokentässä on jokin osoite.
- Sähköpostiviesti tulostetaan heti, kun se on vastaanotettu. Kuten kaiken sähköpostin kanssa, ei ole mitään takuita siitä, tulevatko viestit perille tai milloin ne tulevat. Näet tulostuksen tilan [HP](https://www.hpsmart.com)  [Smart -verkkosivustosta](https://www.hpsmart.com) (palvelu ei ehkä ole saatavilla kaikkialla).
- HP ePrint -palvelun kautta tulostettujen asiakirjojen ulkonäkö saattaa poiketa alkuperäiskappaleen ulkonäöstä. Ne voivat olla tyyliltään, muotoilultaan ja tekstiasettelultaan erilaisia kuin alkuperäinen asiakirja. Kun haluat tulostaa erittäin hyvää laatua edellyttäviä asiakirjoja (kuten lakiasiakirjoja), on suositeltavaa tulostaa käyttämällä tietokoneessa olevaa ohjelmistosovellusta, jota käyttäessäsi voit enemmän vaikuttaa tulosteen ulkoasuun.

# <span id="page-84-0"></span>**Verkkopalveluiden poistaminen**

Verkkopalvelut poistetaan käytöstä seuraavasti:

- **1.** Avaa sisäinen verkkopalvelin. Lisätietoja on kohdassa [Sisäisen verkkopalvelimen avaaminen sivulla 37.](#page-42-0)
- **2.** Valitse **Verkkopalvelut**-välilehden **Verkkopalveluiden asetukset** -kohdasta **Poista verkkopalvelut käytöstä**.
- **3.** Valitse **Poista verkkopalvelut käytöstä**.
- **4.** Poista verkkopalvelut tulostimesta valitsemalla **Yes** (Kyllä).

# **9 Ongelmanratkaisu**

Tässä osassa käsitellään seuraavia aiheita:

- [Avun saanti HP Smart -sovelluksesta](#page-87-0)
- [Tämän oppaan ohjeita](#page-88-0)
- [HP-tuki](#page-108-0)

# <span id="page-87-0"></span>**Avun saanti HP Smart -sovelluksesta**

HP Smart -sovelluksesta saa hälytyksiä tulostinongelmiin (tukoksiin ja muihin ongelmiin), linkkejä ohjesisältöön ja vaihtoehtoja yhteyden ottamiseen tukeen.

# <span id="page-88-0"></span>**Tämän oppaan ohjeita**

Tässä osassa käsitellään seuraavia aiheita:

- Tukokset ja paperinsyöttöongelmat
- [Kasettiin liittyvät ongelmat](#page-93-0)
- **[Tulostusongelmat](#page-95-0)**
- [Verkko- ja yhteysongelmat](#page-100-0)
- [Tulostimen laitteisto-ongelmat](#page-102-0)
- [Ohjauspaneelin virhekoodit ja -tilat](#page-103-0)

# **Tukokset ja paperinsyöttöongelmat**

- Paperitukoksen poistaminen
- [Paperitukosten välttäminen](#page-92-0)
- [Paperin syöttöön liittyvien ongelmien ratkaiseminen](#page-93-0)

# **Paperitukoksen poistaminen**

**HUOMAUTUS:** Paperitukoksia voi syntyä useissa paikoissa. Poista ensin paperitukos syöttölokerosta. Se helpottaa paperiradan tyhjentämistä ja tukosten poistamista muista paikoista. Jatka seuraavaan paikkaan, kunnes kaikki paperitukokset on paikannettu ja tyhjennetty.

### **Paperitukoksen poistaminen syöttölokerosta**

- **1.** Poista kaikki paperit syöttölokerosta, myös löysällä olevat ja juuttuneet paperit.
- **2.** Nosta syöttölokeron suojusta ja pidä sitä ylhäällä. Tarkista sitten taskulampulla, onko paperiradalla juuttunut paperi tai vierasesineitä. Poista juuttunut paperi tai vierasesineet, jos niitä on.

Vältä paperiarkkien repeäminen vetämällä paperia molemmin käsin varovaisesti.

**<sup>2</sup> HUOMAUTUS:** Syöttölokeron suojus auttaa estämään asiaankuulumattomien esineiden putoamisen paperiradalle, jolloin ne eivät pääse aiheuttamaan hankalia paperitukoksia. Älä irrota syöttölokeron suojusta.

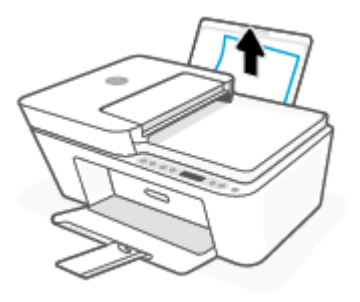

**3.** Paina **Peruuta** -painiketta  $(\times)$ . Tulostin yrittää poistaa tukoksen automaattisesti.

#### **Paperitukoksen poistaminen tulostelokerosta**

- **1.** Poista kaikki paperit tulostelokerosta, myös löysällä olevat ja juuttuneet paperit.
- **2.** Tarkista taskulampun avulla, onko tulostelokerossa paperitukoksia tai vieraita esineitä. Jos niitä on, poista ne.

Vältä paperiarkkien repeäminen vetämällä paperia molemmin käsin varovaisesti.

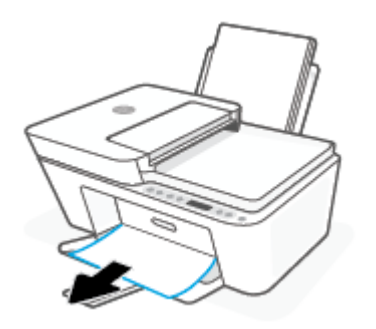

### **Paperitukoksen poistaminen kasettialueelta**

- 1. Voit yrittää poistaa tuloksen automaattisesti painamalla **Peruuta** -painiketta ( $(\times)$ ). Jos se ei toimi, noudata seuraavia ohjeita tukoksen poistamiseksi manuaalisesti.
- **2.** Avaa kasettipesän luukku.

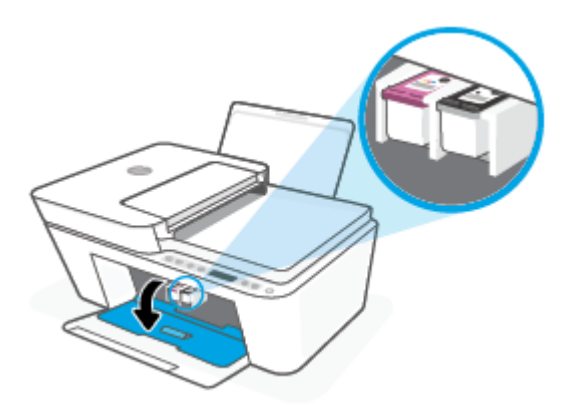

- **3.** Odota, kunnes vaunu on paikallaan eikä siitä kuulu ääntä.
- **4.** Sammuta tulostin painamalla **Virta** -painiketta ( ). Irrota virtajohto ja muut johdot tulostimen takaa.

**HUOMIO:** Irrota virtajohto sähköiskun vaaran välttämiseksi. Siirrä vaunua käsin ja nollaa paperinsyöttömekanismi.

**5.** Tarkista taskulampun avulla, onko paperiradalla poistettavaa juuttunutta paperia tai vieraita esineitä. Vältä paperiarkkien repeäminen vetämällä paperia molemmin käsin varovaisesti.

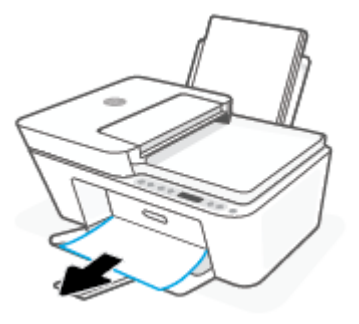

- **6.** Jos tulostuskasetti on keskellä tulostinta, siirrä se oikealle. Poista sen radan mahdollisesti tukkivat paperit tai esineet.
- **7.** Sulje kasettipesän luukku.

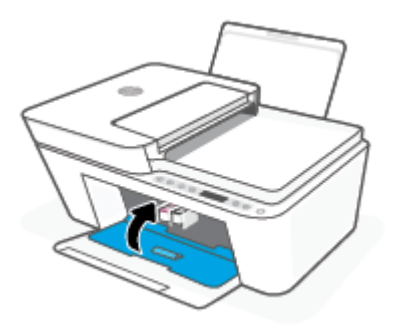

**8.** Yhdistä virtajohto ja muut johdot uudelleen tulostimen takaosaan. Käynnistä tulostin painamalla **Virta** painiketta ( $\binom{1}{\cdot}$ ).

# **Paperitukoksen poistaminen asiakirjansyöttölaitteesta**

**1.** Nosta asiakirjansyöttölaitteen kansi.

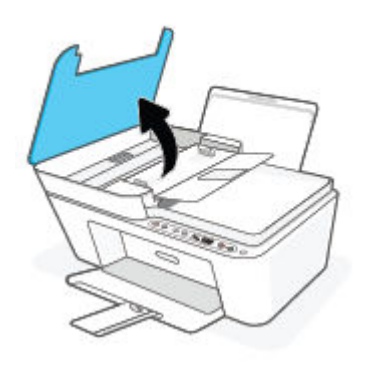

**2.** Vedä paperitukos varovasti ulos telojen välistä.

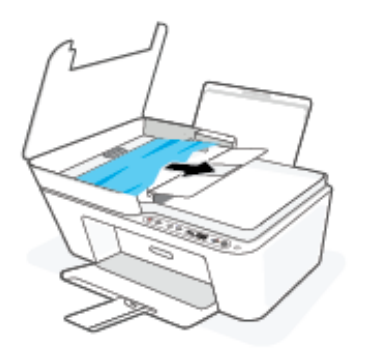

A HUOMIO: Jos paperi repeytyy, kun vedät sitä ulos telojen välistä, poista tulostimesta telojen ja rullien väliin mahdollisesti jääneet paperinpalat.

Jos et poista kaikkia paperinpaloja tulostimesta, syntyy uusia paperitukoksia.

**3.** Sulje asiakirjansyöttölaitteen kansi painamalla sitä alaspäin kunnes se napsahtaa paikalleen.

#### **Paperitukoksen poistaminen tulostimen alaosasta**

- 1. Voit yrittää poistaa tuloksen automaattisesti painamalla **Peruuta** -painiketta ((**X**)). Jos se ei toimi, noudata seuraavia ohjeita tukoksen poistamiseksi manuaalisesti.
- **2.** Sammuta tulostin painamalla **Virta** -painiketta ((**|** ). Irrota virtajohto ja muut johdot tulostimen takaa.
- **3.** Laske syöttölokero tulostimeen. Sulje tulostelokeron jatke ja paina tulostelokero tulostimeen.
- **4.** Käännä tulostin ympäri, etsi tulostimen pohjasta puhdistusluukku ja avaa puhdistusluukku vetämällä sen molempia salpoja.

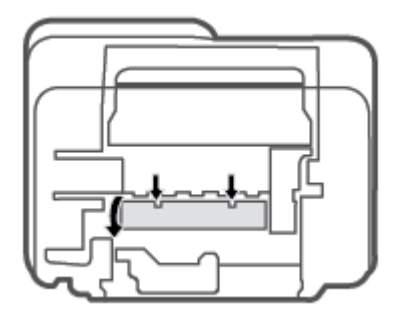

<span id="page-92-0"></span>**5.** Poista paperitukos.

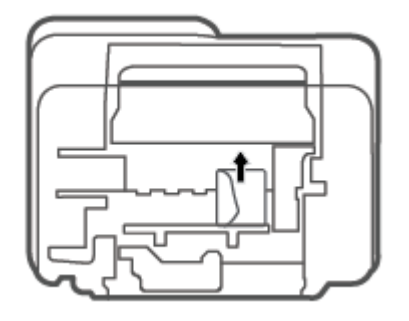

- **6.** Tarkista taskulampun avulla, onko puhdistusalueella paperitukoksia. Jos niitä on, poista ne.
- **7.** Sulje puhdistusluukku. Paina luukkua varovasti tulostimeen, kunnes molemmat salvat napsahtavat paikalleen.

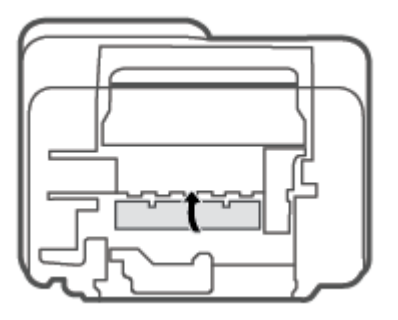

- **8.** Käännä tulostin oikein päin.
- **9.** Yhdistä virtajohto ja muut johdot uudelleen tulostimen takaosaan. Käynnistä tulostin painamalla **Virta** painiketta  $($ ( $\vert$ ).

# **Paperitukosten välttäminen**

Voit ehkäistä paperitukoksia noudattamalla seuraavia ohjeita.

- Älä täytä syöttölokeroa liian täyteen.
- Poista tulostuneet paperit tulostelokerosta riittävän usein.
- Varmista, että paperi on tasaisesti syöttölokerossa eivätkä paperin reunat ole taittuneet tai revenneet.
- Älä aseta eri paperityyppejä tai -kokoja syöttölokeroon yhtaikaa. Koko paperilokerossa olevan paperipinon tulee olla samaa kokoa ja tyyppiä.
- Siirrä syöttölokeron paperin leveysohjainta niin, että se koskettaa paperipinon reunoja. Varmista, että paperinleveysohjain ei taivuta syöttölokerossa olevia papereita.
- Älä työnnä paperia liian pitkälle syöttölokeroon.
- Älä lisää paperia, kun tulostus on käynnissä. Jos tulostimen paperi on loppumassa, odota viestiä paperin loppumisesta, ennen kuin lisäät paperia.

# <span id="page-93-0"></span>**Paperin syöttöön liittyvien ongelmien ratkaiseminen**

Millainen ongelmasi on?

- **Laite ei ota paperia syöttölokerosta**
	- Varmista, että syöttölokerossa on paperia. Lisätietoja on kohdassa [Lisää tulostusmateriaali](#page-17-0)  [sivulla 12](#page-17-0).
	- Siirrä syöttölokeron paperin leveysohjainta niin, että se koskettaa paperipinon reunoja. Varmista, että paperinleveysohjain ei taivuta syöttölokerossa olevia papereita.
	- Tarkista, ettei syöttölokeron paperi ole käpristynyt. Suorista paperi taivuttamalla käpristymää vastakkaiseen suuntaan.
- **Sivut menevät vinoon**
	- Varmista, että paperi on asetettu syöttölokeron oikeaan reunaan ja että paperileveyden ohjain on asetettu paperin vasenta reunaa vasten.
	- Aseta tulostimeen paperia vain silloin, kun tulostus ei ole käynnissä.
- **Tulostin poimii kerralla useita sivuja**
	- Siirrä syöttölokeron paperin leveysohjainta niin, että se koskettaa paperipinon reunoja. Varmista, että paperinleveysohjain ei taivuta syöttölokerossa olevia papereita.
	- Tarkista, ettei syöttölokerossa ole liikaa paperia.
	- Varmista, että lisätty paperi ei ole tarttunut kiinni toisiinsa.
	- Saat parhaan tuloksen ja tehokkuuden käyttämällä HP:n paperia.

# **Kasettiin liittyvät ongelmat**

# **Mahdollisen kasettiongelman selvittäminen**

Jos haluat selvittää, onko mustekasetissa ongelma, tarkista **Muste vähissä** -merkkivalon tila ja vastaava **Mustetaso** -kuvake. Lisätietoja on kohdassa [Ohjauspaneelin virhekoodit ja -tilat sivulla 98.](#page-103-0)

Jos tulostinohjelmisto tai HP Smart -sovellus antaa mustekasettiongelmaa koskevan viestin, jonka mukaan ainakin yhdessä kasetissa on ongelma, selvitä seuraavien toimien avulla, onko jossakin mustekasetissa ongelma.

- **1.** Irrota musta kasetti ja sulje sitten kasettipesän luukku.
	- Jos kolmivärikasetin **Mustetaso** -kuvake vilkkuu, häiriö aiheutuu kolmivärikasetista.
	- Jos kolmivärikasetin **Mustetaso** -kuvake ei vilku, häiriö ei aiheudu kolmivärikasetista.
- **2.** Aseta musta kasetti takaisin tulostimeen, irrota kolmivärikasetti ja sulje sitten kasettipesän luukku.
	- Jos mustan kasetin **Mustetaso** -kuvake vilkkuu, häiriö aiheutuu mustasta kasetista.
	- Jos mustan kasetin **Mustetaso** -kuvake ei vilku, häiriö ei aiheudu mustasta kasetista.

# **Kasettiongelmien ratkaiseminen**

Jos virhe tapahtuu mustekasetin asentamisen jälkeen tai jos kasettiongelmasta ilmoitetaan viestillä, kokeile poistaa kasetit ja varmista, että kaseteista on poistettu suojateippi. Aseta sen jälkeen kasetit takaisin paikalleen. Jos ongelma ei ratkennut, puhdista kasettien liitinpinnat. Jos ongelma ei ratkennut, vaihda kasetit. Lisätietoja kasettien vaihtamisesta on kohdassa [Vaihda kasetit sivulla 60.](#page-65-0)

### **Mustekasettien liitinpintojen puhdistaminen**

**HUOMIO:** Puhdistaminen kestää vain muutaman minuutin. Varmista, että kasetit asennetaan takaisin tulostimeen mahdollisimman pian. Kasetteja ei tule poistaa tulostimesta yli 30 minuutin ajaksi. Jos kasetit jätetään tulostimen ulkopuolelle suojaamatta niitä, niiden suuttimet voivat kuivua ja tukkeutua.

- **1.** Tarkista, että virta on kytketty.
- **2.** Avaa kasettien suojakansi ja odota, kunnes kasettivaunu on pysähtynyt keskelle tulostinta.

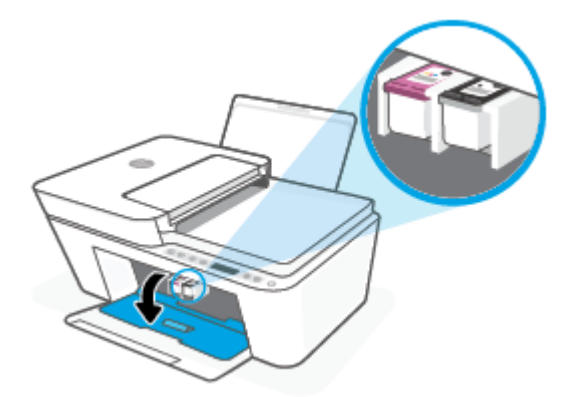

**3.** Poista virheilmoituksen mukainen kasetti.

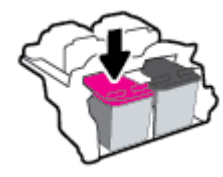

- **4.** Puhdista kasetin ja tulostimen kontaktipinnat.
	- **a.** Pidä kiinni mustekasetin sivuista niin, että sen pohja on ylöspäin, ja etsi kasetin sähköiset liitinpinnat.

Sähköiset liitinpinnat ovat pieniä kullanvärisiä metalliosia mustekasetin pohjassa.

<span id="page-95-0"></span>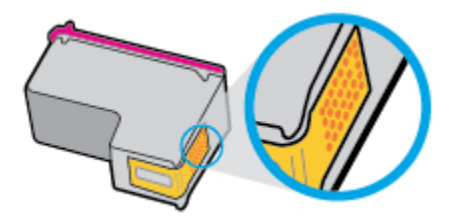

**b.** Pyyhi pelkät liitinpinnat kuivalla vanupuikolla tai nukkaamattomalla liinalla.

**A** HUOMIO: Pyyhi vain liitinpinnat ja varo tahraamasta mustetta tai muuta likaa kasetin muihin osiin.

**c.** Etsi tulostimen sisällä olevat kasetin liitinpinnat.

Tulostimessa olevat liitinpinnat ovat kullanvärisiä kohoumia, jotka on aseteltu kasetin liitinpintojen mukaisesti.

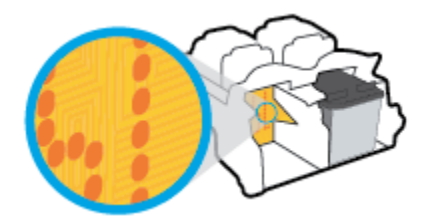

- **d.** Pyyhi liitinpinnat kuivalla vanupuikolla tai nukkaamattomalla kankaalla.
- **5.** Asenna kasetti takaisin paikalleen.
- **6.** Sulje kasettipesän luukku.
- **7.** Tarkista, onko virheilmoitus poistunut. Jos virheilmoitus näkyy edelleen, katkaise tulostimesta virta ja kytke se sitten uudelleen.
- **HUOMAUTUS:** Jos ongelmat johtuvat yhdestä kasetista, voit irrottaa sen ja käyttää tulostinta yhden kasetin tilassa.

# **Tulostusongelmat**

- Sivun tulostuksen epäonnistumiseen liittyvien ongelmien ratkaiseminen (tulostus ei onnistu)
- [Tulostuslaatuongelmien ratkaiseminen](#page-98-0)

# **Sivun tulostuksen epäonnistumiseen liittyvien ongelmien ratkaiseminen (tulostus ei onnistu)**

#### **Tulostusongelmien ratkaiseminen (Windows)**

Varmista, että tulostimeen on kytketty virta ja että syöttölokerossa on paperia. Jos tulostaminen ei siltikään onnistu, kokeile järjestyksessä seuraavia toimia:

- **1.** Tarkista kohteen tulostinohjelmisto virheilmoitukset ja ratkaise ne seuraamalla näytön ohjeita.
- **2.** Jos tietokone on kytketty tulostimeen langattoman verkon kautta, varmista, että yhteys toimii.
- **3.** Varmista, että tulostimen toimintaa ei ole keskeytetty ja että tulostin ei ole offline-tilassa.

### Tulostimen toiminnan tarkistaminen (toimintaa ei ole keskeytetty ja tulostin ei ole offline-tilassa)

- **a.** Valitse tietokoneen käyttöjärjestelmän mukaan jokin seuraavista vaihtoehdoista:
	- Windows 10**:** Valitse Windowsin **Käynnistä**-valikon sovellusluettelosta **Windowsjärjestelmä**, valitse **Ohjauspaneeli** ja napsauta sitten **Näytä laitteet ja tulostimet** kohdassa **Laitteisto ja äänet**.
	- **Windows 8.1** ja **Windows 8**: Avaa Charms-palkki osoittamalla tai napauttamalla näytön oikeaa yläkulmaa, napsauta **Asetukset**-kuvaketta, napsauta tai napauta **Ohjauspaneeli** ja sitten napsauta tai napauta **Näytä laitteet ja tulostimet**.
	- **Windows 7**: Valitse Windowsin **Käynnistä**-valikosta **Laitteet ja tulostimet**.
- **b.** Kaksoisnapsauta tulostimen kuvaketta tai napsauta tulostimen kuvaketta hiiren kakkospainikkeella ja avaa tulostusjono valitsemalla **Näytä, mitä tulostetaan parhaillaan**.
- **c.** Varmista, että **Tulostin**-valikon **Keskeytä tulostus** ja **2ƱLnHtLOD**-kohdissa ei ole valintamerkkiä.
- **d.** Jos teit muutoksia asetuksiin, kokeile tulostamista uudelleen.
- **4.** Varmista, että tulostin on määritetty oletustulostimeksi.

#### **Oletustulostimeksi määrittämisen varmistaminen**

- **a.** Valitse tietokoneen käyttöjärjestelmän mukaan jokin seuraavista vaihtoehdoista:
	- Windows 10**:** Valitse Windowsin **Käynnistä**-valikon sovellusluettelosta **Windowsjärjestelmä**, valitse **Ohjauspaneeli** ja napsauta sitten **Näytä laitteet ja tulostimet** kohdassa **Laitteisto ja äänet**.
	- **Windows 8.1** ja **Windows 8**: Avaa Charms-palkki osoittamalla tai napauttamalla näytön oikeaa yläkulmaa, napsauta **Asetukset**-kuvaketta, napsauta tai napauta **Ohjauspaneeli** ja sitten napsauta tai napauta **Näytä laitteet ja tulostimet**.
	- **Windows 7**: Valitse Windowsin **Käynnistä**-valikosta **Laitteet ja tulostimet**.
- **b.** Varmista, että oikea tulostin on määritetty oletustulostimeksi.

Oletustulostimen kuvakkeen vieressä on musta tai vihreä ympyrä, jossa on valintamerkki.

- **c.** Jos väärä tulostin on määritetty oletustulostimeksi, napsauta oikeaa tulostinta hiiren kakkospainikkeella ja valitse **Aseta oletustulostimeksi**.
- **d.** Kokeile tulostinta uudelleen.
- **5.** Käynnistä taustatulostus uudelleen.

### **Taustatulostuksen käynnistäminen uudelleen**

**a.** Valitse tietokoneen käyttöjärjestelmän mukaan jokin seuraavista vaihtoehdoista:

#### **Windows 10**

- **i.** Valitse Windowsin **Käynnistä**-valikon sovellusluettelosta **Windowsin valvontatyökalut** ja valitse sitten **Palvelut**.
- **ii.** Napsauta hiiren kakkospainikkeella **Taustatulostusohjain**-kuvaketta ja valitse **Ominaisuudet**.
- **iii.** Varmista, että **Yleiset**-välilehden **Käynnistystyyppi**-kohdan vieressä oleva **Automaattinen**vaihtoehto on valittuna.
- **iv.** Jos palvelu ei ole vielä käynnissä, valitse **Palvelun tila** kohdassa **Käynnistä** ja valitse sitten **OK**.

#### **Windows 8.1 ja Windows 8**

- **i.** Avaa Charms-palkki osoittamalla tai napauttamalla näytön oikeaa yläkulmaa ja napsauta **Asetukset**-kuvaketta.
- **ii.** Napsauta tai napauta **Ohjauspaneeli** ja sitten **Järjestelmä ja suojaus**.
- **iii.** Napsauta tai napauta **Valvontatyökalut** ja kaksoinapsauta tai -napauta kohtaa **Palvelut**.
- **iv.** Napsauta hiiren kakkospainikkeella tai kosketa ja paina **Taustatulostusohjain**-kuvaketta ja valitse **Ominaisuudet**.
- **v.** Varmista, että **Yleiset**-välilehden **Käynnistystyyppi**-kohdan vieressä oleva **Automaattinen**vaihtoehto on valittuna.
- **vi.** Jos palvelu ei ole vielä käynnissä, napsauta tai napauta **Palvelun tila** -kohdassa **Käynnistä** ja sitten **OK**.

#### **Windows 7**

- **i.** Valitse Windowsin **Käynnistä**-valikosta **Ohjauspaneeli**, **Järjestelmä ja suojaus** ja sitten **Järjestelmän valvontatyökalut**.
- **ii.** Kaksoisnapsauta **Järjestelmä**-kuvaketta.
- **iii.** Napsauta hiiren kakkospainikkeella **Taustatulostusohjain**-kuvaketta ja valitse **Ominaisuudet**.
- **iv.** Varmista, että **Yleiset**-välilehden **Käynnistystyyppi**-kohdan vieressä oleva **Automaattinen**vaihtoehto on valittuna.
- **v.** Jos palvelu ei ole vielä käynnissä, valitse **Palvelun tila** kohdassa **Käynnistä** ja valitse sitten **OK**.
- **b.** Varmista, että oikea tulostin on määritetty oletustulostimeksi.

Oletustulostimen kuvakkeen vieressä on musta tai vihreä ympyrä, jossa on valintamerkki.

- **c.** Jos väärä tulostin on määritetty oletustulostimeksi, napsauta oikeaa tulostinta hiiren kakkospainikkeella ja valitse **Aseta oletustulostimeksi**.
- **d.** Kokeile tulostinta uudelleen.
- **6.** Käynnistä tietokone uudelleen.
- **7.** Tyhjennä tulostusjono.

#### **Tulostusjonon tyhjentäminen**

**a.** Valitse tietokoneen käyttöjärjestelmän mukaan jokin seuraavista vaihtoehdoista:

- <span id="page-98-0"></span>● Windows 10**:** Valitse Windowsin **Käynnistä**-valikon sovellusluettelosta **Windowsjärjestelmä**, valitse **Ohjauspaneeli** ja napsauta sitten **Näytä laitteet ja tulostimet** kohdassa **Laitteisto ja äänet**.
- **Windows 8.1** ja **Windows 8**: Avaa Charms-palkki osoittamalla tai napauttamalla näytön oikeaa yläkulmaa, napsauta **Asetukset**-kuvaketta, napsauta tai napauta **Ohjauspaneeli** ja sitten napsauta tai napauta **Näytä laitteet ja tulostimet**.
- **Windows 7**: Valitse Windowsin **Käynnistä**-valikosta **Laitteet ja tulostimet**.
- **b.** Avaa tulostusjono kaksoisnapsauttamalla tulostimen kuvaketta.
- **c.** Valitse **Tulostin**-valikosta **Peruuta kaikki tiedostot** tai **Poista tulostustyöt** ja vahvista valinta valitsemalla **Kyllä**.
- **d.** Jos jonossa on edelleen tiedostoja, käynnistä tietokone uudelleen ja kokeile tulostamista.
- **e.** Tarkasta, että tulostusjono on tyhjä, ja kokeile sitten tulostamista uudelleen.

### **Tulostusongelmien ratkaiseminen (OS X ja macOS)**

- **1.** Tarkista virhesanomat ja ratkaise ongelmat.
- **2.** Irrota USB-johto ja kytke se uudelleen.
- **3.** Varmista, että laitteen toimintaa ei ole keskeytetty ja että laite ei ole offline-tilassa.

### **Laitteen toimivuuden tarkistaminen**

- **a.** Napsauta kohdasta **System Preferences (Järjestelmäasetukset) Printers & Scanners (Tulostimet ja skannerit)**.
- **b.** Osoita **Avaa tulostusjono** -painiketta.
- **c.** Valitse tulostustyö osoittamalla sitä.

Voit hallita tulostustyötä seuraavien painikkeiden avulla:

- **Poista**: Peruuta valittu tulostustyö.
- **Pysäytä**: Pysäytä valittu tulostustyö.
- **Jatka**: Jatka keskeytettyä tulostustyötä.
- **Keskeytä tulostus**: Pysäytä kaikki tulostusjonon tulostustyöt.
- **d.** Jos teit muutoksia asetuksiin, kokeile tulostamista uudelleen.
- **4.** Käynnistä tietokone uudelleen.

# **Tulostuslaatuongelmien ratkaiseminen**

**HUOMAUTUS:** Suojaa kasetit kuivumiselta sammuttamalla tulostin aina **Virta** -painikkeella. Odota, kunnes **Virta** -painikkeen valo sammuu.

#### **Tulostuslaadun parantaminen (Windows)**

- **1.** Tarkista, että käytössä ovat alkuperäiset HP-kasetit.
- **2.** Tarkista paperityyppi.

Parhaan tulostuslaadun saavuttamiseksi käytä korkealaatuista HP:n paperia tai paperia, joka on ColorLok®-standardin mukaista. Lisätietoja on kohdassa [Perustietoja papereista sivulla 20.](#page-25-0)

Varmista, että tulostuspaperissa ei ole ryppyjä. Tulostaessasi kuvia saat parhaan tuloksen käyttämällä HP Advanced Photo Paper -valokuvapaperia.

Säilytä erikoispaperi alkuperäisessä pakkauksessaan suljettavan muovipussin sisällä tasaisella pinnalla kuivassa ja viileässä paikassa. Kun olet valmis tulostamaan, ota pakkauksesta vain sillä hetkellä tarvitsemasi paperit. Palauta ylimääräiset arkit tulostuksen jälkeen takaisin muovipussiin. Tämä estää valokuvapaperin käpristymisen.

**3.** Tarkista tulostinohjelmistosta, että olet valinnut oikean paperityypin avattavasta **Tulostusmateriaali**luettelosta ja oikean tulostuslaadun avattavasta **Laatuasetukset**-luettelosta.

Kohdassa tulostinohjelmisto napsauta **Tulosta ja skannaa** ja avaa tulostusasetukset valitsemalla **Määritä asetukset**.

**4.** Varmista, että kaseteissa on riittävästi mustetta, tarkistamalla arvioidut mustetasot.

Lisätietoja on kohdassa [Arvioitujen mustetasojen tarkastaminen sivulla 57.](#page-62-0) Jos kaseteissa on vähän mustetta, kannattaa harkita niiden vaihtamista.

**5.** Värikasettien kohdistaminen.

#### **Mustekasettien kohdistaminen**

- **a.** Lisää syöttölokeroon tavallista käyttämätöntä A4- tai Letter-kokoista paperia.
- **b.** Avaa tulostinohjelmisto. Lisätietoja on kohdassa [HP-tulostinohjelmiston avaaminen \(Windows\)](#page-40-0)  [sivulla 35](#page-40-0).
- **c.** Kohdassa tulostinohjelmisto napsauta **Tulosta ja skannaa** ja napsauta sitten **Tulostimen ylläpito**  päästäksesi kohtaan Tulostimen työkalut.

Tulostimen työkalut tulevat näkyviin.

**d.** Valitse **Laitepalvelut**-välilehdestä **Kohdista kasetit**.

Tulostin tulostaa kohdistussivun.

- **e.** Kohdista kasetit näyttöön tulevien ohjeiden mukaan. Kierrätä tai hävitä kasetin kohdistussivu myöhemmin.
- **6.** Tulosta diagnostiikkasivu, jos kasettien muste ei ole vähissä.

#### **Diagnostiikkasivun tulostaminen**

- **a.** Lisää syöttölokeroon tavallista käyttämätöntä A4- tai Letter-kokoista paperia.
- **b.** Avaa tulostinohjelmisto. Lisätietoja on kohdassa [HP-tulostinohjelmiston avaaminen \(Windows\)](#page-40-0)  [sivulla 35](#page-40-0).
- **c.** Kohdassa tulostinohjelmisto napsauta **Tulosta ja skannaa** ja napsauta sitten **Ylläpidä tulostintasi**  päästäksesi kohtaan Tulostimen työkalut.
- <span id="page-100-0"></span>**d.** Tulosta diagnostiikkasivu valitsemalla **Laiteraportit**-välilehdestä **Tulosta diagnostiikkatiedot**.
- **e.** Väritlohkot näkyvät diagnostiikkasivulla.

Jos jossain värilohkossa näkyy valkoisia viivoja tai haalistumia tai ne puuttuvat, jatka seuraavaan vaiheeseen.

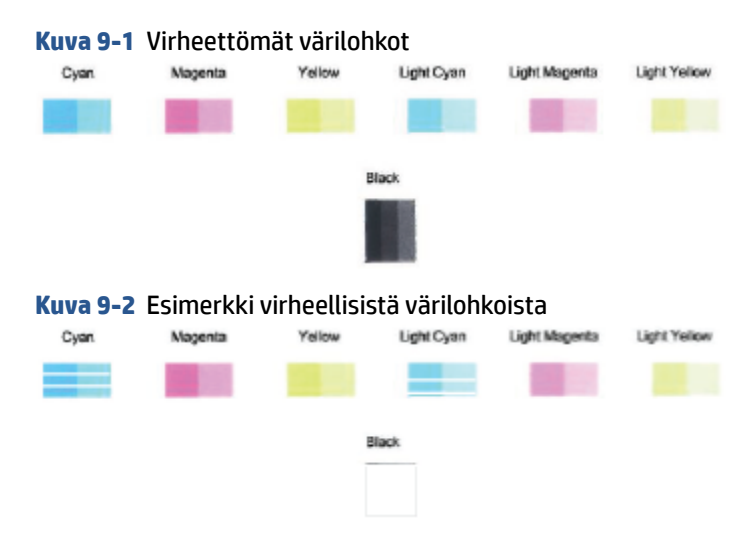

**7.** Puhdista tulostuskasetit.

#### **Kasettien puhdistaminen**

- **a.** Lisää syöttölokeroon tavallista käyttämätöntä A4- tai Letter-kokoista paperia.
- **b.** Avaa tulostinohjelmisto. Lisätietoja on kohdassa [HP-tulostinohjelmiston avaaminen \(Windows\)](#page-40-0)  [sivulla 35](#page-40-0).
- **c.** Kohdassa tulostinohjelmisto napsauta **Tulosta ja skannaa** ja napsauta sitten **Ylläpidä tulostintasi**  päästäksesi kohtaan Tulostimen työkalut.
- **d.** Valitse **Laitepalvelut**-välilehdeltä **Puhdista kasetit**. Noudata näytön ohjeita.

# **Verkko- ja yhteysongelmat**

- [Langattoman yhteyden korjaaminen](#page-101-0)
- [Wi-Fi Direct -yhteyden korjaaminen](#page-102-0)

# <span id="page-101-0"></span>**Langattoman yhteyden korjaaminen**

Valitse jokin seuraavista vianmääritysvaihtoehdoista.

● Tarkista, että tulostin ja langaton reititin ovat päällä ja saavat virtaa. Varmista myös, että tulostimen langaton yhteys on toiminnassa. **Langaton yhteys** -painikkeen vieressä olevan valon (( ) pitäisi

palaa sinisenä merkkinä siitä, että tulostimella on yhteys. (Jos valo vilkkuu, tulostin on asennustilassa tai yrittää yhdistää.)

- **Tarkista Signaalipalkit** -kuvake (  $\gg$  ) ohjauspaneelin näytöstä. Jos palkkeja näkyy vain yksi tai kaksi, langaton signaali on heikko. Tarkista, että tulostin on langattoman verkon toiminta-alueella. Useimmissa verkoissa tuotteen on oltava korkeintaan 30 metrinpäässä langattomasta yhteyspisteestä (langaton reititin).
- Tulosta langattoman verkon testausraportti ja verkkoasetussivu painamalla tulostimen ohjauspaneelissa **Langaton yhteys** - ( ) ja **Tietoja** -painiketta ( ) yhtä aikaa.

Tarkista langattoman verkon testiraportin yläosasta, epäonnistuiko jokin toiminto testin aikana.

- **VIANMÄÄRITYKSEN TULOKSET** -osiossa näet tehtyjen testien tiedot sekä sen, läpäisikö tulostin testin. Jos testiraporttiin on merkitty ongelmia, tee suositellut toimenpiteet ja kokeile tulostinta uudelleen.
- Tarkista **NYKYINEN KOKOONPANO** -osiosta sen verkon nimi (SSID), johon tulostin on yhdistetty. Varmista, että tulostin on kytketty samaan verkkoon kuin tietokoneesi tai mobiililaitteesi.
- Palauta verkkoasetukset ja yhdistä tulostin uudelleen. Katso [Yhdistäminen HP Smart -sovelluksella](#page-27-0) [sivulla 22](#page-27-0).
- Etsi HP Smart -ohjekeskuksesta tulostimen yhteyden ohje ja noudata ruudulla olevia ohjeita.
- Jos tulostat Windows-tietokoneesta, kokeile selvittää ja korjata ongelma automaattisesti [HP Print and](https://www.hp.com/support/PSDr) [Scan Doctor](https://www.hp.com/support/PSDr) -apuohjelman avulla.
- Selvitä [HP:n verkkopalvelu palomuuriongelmien selvittäminen](https://h20180.www2.hp.com/apps/Nav?h_pagetype=s-921&h_lang=en&h_client=s-h-e005-01&h_keyword=bmGoWirelessFirewall) -toiminnosta, estääkö palomuuri tai virussuojaohjelma tietokonetta yhdistämästä tulostimeen, ja etsi ratkaisu.
- Lisätietoja langattoman yhteyden ongelmien selvittämisestä on seuraavassa verkkosivustossa: [www.hp.com/go/wirelessprinting](https://www.hp.com/go/wirelessprinting).

# <span id="page-102-0"></span>**Wi-Fi Direct -yhteyden korjaaminen**

- **1.** Varmista, että tulostimen ohjauspaneelissa näkyy **Wi-Fi Direct** -kuvake. Jos sitä ei näy, ota toiminto käyttöön painamalla **Langaton yhteys** - ( ) ja **Jatka** -painiketta ( ) yhtä aikaa kolmen sekunnin ajan.
- **2.** Ota langattoman tietokoneen tai mobiililaitteen Wi-Fi-yhteys käyttöön, etsi tulostimen Wi-Fi Direct-nimi ja muodosta siihen yhteys.

Jos käytät mobiililaitetta, joka ei ole Wi-Fi Direct -yhteensopiva, varmista, että olet asentanut yhteensopivan tulostussovelluksen. Lisätietoja on HP:n mobiilitulostuksen tukisivustolla [\(www.hp.com/go/mobileprinting\)](http://www.hp.com/go/mobileprinting). Jos tämän verkkosivuston paikallisversio ei ole saatavilla omassa maassasi tai omalla alueellasi tai kielelläsi, sinut saatetaan ohjata toisen maan tai alueen verkkosivustolle tai toisenkieliselle sivustolle.

**HUOMAUTUS:** Jos mobiililaitteesi ei tue langatonta yhteyttä, et voi käyttää Wi-Fi Direct -toimintoa.

- **3.** Jos tulostimen Wi-Fi Direct -yhteyden turvallisuus on **Manuaalinen**, muodosta yhteys tulostimeen tekemällä jokin seuraavista toimista.
	- Syötä oikea Wi-Fi Direct -salasana tai PIN-koodi, kun sitä pyydetään.
	- Jos **Wi-Fi Direct** -kuvake vilkkuu tulostimen näytössä samaan tahtiin vilkkuvan valkoisen **Tietoja** merkkivalon kanssa, paina **Tietoja** -painiketta ( ) minuutin kuluessa, jotta yhteys muodostuu ennen aikakatkaisua.
- **4.** Varmista, että Wi-Fi Direct -yhteyksien suurin määrä ei ylitä suurinta sallittua (viisi laitetta).
- **5.** Wi-Fi Direct -ongelmien ratkaisemiseen saa lisätietoja Internetistä.

# **Tulostimen laitteisto-ongelmat**

**VIHJE:** Tulostus-, skannaus- ja kopiointiongelmat voi määrittää ja korjata suorittamalla [HP Print and Scan](https://www.hp.com/support/PSDr) [Doctor](https://www.hp.com/support/PSDr) -työkalun. Ohjelma on saatavilla vain joillakin kielillä.

### **Sulje kasettien suojakansi**

Mustekasettipesän luukun on oltava kiinni, kun tulostaminen aloitetaan.

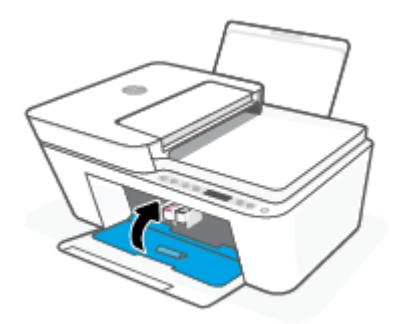

### **Tulostimen virta katkeaa odottamatta**

- Tarkista virta ja virtaliitännät.
- Varmista, että tulostimen virtajohto on kunnolla kiinni toimivassa virtalähteessä.

<span id="page-103-0"></span>**HUOMAUTUS:** Kun Automaattinen sammutus on käytössä, tulostimen virta katkeaa energian säästämiseksi automaattisesti, kun laitetta ei ole käytetty kahteen tuntiin. Lisätietoja on kohdassa Automaattinen [sammutus sivulla 42](#page-47-0).

#### **Tulostimen virheen ratkaiseminen**

● Sammuta ja käynnistä tulostin. Jos ongelma ei ratkea, ota yhteys HP:hen.

# **Ohjauspaneelin virhekoodit ja -tilat**

- **HUOMAUTUS:** HP Smart -sovellus antaa yksityiskohtaisia tietoja tulostimen varoituksista ja virheistä. Avaa sovellus, tarkista tulostimen tila ja korjaa vika noudattamalla näytöllä näkyviä ohjeita. Tarvittaessa katso lisää ohjeita seuraavista kohdista.
	- Ohjauspaneelin virhekoodit
	- [Ohjauspaneelin mustevirhetila](#page-105-0)
	- [Ohjauspaneelin paperivirhetila](#page-107-0)

## **Ohjauspaneelin virhekoodit**

Jos tulostimen näytössä näkyvä **Kopioiden määrä** -kuvake muuttuu vilkkuvaksi numeroksi, jonka vasemmalla puolella vilkkuu E-kirjain, tulostin on virhetilassa. E-kirjain ja numero muodostavat virhekoodin.

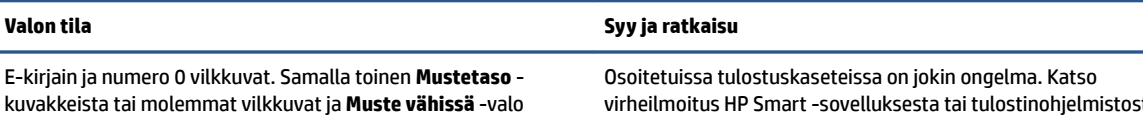

vilkkuu.

E-kirjain ja numero 1 vilkkuvat. Samalla **Jatka** -merkkivalo

virheilmoitus HP Smart -sovelluksesta tai tulostinohjelmistosta ja ratkaise ongelma noudattamalla näytöllä annettuja ohjeita.

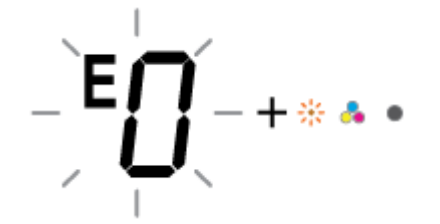

 $\begin{bmatrix} E \\ -+ \end{bmatrix}$ 

Tulostin vastaanottaa tulostustyön, aloittaa paperin syöttämisen ja havaitsee, että tulostustyön paperinleveys on suurempi kuin lisätyn paperin leveys.

Peruuta tulostustyö ja poista paperi tulostimesta painamalla joko

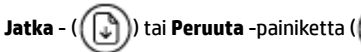

Väärää paperikokoa koskevan ongelman välttämiseksi tee jokin seuraavista toimista ennen tulostamista:

- Vaihda tulostustyön paperikokoasetus vastaamaan lisättyä paperia.
- Poista kaikki syöttölokerossa olevat paperit ja lisää sitten paperia, joka vastaa tulostustyön paperikokoasetusta.

**VIHJE:** Voit muuttaa tulostimen automaattisesti havaitsemaa oletuspaperikokoa. Lisätietoja on kohdassa [Tulostimen](#page-24-0) [havaitseman oletuspaperikoon muuttaminen sivulla 19.](#page-24-0)

vilkkuu.

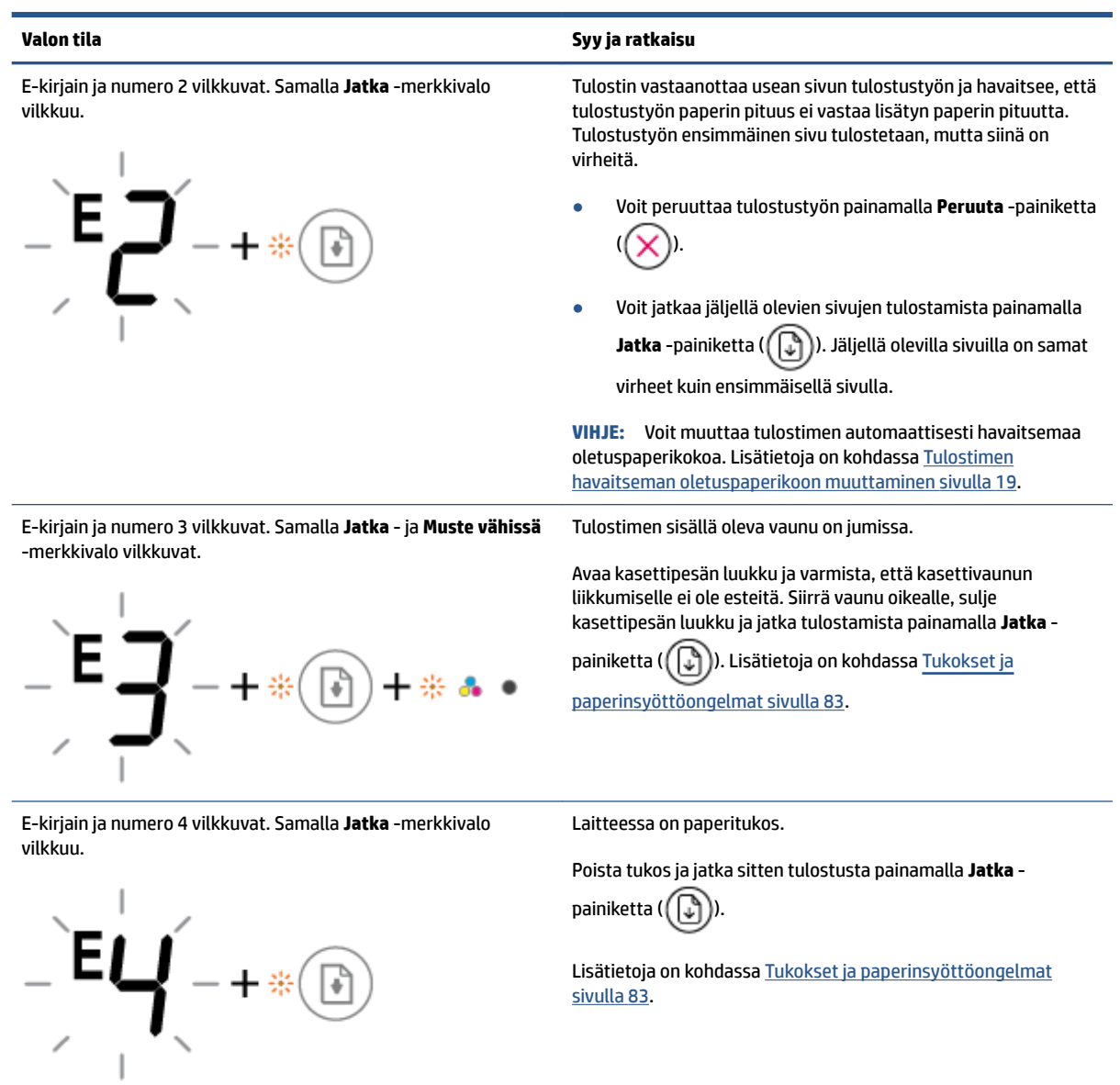

<span id="page-105-0"></span>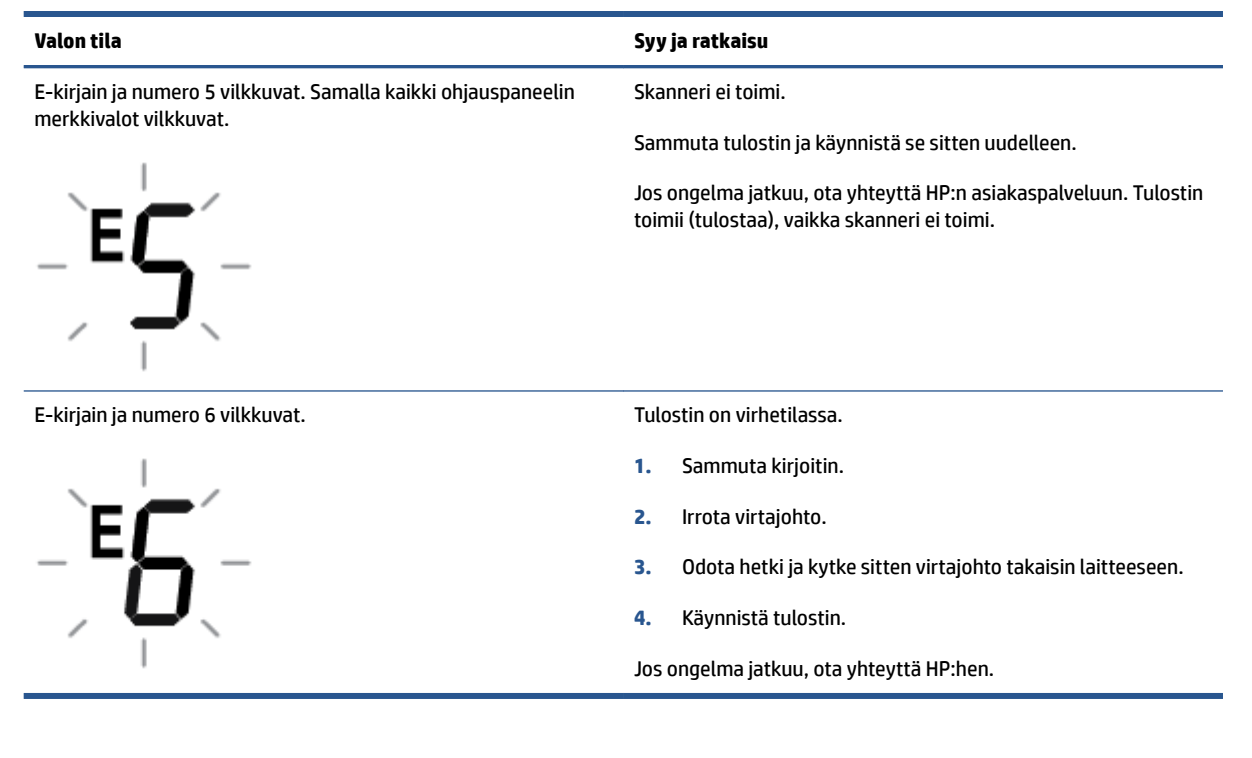

# **Ohjauspaneelin mustevirhetila**

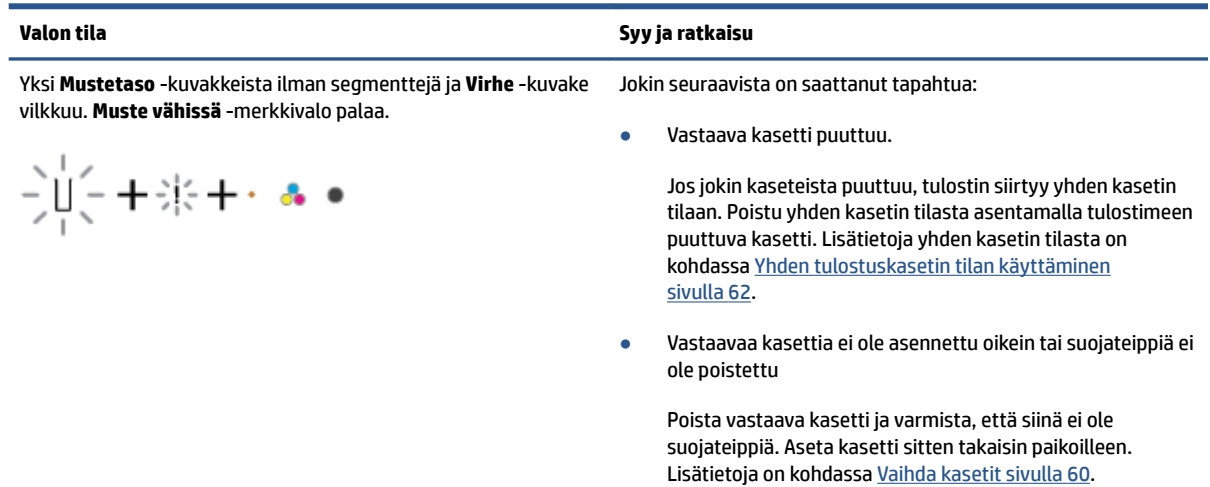

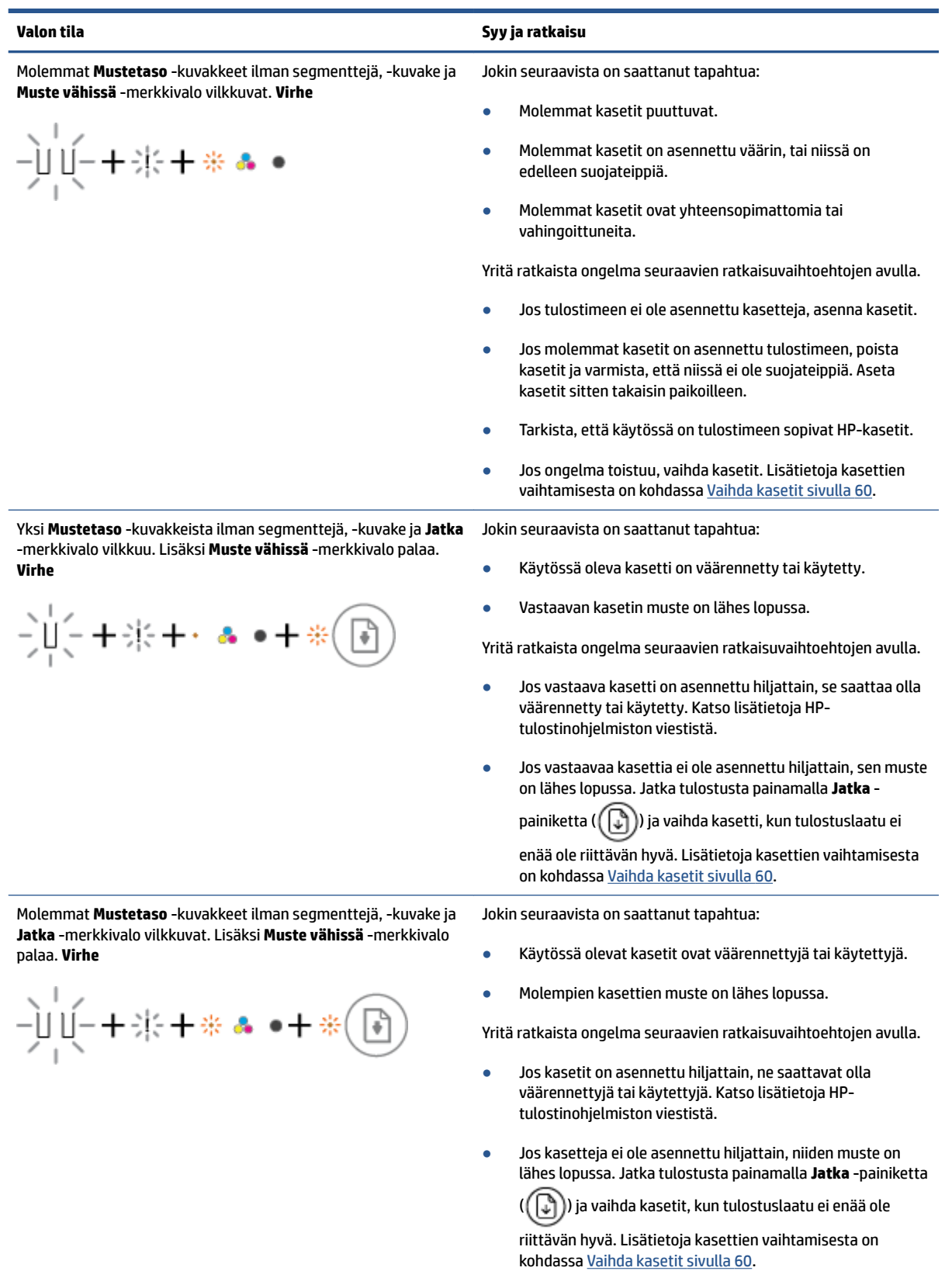

# <span id="page-107-0"></span>**Ohjauspaneelin paperivirhetila**

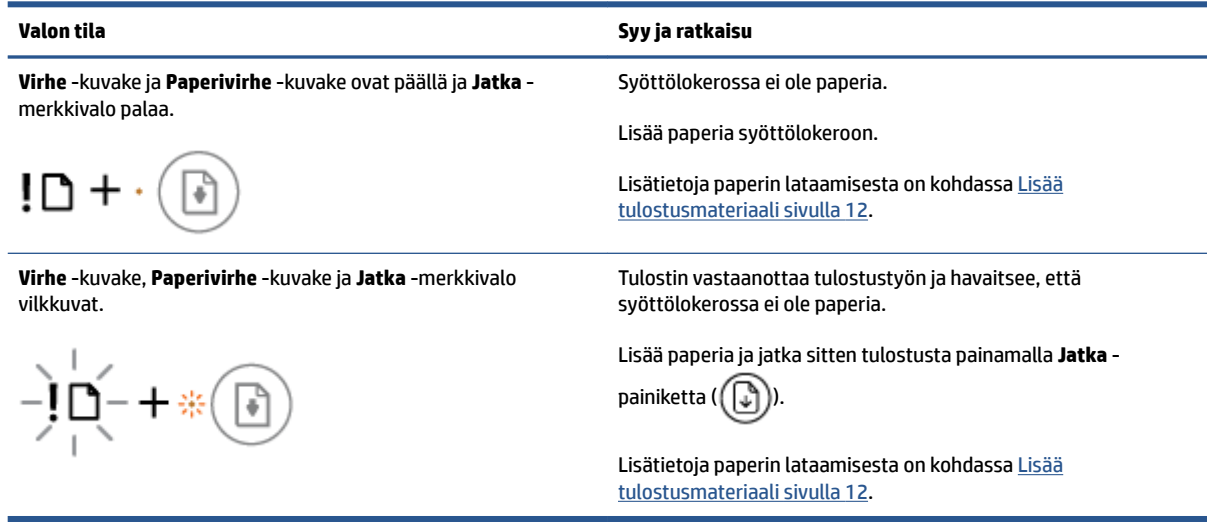
## **HP-tuki**

Saat uusimmat tuotepäivitykset ja tukitiedot vierailemalla tuotetukisivustolla osoitteessa [www.support.hp.com.](http://www.support.hp.com) HP:n verkkotukisivustolla on useita tukivaihtoehtoja tulostinta varten:

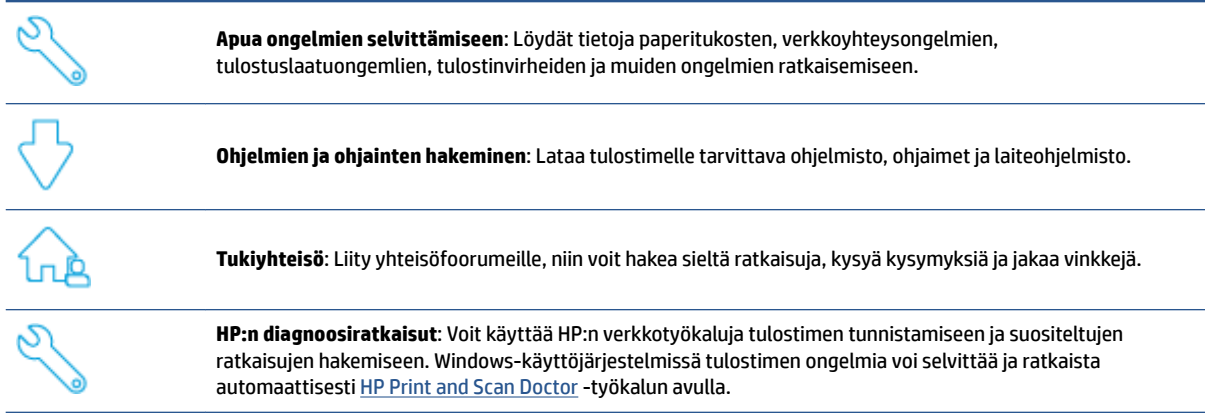

**W HUOMAUTUS:** Ohjeita saa myös [Printer Essentials](https://www.hpsmart.com/dj4100) -verkkosivulta. Sieltä löydät linkit HP Smart -sovelluksen asentamiseen, lisämusteen ostamiseen tulostimeesi (myös HP Instant Ink, jos käytettävissä) ja ohjeet yleisiin tulostustehtäviin.

### **Yhteystiedot**

Jos tarvitset ongelman ratkaisemiseen apua HP:n teknisen tuen edustajalta, vieraile [verkkotukisivustolla.](http://www.support.hp.com) Seuraavat yhteydenottotavat ovat takuun piiriin kuuluvien asiakkaiden saatavilla maksutta (HP:n edustajien tuki muille kuin takuun piiriin kuuluville asiakkaille saattaa olla maksullista):

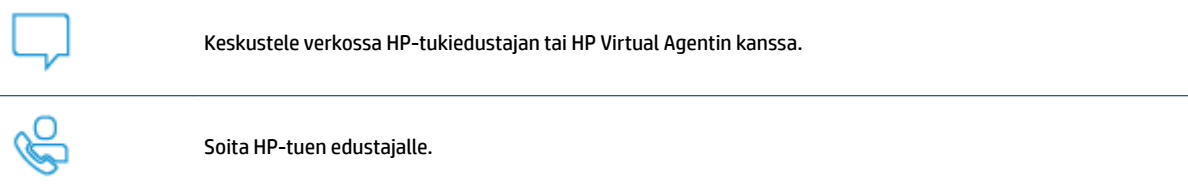

Kun otat yhteyttä HP-tukeen, valmistaudu antamaan seuraavat tiedot:

Tuotenimi (merkitty tulostimeen)

<span id="page-109-0"></span>● Tuotteen sarjanumero ja tuotenumero (kasettipesän luukun sisäpuolella)

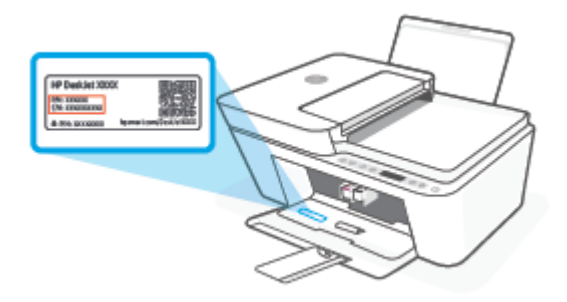

### **Tulostimen rekisteröinti**

Kun käytät muutaman minuutin tulostimen rekisteröimiseen, voit saada nopeampaa palvelua, tehokkaampaa tukea ja tuotetuki-ilmoituksia. Jos et rekisteröinyt tulostinta ohjelmiston asennuksen aikana, voit rekisteröidä sen osoitteessa <http://www.register.hp.com>.

### **Lisätakuuvaihtoehdot**

Lisämaksusta tulostimelle on saatavana laajennettu takuu. Siirry osoitteeseen [www.support.hp.com](http://www.support.hp.com), valitse maa/alue ja kieli ja tarkastele sitten tulostimelle saatavilla olevia laajennettuja takuuvaihtoehtoja.

# **10 HP EcoSolutions (HP ja ympäristö)**

HP on sitoutunut auttamaan asiakkaitaan vähentämään ympäristökuormitusta ja tulostamaan vastuullisemmin sekä kotona että työpaikalla.

Lisätietoa HP:n valmistusprosessin aikana noudattamista ympäristöohjeista on kohdassa [Ympäristönsuojeluohjelma sivulla 116](#page-121-0). Katso lisätietoja HP:n ympäristöaloitteista osoitteesta [www.hp.com/](http://www.hp.com/ecosolutions) [ecosolutions](http://www.hp.com/ecosolutions).

## **Virransäästötila**

Virtaa kuluu tavallista vähemmän, kun laite on virransäästötilassa.

Tulostimen käyttöönoton jälkeen tulostin siirtyy virransäästötilaan, kun se on ollut käyttämättä 5 minuuttia.

#### **Virransäästötilan aktivointiajan vaihtaminen Android- tai iOS-laitteella**

- **1.** Avaa HP Smart. Lisätietoja on kohdassa [Käytä HP Smart -sovellusta tulostamiseen, kopiointiin,](#page-39-0)  [skannaukseen ja vianetsintään sivulla 34](#page-39-0).
- **2.** Napauta kohtaa **Tulostimen asetukset**.
- **3.** Vaihda asetusta napauttamalla kohtaa **Lisäasetukset** ja sitten **Virransäästötila**.

#### **Virransäästötilan aktivointiajan vaihtaminen sisäisellä verkkopalvelimella (EWS)**

- **1.** Avaa sisäinen verkkopalvelin. Lisätietoja on kohdassa [Sisäisen verkkopalvelimen avaaminen sivulla 37.](#page-42-0)
- **2.** Napsauta **Asetukset**-välilehteä.
- **3.** Valitse **Virranhallinta**-osiosta **Virransäästötila** ja valitse haluamasi asetus.
- **4.** Valitse **Käytä**.

# **A Tekniset tiedot**

Tässä osassa on HP DeskJet 4100 series -laitetta koskevat tekniset tiedot ja kansainväliset säännökset.

Tulostuskaseteista on lisätietoa HP DeskJet 4100 series -laitteen mukana toimitetussa painetussa käyttöoppaassa.

Tässä osassa käsitellään seuraavia aiheita:

- [HP Companyn ilmoitukset](#page-113-0)
- [Tekniset tiedot](#page-114-0)
- [Ilmoituksia säädöksistä](#page-116-0)
- [Ympäristönsuojeluohjelma](#page-121-0)

## <span id="page-113-0"></span>**HP Companyn ilmoitukset**

Tässä olevia tietoja voidaan muuttaa ilman erillistä ilmoitusta.

Kaikki oikeudet pidätetään. Tämän materiaalin kopioiminen, muokkaaminen tai kääntäminen on kielletty ilman HP:n kirjallista ennakkolupaa lukuun ottamatta tekijänoikeuslain sallimia tapoja. HP-tuotteiden ja palvelujen ainoat takuut määritetään tuotteiden ja palvelujen mukana toimitettavissa rajoitetun takuun lausekkeissa. Tämän julkaisun sisältöä ei tule tulkita lisätakuuksi. HP ei vastaa tämän julkaisun sisältämistä teknisistä tai toimituksellisista virheistä tai puutteista.

© Copyright 2020 HP Development Company, L.P.

Microsoft ja Windows ovat Microsoft Corporationin rekisteröityjä tavaramerkkejä tai tavaramerkkejä Yhdysvalloissa ja muissa maissa.

## <span id="page-114-0"></span>**Tekniset tiedot**

Tässä osassa esitetään HP DeskJet 4100 series -laitteen tekniset tiedot. Lisää tuotteen teknisiä tietoja on tuotetietolomakkeessa osoitteessa [www.support.hp.com.](http://www.support.hp.com)

#### **Järjestelmävaatimukset**

● HP:n tukisivustolla osoitteessa [www.support.hp.com](http://www.support.hp.com) on tietoja ohjelmisto- ja järjestelmävaatimuksista, tulevista käyttöjärjestelmäversioista ja yhteensopivuudesta.

#### **Käyttöympäristön tietoja**

- Suositeltu käyttölämpötila: 15–30 °C (59–86 °F)
- Sallittu käyttölämpötila: 5 °C 40 °C (41 °F 104 °F)
- Lämpötila, kun laite ei käytössä (säilytys): -40–60 °C (-40–140 °F)
- Suositeltu käytönaikainen ilmankosteus: 20–80 % RH (ei-tiivistyvä)
- Sallittu käytönaikainen ilmankosteus: 15–80 % RH (ei-tiivistyvä)
- Sallittu ilmankosteus muulloin kuin äytön aikana (varastointi): 5–90 % RH (ei-tiivistyvä)
- Voimakkaiden sähkömagneettisten kenttien läheisyydessä HP DeskJet 4100 series -laitteen tulosteet voivat vääristyä hieman.
- HP suosittelee käyttämään USB-kaapelia, joka on enintään 3 metriä pitkä. Näin minimoidaan mahdolliset voimakkaiden sähkömagneettisten kenttien aiheuttamat häiriöt.

#### **Syöttölokeron kapasiteetti**

- Tavalliset paperiarkit (75 g/m² [20 lb]): enintään 60
- Kirjekuoret: enintään 5
- Arkistokortit: enintään 20
- Valokuvapaperiarkit: enintään 20

#### **Tulostelokeron kapasiteetti**

- Tavalliset paperiarkit (80 g/m<sup>2</sup> [20 lb]): enintään 25
- Kirjekuoret: enintään 5
- Arkistokortit: enintään 20
- Valokuvapaperiarkit: enintään 20

#### **Paperikoko**

● Käytettävissä olevien materiaalikokojen täydellinen luettelo on tulostinohjelmassa.

#### **Paperin painot**

- Tavallinen paperi: 60–90 g/m<sup>2</sup> (16–32 lb)
- Kirjekuoret: 75 90 g/m²
- <span id="page-115-0"></span>● Kortit: enintään 200 g/m²
- Valokuvapaperi: Jopa 300 g/m² (145 lb)

#### **Tulostuksen tekniset tiedot**

- Tulostusnopeudet vaihtelevat asiakirjan monimutkaisuuden mukaan
- Menetelmä: epäjatkuva lämpömustesuihkutulostus
- Kieli: PCL3 GUI

#### **Kopioinnin tekniset tiedot**

- Digitaalinen kuvankäsittely
- Kopiointinopeus vaihtelee mallin ja asiakirjan monimutkaisuuden mukaan

#### **Skannauksen tekniset tiedot**

- Tarkkuus: enintään 1200 dpi (optinen)
- Väri: 24-bittinen väri, 8-bittinen harmaasävy (256 harmaan tasoa)
- Enimmäiskoko skannattaessa lasilta: 21,6 × 29,7 cm
- Automaattisen asiakirjansyöttölaitteen skannauskoko: 21,6 × 29,7 cm (8,5 × 11,69 tuumaa)

#### **Asiakirjansyöttölaite**

● Asiakirjansyöttölaitteen kapasiteetti: 60–90 g/m² (16–32 lb): enintään 35

#### **Tulostustarkkuus**

● Tuettujen tulostustarkkuuksien luettelo on nähtävissä tukisivustolla osoitteessa [www.support.hp.com](http://www.support.hp.com)

#### **Kasetin riittoisuus**

● Lisätietoja kasettien arvioiduista riittoisuuksista on osoitteessa [www.hp.com/go/learnaboutsupplies](http://www.hp.com/go/learnaboutsupplies).

#### **Äänitiedot**

Jos käytössäsi on Internet-yhteys, voit hakea äänitietoja [HP:n verkkosivustolta](https://h20180.www2.hp.com/apps/Nav?h_pagetype=s-017&h_product=29378220&h_client&s-h-e002-1&h_lang=fi&h_cc=fi)

## <span id="page-116-0"></span>**Ilmoituksia säädöksistä**

Tulostin vastaa maasi tai alueesi viranomaisten asettamia tuotevaatimuksia.

Tässä osassa käsitellään seuraavia aiheita:

- Säännöksien mukainen mallinumero
- FCC-ilmoitus
- [Virtajohto-ohjeet](#page-117-0)
- [Ilmoitus Koreassa asuville käyttäjille](#page-117-0)
- [Melutasoa koskeva ilmoitus Saksaa varten](#page-117-0)
- [Euroopan unionin lainsäädäntöä koskeva ilmoitus](#page-117-0)
- [Saksan näyttöpäätetyöpisteitä koskeva ilmoitus](#page-118-0)
- [Vaatimustenmukaisuusvakuutus](#page-118-0)
- [Langattomia laitteita koskevat säännökset](#page-118-0)

### **Säännöksien mukainen mallinumero**

Tuote on varustettu tunnistamista varten säädöstenmukaisella mallinumerolla. Tätä mallinumeroa ei pidä sekoittaa markkinointinimiin tai tuotenumeroihin.

### **FCC-ilmoitus**

The United States Federal Communications Commission (in 47 CFR 15.105) has specified that the following notice be brought to the attention of users of this product.

This equipment has been tested and found to comply with the limits for a Class B digital device, pursuant to Part 15 of the FCC Rules. These limits are designed to provide reasonable protection against harmful interference in a residential installation. This equipment generates, uses and can radiate radio frequency energy and, if not installed and used in accordance with the instructions, may cause harmful interference to radio communications. However, there is no guarantee that interference will not occur in a particular installation. If this equipment does cause harmful interference to radio or television reception, which can be determined by turning the equipment off and on, the user is encouraged to try to correct the interference by one or more of the following measures:

- Reorient or relocate the receiving antenna.
- Increase the separation between the equipment and the receiver.
- Connect the equipment into an outlet on a circuit different from that to which the receiver is connected.
- Consult the dealer or an experienced radio/TV technician for help.

**X** NOTE: If the product has an Ethernet / LAN port with metallic casing then use of a shielded interface cable is required to comply with the Class B limits of Part 15 of FCC rules.

Modifications (part 15.21)

Any changes or modifications made to this device that are not expressly approved by HP may void the user's authority to operate the equipment.

<span id="page-117-0"></span>For further information, contact: Manager of Corporate Product Regulations, HP Inc, 1501 Page Mill Road, Palo Alto, CA 94304, U.S.A.

This device complies with Part 15 of the FCC Rules. Operation is subject to the following two conditions: (1) this device may not cause harmful interference, and (2) this device must accept any interference received, including interference that may cause undesired operation.

### **Virtajohto-ohjeet**

Tarkista, että virtalähteen jännite vastaa laitteelle sopivaa jännitettä. Sopiva jännite on merkitty laitteeseen. Laitteen käyttämä jännite on joko 100–240 V tai 200–240 V ja 50/60 Hz.

**HUOMIO:** Älä käytä muuta kuin laitteen mukana toimitettua virtajohtoa. Muutoin laite voi vahingoittua.

### **Ilmoitus Koreassa asuville käyttäjille**

B급 기기 (가정용 방송통신기자재) 이 기기는 가정용(B급) 전자파적합기기로서 주로 가정에서 사용하는 것을 목적으로 하며, 모든 지역에서 사용할 수 있습니다.

### **Melutasoa koskeva ilmoitus Saksaa varten**

Geräuschemission

LpA < 70 dB am Arbeitsplatz im Normalbetrieb nach DIN 45635 T. 19

### **Euroopan unionin lainsäädäntöä koskeva ilmoitus**

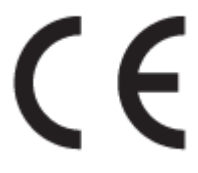

CE-merkillä varustetut tuotteet ovat sovellettavien EU-direktiivien ja niihin liittyvien yhdenmukaistettujen eurooppalaisten standardien mukaisia. Vaatimustenmukaisuusvakuutus on luettavissa kokonaisuudessaan osoitteessa:

www.hp.eu/certificates (Tee haku tuotteen mallin nimellä tai sen säädöstenmukaisella mallinumerolla (RMN), joka voi olla merkittynä säädöstenmukaisuustarraan.)

Säädöstenmukaisuutta koskevien asioiden suhteen voit ottaa yhteyttä osoitteeseen: HP Deutschland GmbH, HQ-TRE, 71025, Boeblingen, Saksa.

### **Tuotteet, jotka voivat toimia langattomasti**

#### **Sähkömagneettinen kenttä**

● Tuote täyttää Kansainvälisen ionisoimattoman säteilyn toimikunnan (ICNIRP) suositukset altistumisesta radiotaajuiselle säteilylle.

Jos tuotteeseen sisältyy radiotaajuista säteilyä lähettävää ja vastaanottavaa tekniikkaa, on altistumistaso EU-säädösten mukainen, kun laitteesta pysytellään vähintään 20 cm:n etäisyydellä.

#### <span id="page-118-0"></span>**Langaton toiminnallisuus Euroopan alueella**

- Tuotteet, joissa käytetään 802.11 b/g/n- tai Bluetooth-radiota:
	- Tämä tuote toimii radiotaajuudella 2 400 2 483,5 MHz, ja sen lähetysteho on enintään 20 dBm (100 mW).
- Tuotteet, joissa käytetään 802.11 a/b/g/n -radiota:
	- Tämä tuote toimii radiotaajuuksilla 2 400 2 483,5 MHz ja 5 170 5 710 MHz, ja sen lähetysteho on enintään 20 dBm (100 mW).

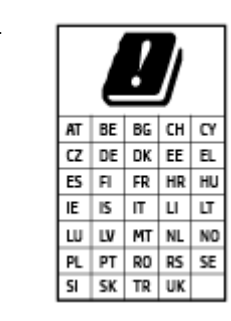

– **VAROITUS**: IEEE 802.11x ‑standardin mukaisen langattoman lähiverkon käyttö taajuusalueella 5,15–5,35 GHz on rajoitettu **ainoastaan sisätiloihin** kaikissa taulukossa mainituissa maissa. Tämän WLAN-sovelluksen käyttö ulkona voi aiheuttaa häiriöitä radiopalveluissa.

### **Saksan näyttöpäätetyöpisteitä koskeva ilmoitus**

#### **GS-Erklärung (Deutschland)**

Das Gerät ist nicht für die Benutzung im unmittelbaren Gesichtsfeld am Bildschirmarbeitsplatz vorgesehen. Um störende Reflexionen am Bildschirmarbeitsplatz zu vermeiden, darf dieses Produkt nicht im unmittelbaren Gesichtsfeld platziert werden.

### **Vaatimustenmukaisuusvakuutus**

Vaatimustenmukaisuusvakuutus on osoitteessa www.hp.eu/certificates.

### **Langattomia laitteita koskevat säännökset**

Tämä osa sisältää tietoja langattomien tuotteiden säädöksistä:

- Altistuminen radiotaajuussäteilylle
- [Ilmoitus Kanadassa asuville käyttäjille \(5 GHz\)](#page-119-0)
- [Ilmoitus Taiwanissa asuville käyttäjille \(5 GHz\)](#page-119-0)
- [Ilmoitus Serbiassa asuville käyttäjille \(5 GHz\)](#page-119-0)
- [Ilmoitus Thaimaassa asuville käyttäjille \(5 GHz\)](#page-119-0)
- [Ilmoitus käyttäjille Meksikossa](#page-119-0)
- [Ilmoitus Brasiliassa asuville käyttäjille](#page-119-0)
- [Ilmoitus Taiwanissa asuville käyttäjille](#page-120-0)

### **Altistuminen radiotaajuussäteilylle**

**A CAUTION:** The radiated output power of this device is far below the FCC radio frequency exposure limits. Nevertheless, the device shall be used in such a manner that the potential for human contact during normal

<span id="page-119-0"></span>operation is minimized. This product and any attached external antenna, if supported, shall be placed in such a manner to minimize the potential for human contact during normal operation. In order to avoid the possibility of exceeding the FCC radio frequency exposure limits, human proximity to the antenna shall not be less than 20 cm (8 inches) during normal operation.

### **Ilmoitus Kanadassa asuville käyttäjille (5 GHz)**

**A CAUTION:** When using IEEE 802.11a wireless LAN, this product is restricted to indoor use, due to its operation in the 5.15- to 5.25-GHz frequency range. The Innovation, Science and Economic Development Canada requires this product to be used indoors for the frequency range of 5.15 GHz to 5.25 GHz to reduce the potential for harmful interference to co-channel mobile satellite systems. High-power radar is allocated as the primary user of the 5.25- to 5.35-GHz and 5.65- to 5.85-GHz bands. These radar stations can cause interference with and/or damage to this device.

**A ATTENTION:** Lors de l'utilisation du réseau local sans fil IEEE 802.11a, ce produit se limite à une utilisation en intérieur à cause de son fonctionnement sur la plage de fréquences de 5,15 à 5,25 GHz. Innovation, Science et Développement Economique Canada stipule que ce produit doit être utilisé en intérieur dans la plage de fréquences de 5,15 à 5,25 GHz afin de réduire le risque d'interférences éventuellement dangereuses avec les systèmes mobiles par satellite via un canal adjacent. Le radar à haute puissance est alloué pour une utilisation principale dans une plage de fréquences de 5,25 à 5,35 GHz et de 5,65 à 5,85 GHz. Ces stations radar peuvent provoquer des interférences avec cet appareil et l'endommager.

### **Ilmoitus Taiwanissa asuville käyttäjille (5 GHz)**

在 5.25-5.35 秭赫頻帶內操作之無線資訊傳輸設備, 限於室內使用。

應避免影響附近雷達系統之操作。

### **Ilmoitus Serbiassa asuville käyttäjille (5 GHz)**

Upotreba ovog uredjaja je ogranicna na zatvorene prostore u slucajevima koriscenja na frekvencijama od 5150-5350 MHz.

### **Ilmoitus Thaimaassa asuville käyttäjille (5 GHz)**

่ เครื่องวิทยุคมนาคมนี้มีระดับการแผ่คลื่นแม่เหล็กไฟฟ้าสอดคล้องตามมาตรฐานความปลอดภัยต่อสุขภาพของมนุษย์จากการ ่ใช้เครื่องวิทยคมนาคมที่คณะกรรมการกิจการโทรคมนาคมแห่งชาติประกาศกำหนด

This radio communication equipment has the electromagnetic field strength in compliance with the Safety Standard for the Use of Radio Communication Equipment on Human Health announced by the National Telecommunications Commission.

### **Ilmoitus käyttäjille Meksikossa**

La operación de este equipo está sujeta a las siguientes dos condiciones: (1) es posible que este equipo o dispositivo no cause interferencia perjudicial y (2) este equipo o dispositivo debe aceptar cualquier interferencia, incluyendo la que pueda causar su operación no deseada.

Para saber el modelo de la tarjeta inalámbrica utilizada, revise la etiqueta regulatoria de la impresora.

### **Ilmoitus Brasiliassa asuville käyttäjille**

Este equipamento não tem direito à proteção contra interferência prejudicial e não pode causar interferência em sistemas devidamente autorizados.

### <span id="page-120-0"></span>**Ilmoitus Taiwanissa asuville käyttäjille**

低功率電波輻射性電機管理辦法

第十二條

經型式認證合格之低功率射頻電機,非經許可,公司、商號或使用者均不得擅自變更頻率、加大功率 或變更設計之特性及功能。

第十四條

低功率射頻電機之使用不得影響飛航安全及干擾合法通信;經發現有干擾現象時,應立即停用,並改 善至無干擾時方得繼續使用。

前項合法通信,指依電信法規定作業之無線電通信。低功率射頻電機須忍受合法通信或工業、科學及 醫藥用電波輻射性電機設備之干擾。

## <span id="page-121-0"></span>**Ympäristönsuojeluohjelma**

HP sitoutuu tuottamaan laatutuotteita ympäristöä suojaavien periaatteiden mukaan. Tuote on suunniteltu kierrätystä ajatellen. Valmistuksessa on käytetty vain vähäisin mahdollinen määrä materiaaleja, kuitenkin niin, että samalla on säilytetty vaadittava toimivuus ja luotettavuustaso. Eri materiaalit on suunniteltu niin, että ne ovat helposti toisistaan erotettavissa. Kiinnikkeet ja muut liitännät on helppo paikantaa, ja niitä on helppo käyttää. Ne voidaan myös poistaa tavallisilla työkaluilla. Tärkeät osat on suunniteltu niin, että ne voidaan irrottaa ja korjata nopeasti. Lisätietoja on HP:n kestävän toiminnan verkkosivustossa osoitteessa [www.hp.com/sustainableimpact](https://www.hp.com/sustainableimpact)

- [HP:n vinkkejä ympäristövaikutusten pienentämiseen](#page-122-0)
- [Ympäristönsuojelua koskevia vinkkejä](#page-122-0)
- [Paperi](#page-122-0)
- [Muovit](#page-122-0)
- [Euroopan komission asetus 1275/2008](#page-122-0)
- [Käyttöturvallisuustiedotteet](#page-122-0)
- [Kemialliset aineet](#page-123-0)
- [EPEAT](#page-123-0)
- [SEPA Ecolabel: käyttäjän tiedot \(Kiina\)](#page-123-0)
- **[Kierrätysohjelma](#page-123-0)**
- [HP:n mustesuihkutulostimien tarvikkeiden kierrätysohjelma](#page-123-0)
- [Virrankulutus](#page-123-0)
- [China Energy Label -hyväksyntä tulostimille, fakseille ja kopiokoneille](#page-124-0)
- [Käytöstä poistetujen laitteiden hävittäminen](#page-124-0)
- [Jätteiden hävittäminen \(Brasilia\)](#page-125-0)
- [Taulukko vaarallisista aineista/alkuaineista ja niiden sisällöstä \(Kiina\)](#page-125-0)
- [Vaarallisia aineita koskeva rajoitus \(Intia\)](#page-126-0)
- [RoHS-lausunto \(Turkki\)](#page-126-0)
- [Rajoitettujen aineiden läsnäolotilaa koskeva ilmoitus -merkintä \(Taiwan\)](#page-126-0)
- [Akkujen hävittäminen Taiwanissa](#page-127-0)
- [EU:n paristo- ja akkudirektiivi](#page-128-0)
- [Akkua koskeva huomautus Brasiliaa varten](#page-128-0)
- [Kalifornian osavaltion perkloraattimateriaalia koskeva huomautus](#page-128-0)
- [Kalifornian osavaltion kierrätettävän akun takaisinottoa koskeva ilmoitus](#page-128-0)

### <span id="page-122-0"></span>**HP:n vinkkejä ympäristövaikutusten pienentämiseen**

- Valitse monenlaisista FSC®- tai PEFC<sup>™</sup>-hyväksytyistä HP:n paperilaaduista. Nämä merkinnät osoittavat, että sellu on hankittu hyvämaineisista ja hyvin hoidetuista lähteistä.<sup>1</sup>
- Säästä luonnonvaroja käytä paperia, jossa on käytetty kierrätyspaperia.
- Kierrätä alkuperäiset HP-kasetit se on vaivatonta ja maksutonta HP Planet Partners -ohjelmassa, joka on saatavilla 47 maassa ja alueella eri puolilla maailmaa.<sup>2</sup>
- Säästä paperia tulostamalla kaksipuolisesti.
- Säästä energiaa valitsemalla ENERGY STAR®-hyväksyttyjä HP-tuotteita.
- Pienennä hiilijalanjälkeäsi kaikissa HP:n tulostimissa on virranhallinta-asetuksia, joiden avulla voit hallita energiankäyttöä.
- Osoitteessa [www.hp.com/ecosolutions](http://www.hp.com/ecosolutions) voit tutustua muihin tapoihin, joilla HP ja asiakkaamme pienentävät ympäristövaikutuksiaan.

1 HP:n FSC®C017543- tai PEFC™TMPEFC/29-13-198-hyväksytyt paperit.

2 Ohjelman saatavuus vaihtelee. HP Planet Partners -ohjelman avulla tapahtuva alkuperäisten HP:n kasettien palautus ja kierrätys on nyt mahdollista yli 50 maassa tai alueella Aasiassa, Euroopassa sekä Pohjois- ja Etelä-Amerikassa. Lisätietoja saa osoitteesta [www.hp.com/recycle](http://www.hp.com/recycle).

### **Ympäristönsuojelua koskevia vinkkejä**

HP on sitoutunut auttamaan asiakkaitaan vähentämään ympäristölle aiheuttamaansa kuormitusta. Käy HP Eco Solutions -sivustolla, niin saat lisätietoja HP:n ympäristönsuojelutoiminnasta.

[www.hp.com/sustainableimpact](http://www.hp.com/sustainableimpact)

### **Paperi**

Tässä laitteessa voi käyttää standardien DIN 19309 ja EN 12281:2002 mukaista uusiopaperia.

### **Muovit**

Yli 25 grammaa painavat muoviosat on merkitty kansainvälisten standardien mukaisesti, jotta kierrätettävät muoviosat olisi helppo tunnistaa tuotteen käyttöiän päätyttyä.

### **Euroopan komission asetus 1275/2008**

Tietoja laitteen virrankulutuksesta, mukaan lukien virrankulutus valmiustilassa verkkoon kytkettynä siten, että kaikki verkkoportit on kytketty ja kaikki langattoman verkon portit on aktivoitu, on tuotteen IT ECO -ilmoituksen osassa P14 Additional Information (Lisätiedot) osoitteessa [www.hp.com/hpinfo/](http://www.hp.com/hpinfo/globalcitizenship/environment/productdata/itecodesktop-pc.html) [globalcitizenship/environment/productdata/itecodesktop-pc.html](http://www.hp.com/hpinfo/globalcitizenship/environment/productdata/itecodesktop-pc.html).

### **Käyttöturvallisuustiedotteet**

Käyttöturvallisuustiedotteet sekä tuoteturvallisuutta ja ympäristöä koskevat tiedot ovat saatavilla osoitteessa [www.hp.com/go/ecodata](http://www.hp.com/go/ecodata) tai pyynnöstä.

### <span id="page-123-0"></span>**Kemialliset aineet**

HP antaa asiakkailleen tietoja tuotteissaan käytetyistä kemiallisista aineista lain ja säädösten, kuten REACHasetuksen *(Euroopan parlamentin ja neuvoston asetus (EY) N:o 1907/2006)*, vaatimalla tavalla. Tässä tuotteessa käytettäviä kemiallisia aineita koskeva raportti on saatavissa osoitteesta [www.hp.com/go/reach](http://www.hp.com/go/reach).

### **EPEAT**

Most HP products are designed to meet EPEAT. EPEAT is a comprehensive environmental rating that helps identify greener electronics equipment. For more information on EPEAT go to [www.epeat.net.](http://www.epeat.net) For information on HP's EPEAT registered products go to [www.hp.com/hpinfo/globalcitizenship/environment/pdf/](http://www.hp.com/hpinfo/globalcitizenship/environment/pdf/epeat_printers.pdf) [epeat\\_printers.pdf](http://www.hp.com/hpinfo/globalcitizenship/environment/pdf/epeat_printers.pdf).

### **SEPA Ecolabel: käyttäjän tiedot (Kiina)**

### 中国环境标识认证产品用户说明

噪声大于 63.0 dB(A) 的办公设备不宜放置于办公室内,请在独立的隔离区域使用。

如需长时间使用本产品或打印大量文件,请确保在通风良好的房间内使用。

如您需要确认本产品处于零能耗状态,请按下电源关闭按钮,并将插头从电源插座断开。

您可以使用再生纸,以减少资源耗费。

### **Kierrätysohjelma**

HP tarjoaa yhä enemmän tuotteiden palautus- ja kierrätysohjelmia eri maissa ja alueilla. HP toimii myös yhteistyössä suurimpien elektroniikan kierrätyskeskusten kanssa kaikkialla maailmassa. HP säästää luonnonvaroja myymällä suosituimpia tuotteitaan uudelleen. Lisätietoja HP-tuotteiden kierrätyksestä on osoitteessa

[www.hp.com/recycle](http://www.hp.com/recycle)

### **HP:n mustesuihkutulostimien tarvikkeiden kierrätysohjelma**

HP sitoutuu suojelemaan ympäristöä. HP:n Inkjet-tarvikkeiden kierrätysohjelma on käytettävissä monissa maissa ja eri alueilla. Sen avulla voit kierrättää käytetyt tulostus- ja mustekasetit maksutta. Lisätietoja on Web-sivustossa osoitteessa

[www.hp.com/recycle](http://www.hp.com/recycle)

### **Virrankulutus**

HP:n tulostin- ja kuvantamislaitteet, jotka on merkitty ENERGY STAR® -logolla, ovat saaneet Yhdysvaltain ympäristönsuojeluviranomaisen hyväksynnän. Seuraava merkki näkyy ENERGY STAR -hyväksynnän saaneissa kuvantamistuotteissa:

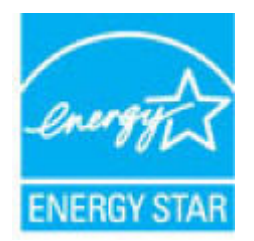

Lisätietoja ENERGY STAR -hyväksynnän saaneista kuvantamistuotemalleista on osoitteessa [www.hp.com/go/](http://www.hp.com/go/energystar) [energystar.](http://www.hp.com/go/energystar)

### <span id="page-124-0"></span>**China Energy Label -hyväksyntä tulostimille, fakseille ja kopiokoneille**

#### 复印机、打印机和传真机能源效率标识实施规则

依据"复印机、打印机和传真机能源效率标识实施规则",该打印机具有中国能效标识。标识上显示的能 效等级和操作模式值根据"复印机、打印机和传真机能效限定值及能效等级"标准("GB 21521") 来确定 和计算。

**1.** 能效等级

产品能效等级分 3 级,其中 1 级能效最高。能效限定值根据产品类型和打印速度由标准确定。能 效等级则根据基本功耗水平以及网络接口和内存等附加组件和功能的功率因子之和来计算。

**2.** 能效信息

喷墨打印机

– 操作模式功率

睡眠状态的能耗按照 GB 21521 的标准来衡量和计算。该数据以瓦特 (W) 表示。

– 待机功率

待机状态是产品连接到电网电源上功率最低的状态。该状态可以延续无限长时间,且使用者 无法改变此状态下产品的功率。对于"成像设备"产品,"待机"状态通常相当于"关闭"状态,但 也可能相当于"准备"状态或者"睡眠"状态。该数据以瓦特 (W) 表示。

睡眠状态预设延迟时间

出厂前由制造商设置的时间决定了该产品在完成主功能后进入低耗模式(例如睡眠、自动关 机)的时间。该数据以分钟表示。

– 附加功能功率因子之和

网络接口和内存等附加功能的功率因子之和。该数据以瓦特 (W) 表示。

标识上显示的能耗数据是根据典型配置测量得出的数据,此类配置包含登记备案的打印机依据复印 机、打印机和传真机能源效率标识实施规则所选的所有配置。因此,该特定产品型号的实际能耗可能 与标识上显示的数据有所不同。

要了解规范的更多详情,请参考最新版的 GB 21521 标准。

### **Käytöstä poistetujen laitteiden hävittäminen**

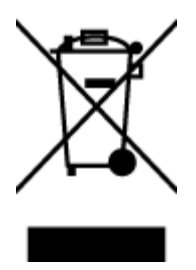

Tämä symboli tarkoittaa, että tuotetta ei saa hävittää tavallisen kotitalousjätteen mukana. Suojele ihmisten terveyttä ja ympäristöä viemällä käytöstä poistetut sähkö- ja elektroniikkalaitteet kunnan osoittamaan keräyspisteeseen. Saat lisätietoja ottamalla yhteyden jätehuoltoon tai käymällä sivustossa<http://www.hp.com/recycle>.

### <span id="page-125-0"></span>**Jätteiden hävittäminen (Brasilia)**

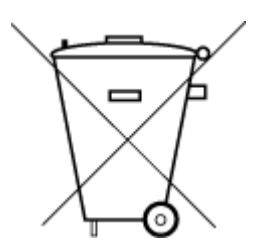

lixo comum

Este produto eletrônico e seus componentes não devem ser descartados no lixo comum, pois embora estejam em conformidade com padrões mundiais de restrição a substâncias nocivas, podem conter, ainda que em quantidades mínimas, substâncias impactantes ao meio ambiente. Ao final da vida útil deste produto, o usuário deverá entregá-lo à HP. A não observância dessa orientação sujeitará o infrator às sanções previstas em lei.

Após o uso, as pilhas e/ou baterias dos produtos HP deverão ser entregues ao estabelecimento comercial ou rede de assistência técnica autorizada pela HP.

Para maiores informações, inclusive sobre os pontos de recebimento, acesse:

Não descarte o produto eletronico em

#### [www.hp.com.br/reciclar](http://www.hp.com.br/reciclar)

### **Taulukko vaarallisista aineista/alkuaineista ja niiden sisällöstä (Kiina)**

### 产品中有害物质或元素的名称及含量

根据中国《电器电子产品有害物质限制使用管理办法》

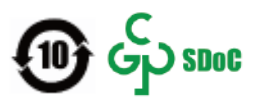

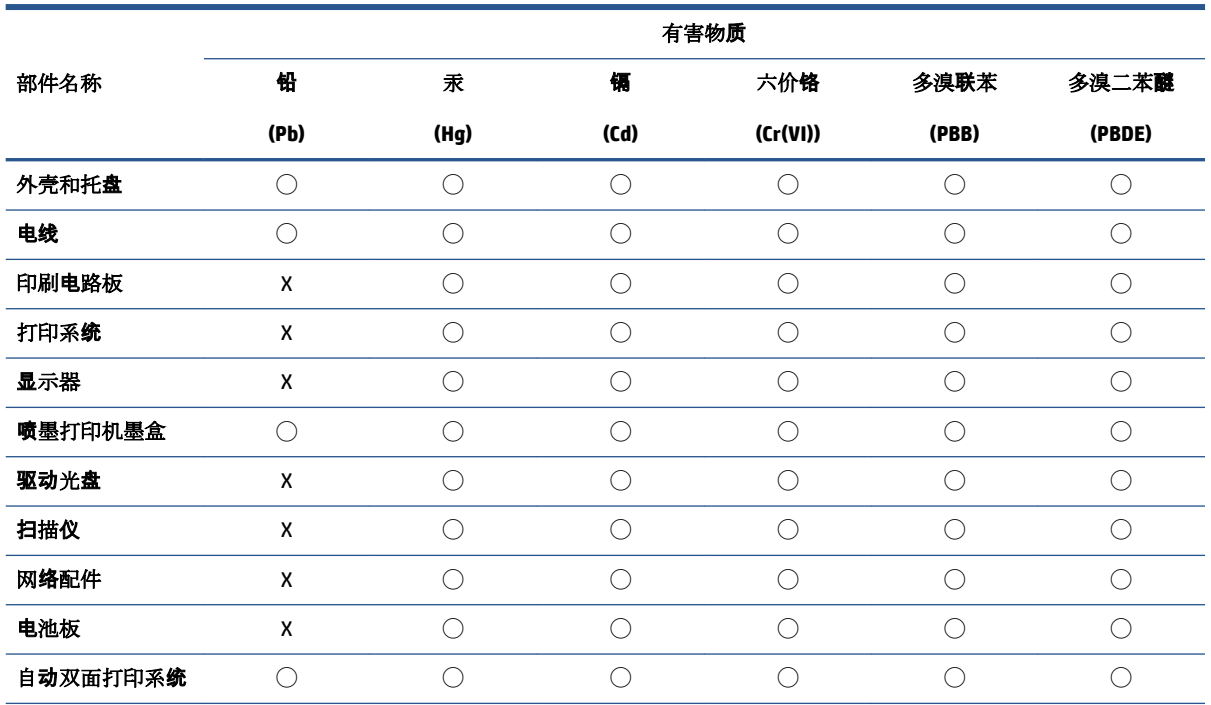

<span id="page-126-0"></span>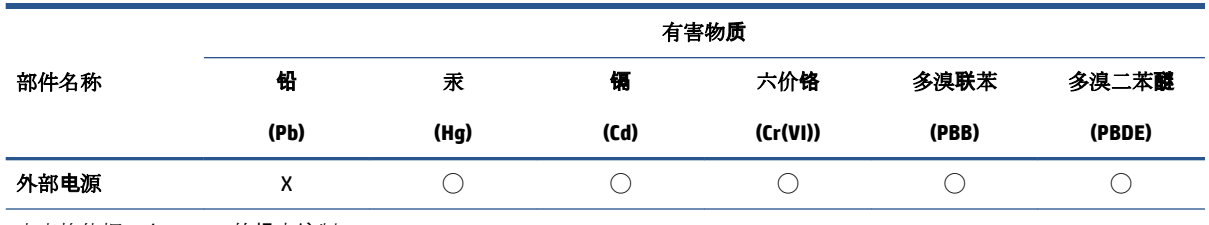

本表格依据 SJ/T 11364 的规定编制。

◯:表示该有害物质在该部件所有均质材料中的含量均在 GB/T 26572 规定的限量要求以下。

X:表示该有害物质至少在该部件的某一均质材料中的含量超出 GB/T 26572 规定的限量要求。

此表中所有名称中含 "X" 的部件均符合中国 RoHS 达标管理目录限用物质应用例外清单的豁免。

此表中所有名称中含 "X" 的部件均符合欧盟 RoHS 立法。

注:环保使用期限的参考标识取决于产品正常工作的温度和湿度等条件。

### **Vaarallisia aineita koskeva rajoitus (Intia)**

This product, as well as its related consumables and spares, complies with the reduction in hazardous substances provisions of the "India E-waste (Management and Handling) Rule 2016." It does not contain lead, mercury, hexavalent chromium, polybrominated biphenyls or polybrominated diphenyl ethers in concentrations exceeding 0.1 weight % and 0.01 weight % for cadmium, except for where allowed pursuant to the exemptions set in Schedule 2 of the Rule.

### **RoHS-lausunto (Turkki)**

Türkiye Cumhuriyeti: AEEE Yönetmeliğine Uygundur

### **Rajoitettujen aineiden läsnäolotilaa koskeva ilmoitus -merkintä (Taiwan)**

#### 台灣 限用物質含有情況標示聲明書

Taiwan Declaration of the Presence Condition of the Restricted Substances Marking

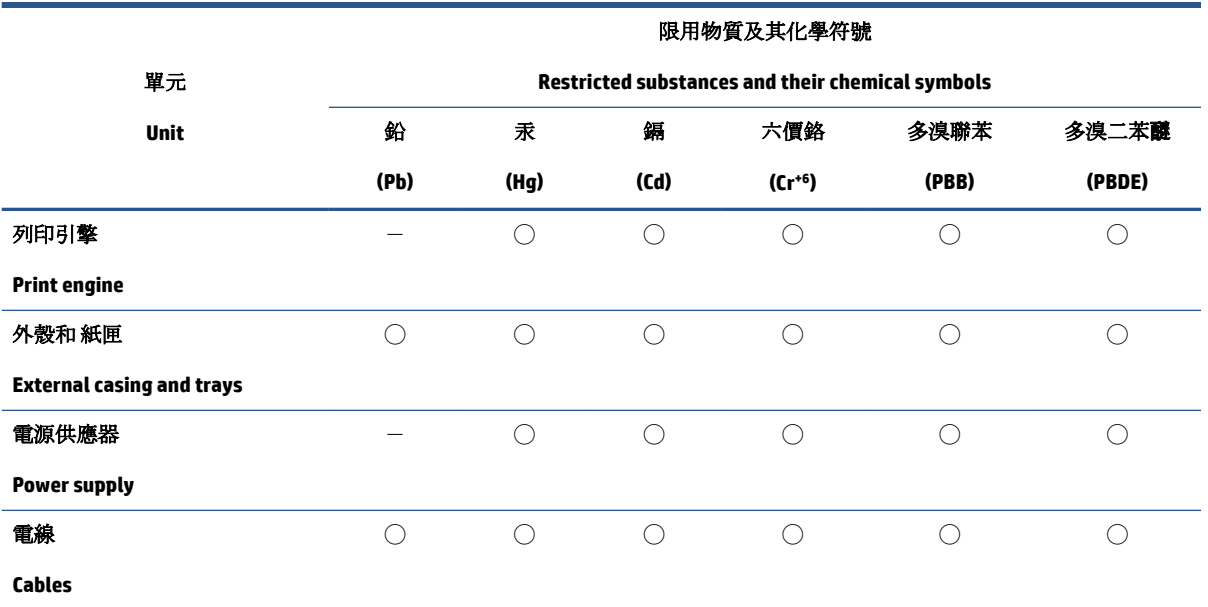

<span id="page-127-0"></span>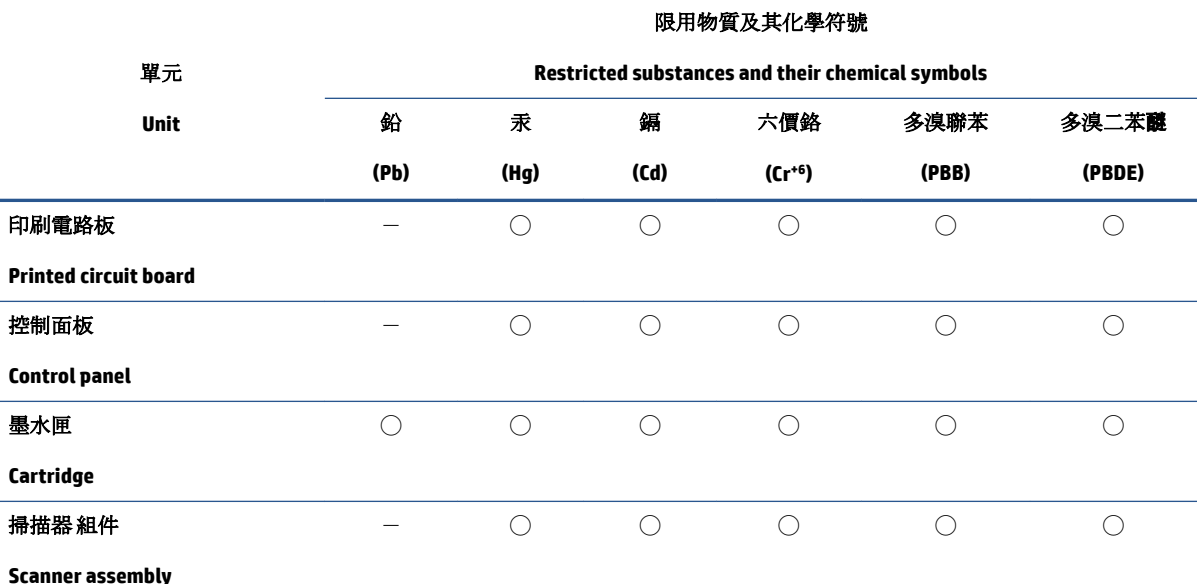

備考 1. 〝超出 0.1 wt %"及 〝超出 0.01 wt %"係指限用物質之百分比含量超出百分比含量基準值。

Note 1: "Exceeding 0.1 wt %" and "exceeding 0.01 wt %" indicate that the percentage content of the restricted substance exceeds the reference percentage value of presence condition.

備考 2. ℃)"係指該項限用物質之百分比含量未超出百分比含量基準值。

Note 2: "◯" indicates that the percentage content of the restricted substance does not exceed the percentage of reference value of presence.

備考3. トー"係指該項限用物質為排除項目。

Note 3:  $N - N$  indicates that the restricted substance corresponds to the exemption.

若要存取產品的最新使用指南或手冊,請前往 [www.support.hp.com](http://www.support.hp.com)。選取搜尋您的產品,然後依照 畫 面上的指示繼續執行。

To access the latest user guides or manuals for your product, go to [www.support.hp.com.](http://www.support.hp.com) Select **Find your product**, and then follow the onscreen instructions.

### **Akkujen hävittäminen Taiwanissa**

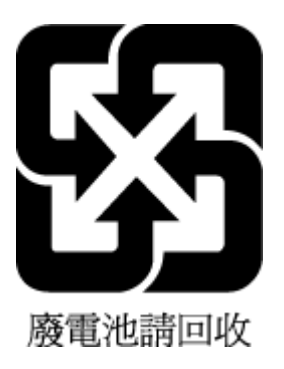

### <span id="page-128-0"></span>**EU:n paristo- ja akkudirektiivi**

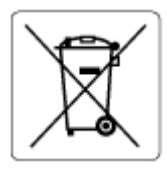

Tässä tuotteessa on akku, jonka avulla säilytetään tuotteen kellon oikea aika tai tuotteen asetukset ja se on suunniteltu kestämään koko tuotteen elinkaaren ajan. Tätä akkua saa huoltaa tai sen saa vaihtaa ainoastaan valtuutettu huoltoteknikko.

### **Akkua koskeva huomautus Brasiliaa varten**

A bateria deste equipamento nao foi projetada para ser removida pelo cliente.

### **Kalifornian osavaltion perkloraattimateriaalia koskeva huomautus**

Perchlorate material - special handling may apply. See: [www.dtsc.ca.gov/hazardouswaste/perchlorate](http://www.dtsc.ca.gov/hazardouswaste/perchlorate)

This product's real-time clock battery or coin cell battery may contain perchlorate and may require special handling when recycled or disposed of in California.

### **Kalifornian osavaltion kierrätettävän akun takaisinottoa koskeva ilmoitus**

HP encourages customers to recycle used electronic hardware, HP original print cartridges, and rechargeable batteries. For more information about recycling programs, go to [www.hp.com/recycle](https://www.hp.com/recycle)

# **Hakemisto**

### **A**

asiakastuki takuu [104](#page-109-0)

#### **E**

EWS. *Katso* sisäinen verkkopalvelin

#### **I**

ilmoituksia säädöksistä [111](#page-116-0) IP-osoite tarkistaminen tulostinta varten [39](#page-44-0)

#### **J**

järjestelmävaatimukset [109](#page-114-0)

### **K**

kasetin salpa, kasetti sijainti [2](#page-7-0) kasetit vinkkejä [56](#page-61-0) kierrätys mustekasetit [118](#page-123-0) kopioiminen teknisiä tietoja [110](#page-115-0)

### **L**

lainsäädäntöä koskevat huomautukset langattomien laitteiden säädökset [113](#page-118-0) liittimet, sijainti [3](#page-8-0) lokerot paperin leveysohjaimet [2](#page-7-0) paperin syötön vianmääritys [88](#page-93-0) paperitukosten poistaminen [83](#page-88-0) sijainti [2](#page-7-0)

### **M**

monen sivun syötöt, vianmääritys [88](#page-93-0) musteluukku sijainti [2](#page-7-0)

### **O**

ohjauspaneeli painikkeet [4](#page-9-0) tilakuvakkeet [5](#page-10-0) toiminnot [4](#page-9-0) ohjelmisto skannaus [69](#page-74-0) Verkkoskannaus [72](#page-77-0)

### **P**

painikkeet, ohjauspaneeli [4](#page-9-0) paperi paperin syötön vianmääritys [88](#page-93-0) tukosten poistaminen [83](#page-88-0) vinoon menneet sivut [88](#page-93-0) paperin syöttöön liittyvät ongelmat, vianmääritys [88](#page-93-0)

### **S**

sisäinen verkkopalvelin avaaminen [37](#page-42-0) tietoja [37](#page-42-0) Verkkoskannaus [72](#page-77-0) vianmääritys, ei voi käyttää [38](#page-43-0) skannaa verkkoskannauksesta [72](#page-77-0) skannaaminen skannauksen tekniset tiedot [110](#page-115-0) syöttölokero sijainti [2](#page-7-0)

säännökset säännöksien mukainen mallin tunnistenumero [111](#page-116-0)

### **T**

takaliittimet kuva [3](#page-8-0) takuu [104](#page-109-0) tarkasteleminen verkkoasetukset [9](#page-14-0) tekniset tiedot järjestelmävaatimukset [109](#page-114-0) kopioinnin tekniset tiedot [110](#page-115-0) käyttöympäristön tietoja [109](#page-114-0) skannauksen tekniset tiedot [110](#page-115-0) tulostuksen tekniset tiedot [110](#page-115-0) tilakuvakkeet [5](#page-10-0) tuetut käyttöjärjestelmät [109](#page-114-0) tukokset poistaminen [83](#page-88-0) tulostaminen teknisiä tietoja [110](#page-115-0) tuloste Print Anywhere [48](#page-53-0) vianmääritys [97](#page-102-0) tulostimen ohjauspaneeli sijainti [2](#page-7-0) tulostinohjelmisto (Windows) avaaminen [35](#page-40-0) tietoja [36](#page-41-0) tulostinohjelmisto (Windows), avaaminen [36](#page-41-0)

### **V**

verkkoliitäntä langaton yhteys [23](#page-28-0) Verkkoskannaus [72](#page-77-0)

verkot asetusten tarkasteleminen ja tulostaminen [9](#page-14-0) liittimen kuva [3](#page-8-0) vianmääritys HP Smart [82](#page-87-0) laite ei ota paperia syöttölokerosta [88](#page-93-0) paperin syöttöön liittyvät ongelmat [88](#page-93-0) sisäinen verkkopalvelin [38](#page-43-0) tuloste [97](#page-102-0) tulostin poimii useita sivuja [88](#page-93-0) vinoon menneet sivut [88](#page-93-0) virta [97](#page-102-0) vinoutuminen, vianmääritys tuloste [88](#page-93-0) virta vianmääritys [97](#page-102-0) virtajohdon liitin, sijainti [3](#page-8-0)

### **W**

Windows järjestelmävaatimukset [109](#page-114-0)

#### **Y**

ympäristö käyttöympäristön tietoja [109](#page-114-0) Ympäristönsuojeluohjelma [116](#page-121-0)